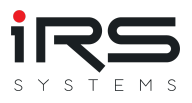

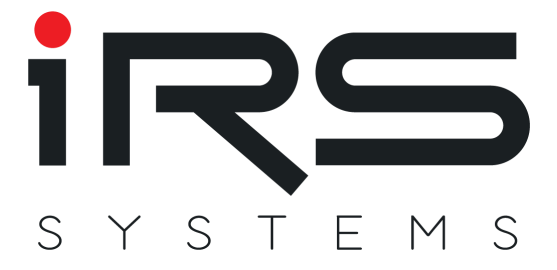

# **IRS Report Analyzer**

# **Bedienungsanleitung V1.7**

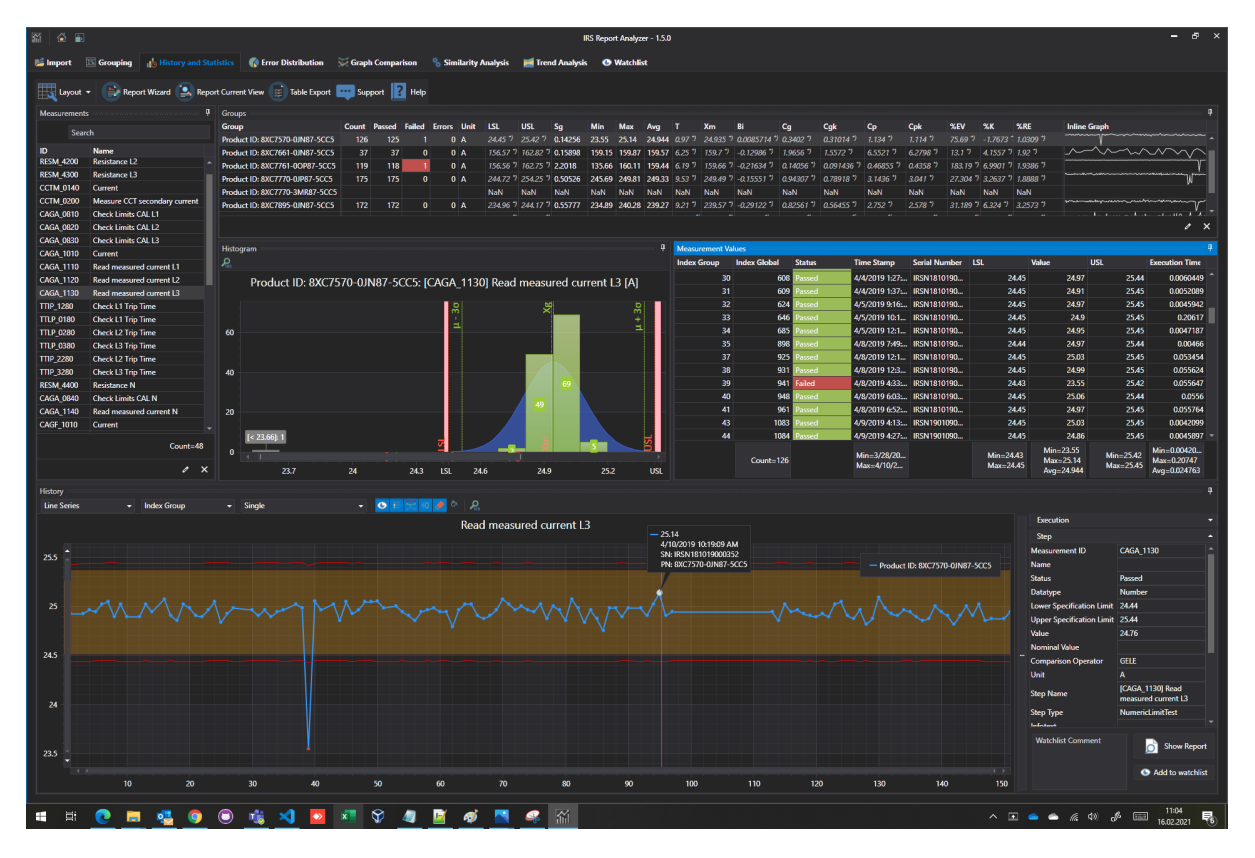

IRS Systementwicklung GmbH Pfaffenthanner Weg 5 | 93179 Brennberg +49 9484 9500-0 | info@irs.systems www.irs.systems

Proprietary data, company confidential. All rights reserved. Confié à titre de secret d'entrepr ise. Tous droits réservés. Comunicado como segredo empresarial. Reservados todos os direitos. Confiado como secreto industrial. Nos reservamos todos los derechos.

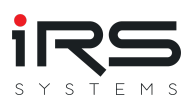

# INHALTSVERZEICHNIS

- ▼ [Einleitung](#page-4-0)
	- ▼ [Neu in Version 1.7](#page-4-1)
		- [Import-Optionen](#page-4-2)
		- [Gruppenstatistik](#page-4-3)
		- **[Gruppierung](#page-5-0)**
	- ▼ [Neu in Version 1.6](#page-5-1)
		- [Performanceoptimierungen](#page-5-2)
		- [Neue Spalte "Abweichende Limits" in Analysetabellen](#page-5-3)
		- [Exportdialog für alle Tabellen](#page-5-4)
		- [Löschen von Testausführungen direkt aus der Messwerttabelle oder Detailansicht](#page-7-0)
		- [Vorbelegung der automatischen Formatierung von Cg, Cgk, Cp und CpK](#page-8-0)
	- $\blacktriangledown$  [Features](#page-10-0)
		- **[Unterstützte Datentypen](#page-10-1)**
		- [Die wichtigsten Funktionen im Überblick](#page-10-2)
	- [Vorbereitung / Optimierung der Reportdaten](#page-12-0)
		- [Hinzufügen von Metadaten zum Report](#page-12-1)
		- [Measurement ID](#page-13-0)
	- [Quick Start / Workflow](#page-13-1)
- ▼ [Programmfunktionen im Detail](#page-16-0)
	- [Systemvoraussetzungen](#page-16-1)
	- **[Installation](#page-16-2)**
	- **[Aktivierung](#page-16-3)**
	- [Allgemeine Programmfunktionen](#page-17-0)
		- [Anordnung der Fenster](#page-17-1)
		- [Sichtbare Spalten](#page-18-0)
		- [Sortierung nach Spalten](#page-19-0)
		- [Filtern der Spalten](#page-19-1)
		- **[Bedingte Formatierung](#page-22-0)**
	- $\blacktriangledown$  [Startbildschirm](#page-24-0)
		- **[Datensatz speichern](#page-25-0)**
		- [Datensatz laden](#page-25-1)
	- ▼ [Hauptbildschirm](#page-26-0)
		- $\blacksquare$  [Iconleiste](#page-26-1)
		- **[Tabs](#page-26-2)**
	- $\blacktriangledown$  [Import \(Tab\)](#page-28-0)
		- **[Import Sources \(Panel\)](#page-28-1)**
		- **[Imported Executions \(Panel\)](#page-33-0)**

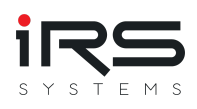

- **[Tipps zum Import](#page-36-0)**
- [Kundenspezifische Plugins](#page-37-0)
- [Import-Filter](#page-37-1)
- [Grouping \(Tab\)](#page-41-0)
	- **[Allgemeine Regeln & Tipps zu Gruppen](#page-42-0)**
	- [Gruppierung über Filter](#page-43-0)
	- [Gruppierung über Spalten](#page-43-1)
	- **[Kombinierte Gruppierung](#page-46-0)**
	- [Einträge zu Gruppen hinzufügen](#page-46-1)
	- [Gruppen verwalten](#page-47-0)
	- [Filter-Set speichern/anwenden](#page-48-0)
- [Gruppenstatistik](#page-50-0)
	- [Statistik Context Menü für Selektion](#page-52-0)
- ▼ [History and Statistics \(Tab\)](#page-54-0)
	- [Measurement Analysis Table \(Panel "Group"\)](#page-54-1)
	- Übliche MSA [Analyseparameter nach Firma](#page-57-0)
	- **[History Chart](#page-58-0)**
	- [Histogram \(Panel\)](#page-61-0)
	- [Measurement Values \(Panel\)](#page-63-0)
	- [Report Wizard \(Button\)](#page-63-1)
	- [Report Current View \(Button\)](#page-65-0)
	- [Export Table \(Button\)](#page-65-1)
- ▼ [Error Distribution \(Tab\)](#page-66-0)
	- **[Details](#page-67-0)**
	- [Measurements](#page-67-1)
	- [Diagrams](#page-68-0)
	- **[Executions](#page-69-0)**
	- **[Export](#page-69-1)**
- ▼ [Graph Comparison](#page-71-0)
	- [YY Diagram](#page-71-1)
	- [XY Diagram](#page-74-0)
- ▼ [Similarity Analysis](#page-75-0)
	- **[Export](#page-75-1)**
- ▼ [Trend Analysis \(Tab\)](#page-77-0)
	- [Settings \(Panel\)](#page-77-1)
- [App Settings \(Dialog\)](#page-79-0)
	- [General](#page-79-1)
	- **[Default Analysis Parameters](#page-80-0)**

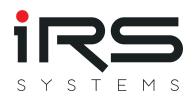

- **[View Settings](#page-80-1)**
- [Export Settings](#page-81-0)
- [Beobachtungsliste](#page-82-0)

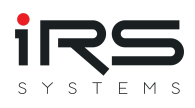

# <span id="page-4-0"></span>**1. Einleitung**

- Wie viele Tests wurden von welchem Produkt ausgeführt?
- Wie hoch ist der Anteil fehlgeschlagener Tests?
- Welche Testschritte haben hauptsächlich zum Ausfall geführt?
- Auf welchem Werkstückträger fallen die meisten Prüflinge aus?
- Wann war der letzte Ausfall in Testschritt X im Produkt Y an Anlage Z?
- In welchen Produkttypen treten welche Fehler vermehrt auf?
- Wie gut sind meine Messungen (Cp, Cpk und andere MSA relevante Werte)?
- Wie groß ist die Streuung der Messwerte?
- Sind für Messung X sinnvolle Limits definiert?
- Gibt es Trends in den Messwerten?
- Wie lange dauert eine Testausführung (Min, Max, Durchschnitt) insgesamt?
- Gibt es Ähnlichkeiten oder Abhängigkeiten zwischen bestimmten Messungen?
- Welche Messungen machen möglicherweise Probleme?

IRS Report Analyzer beantwortet all diese Fragen mit nur wenigen Mausklicks!

Mussten Sie schon einmal einen MSA Report zur Abnahme einer Anlage erstellen und haben dafür ein Excel Template zur Verfügung bekommen? Vermutlich haben Sie bereits viele Minuten oder gar Stunden damit verbracht, die Auswertung eines einzigen Kriteriums zu erstellen.

Mit dem IRS Report Analyzer importieren, filtern, gruppieren und analysieren Sie ALLE Messungen incl. PDF Report in weniger als fünf Minuten.

# <span id="page-4-1"></span>**1.1. Neu in Version 1.7**

## <span id="page-4-2"></span>**1.1.1. Import-Optionen**

Neuer Import-Optionen-Dialog für alle Import-Plugins:

- nach Datum filtern
- Schritte nach Status entfernen (Passed / Failed / Error / Done)
- Behalten des ersten fehlgeschlagenen oder fehlerhaften Schritts
- "Additional Results" entfernen
- Infotext entfernen
- benutzerdefinierte Headerdaten hinzufügen

## <span id="page-4-3"></span>**1.1.2. Gruppenstatistik**

Neues Modul/Registerkarte 'Gruppenstatistik' mit Statistiken über FPY, alle enthaltenen Testausführungen, Schritte und Attribute.

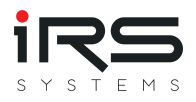

Auswertung über Kontextmenü möglich: neues Kontextmenü "Statistik anzeigen" zur manuellen Auswahl von Testausführungen in vielen Ansichten (Import, Gruppierung, Fehlerverteilung)

## <span id="page-5-0"></span>**1.1.3. Gruppierung**

- Ausgewählte Tests (Checkbox verwenden) können nun per Drag & Drop zu bestehenden Gruppen hinzugefügt werden.
- Ausgewählte Tests (mit Kontrollkästchen) können jetzt über die neue Schaltfläche "Zur Gruppe hinzufügen" zu bestehenden Gruppen hinzugefügt werden

## <span id="page-5-1"></span>**1.2. Neu in Version 1.6**

## <span id="page-5-2"></span>**1.2.1. Performanceoptimierungen**

Die Performance wurde an vielen Stellen signifikant verbessert, insbesondere im Bereich der Gruppenverwaltung

Der Programmstart wurde ebenfalls optimiert.

*Beachten Sie bitte, dass dazu beim ersten Start alle verwendeten Laufzeitbibliotheken compiliert werden. Das kann ggf. einige Minuten dauern. Der Vorgang erfordert Administratorrechte.*

Nachfolgende Programmstarts sollten merklich schneller erfolgen.

## <span id="page-5-3"></span>**1.2.2. Neue Spalte "Abweichende Limits" in Analysetabellen**

Damit können Messungen danach gefiltert werden, ob die Gernzwerte verändert wurden. Als Veränderungen gelten in diesem Fall entweder manuell veränderte Grenzen oder automatisch generierte Ersatzwerte im Fall uneinheitlicher Grenzwerte. Hinweis: Die Spalte ist standardmäßig ausgeblendet, kann aber in der Spaltenauswahl aktiviert werden (rechte Maustaste auf eine Spaltenüberschrift)

## <span id="page-5-4"></span>**1.2.3. Exportdialog für alle Tabellen**

Über das Kontextmenü können nun nahezu alle Tabellen in viele verschiedene Formate exportiert werden. In den meisten Fällen werden auch Formate übernommen, das hängt jedoch vom gewählten Ausgabeformat ab. Die Auswahl der Spalten orientiert sich (bis auf einige Ausnahmen) an der aktuellen Ansicht.

Zum Starten des Exports einer Tabelle öffnen Sie das Kontextmenü mit der rechten Maustaste klicken auf "Export":

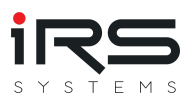

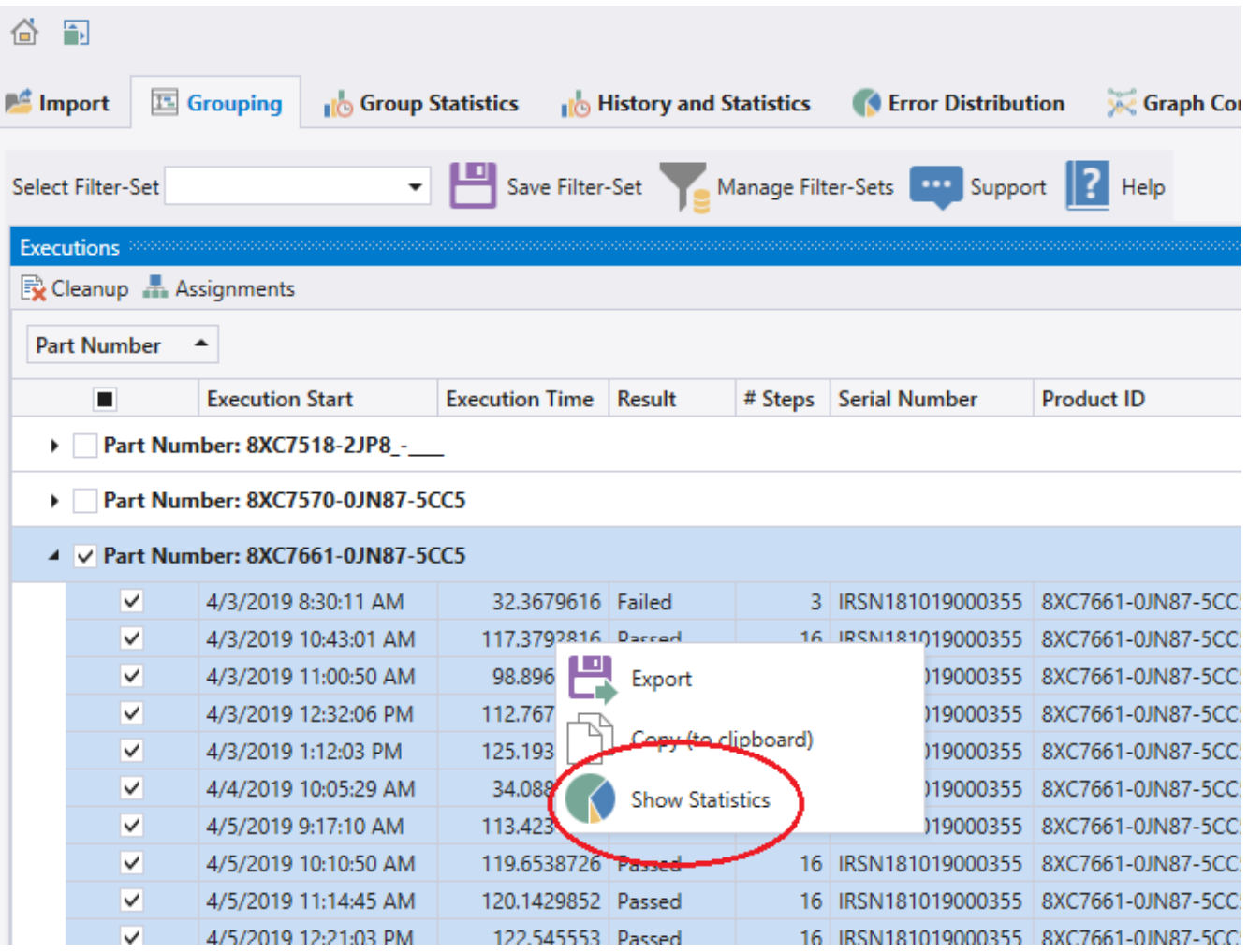

Es öffnet sich ein Dialog mit Vorschau. Hier können Sie das Seitenformat anpassen und ein Ausgabeformat wählen:

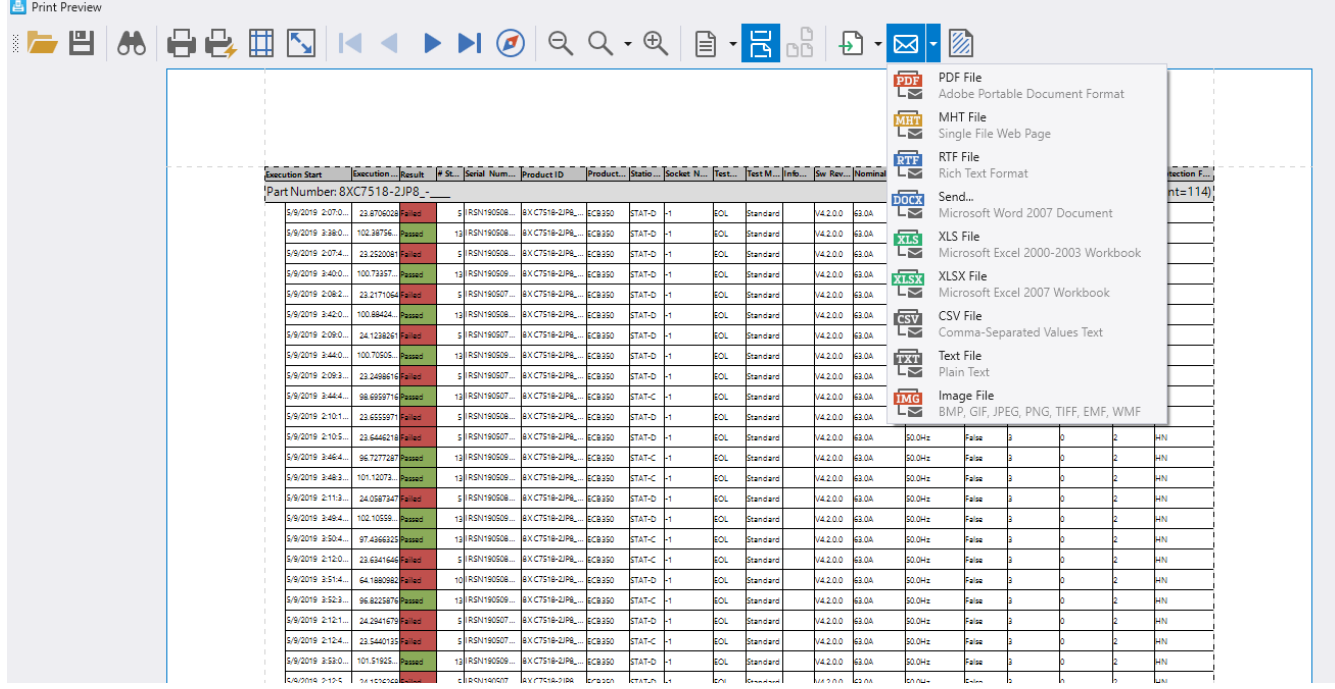

Alternativ können Sie den Inhalt der Tabelle auch in die Zwischenablage kopieren und z.B. in ein Excel Tabellenblatt einfügen (ebenfalls über das Kontextmenü, s.o.)

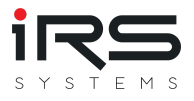

## <span id="page-7-0"></span>**1.2.4. Löschen von Testausführungen direkt aus der Messwerttabelle oder**

## **Detailansicht**

Unerwünschte Messungen können nun direkt aus der Messwerttabelle selektiert und gelöscht werden. Dazu werden die jeweiligen Messwerte selektiert (ggf. mithilfe der Hochstell- oder Steuerungstaste) und dann die ENTF Taste gedrückt. Nach einer Sicherheitsabfrage werden dann die zugehörigen Messungen entfernt.

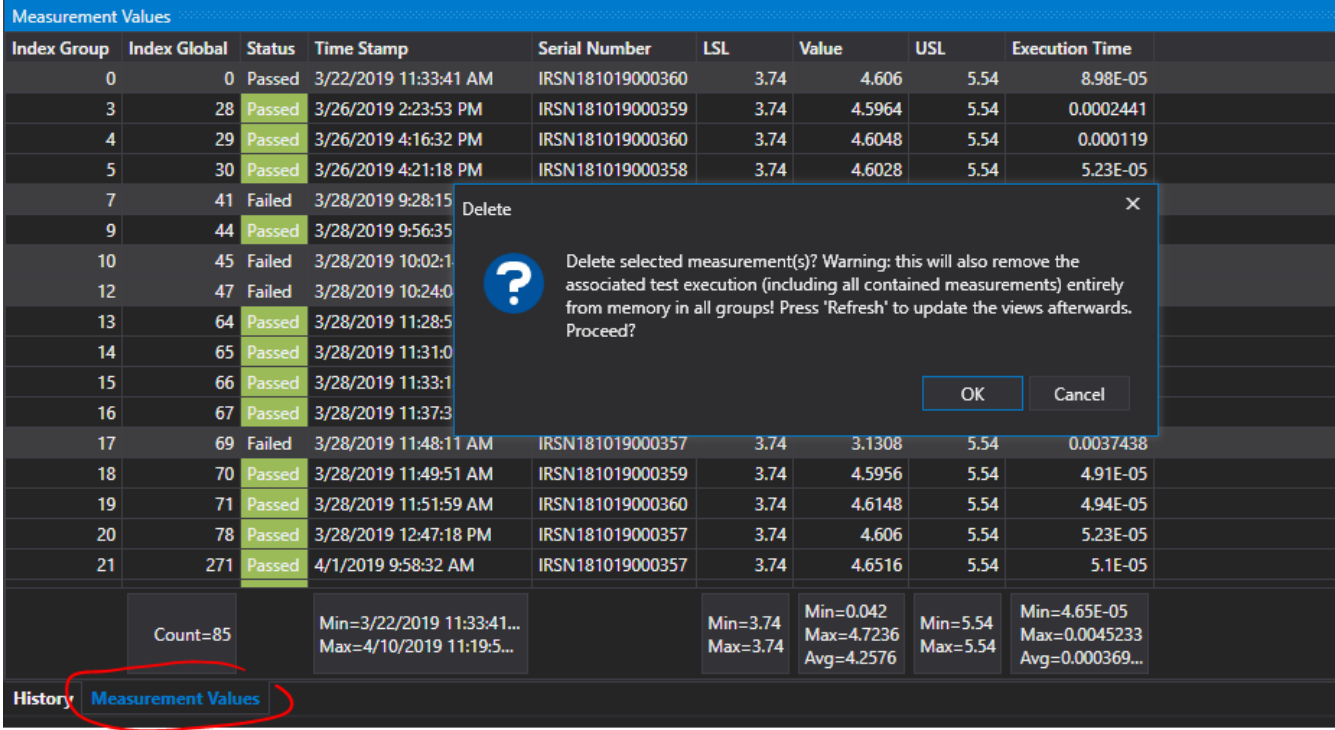

Zum Löschen einer Messung über den Graphen gehen Sie folgendermaßen vor:

- Messpunkt anklicken (dazu müssen die Punkte sichtbar sein und der Zoomlevel darf bei sehr vielen Messpunkten nicht zu klein sein)
- Die Detailansicht öffnet sich (rechtes Panel)
- Klicken Sie hier auf "Messung entfernen" und bestätigen Sie die Sicherheitsabfrage
- Um die Änderungen sofort sichtbar zu machen, klicken Sie auf "Aktualisieren" und reselektieren Sie die Messung, um den Graphen zu aktualisieren.

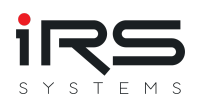

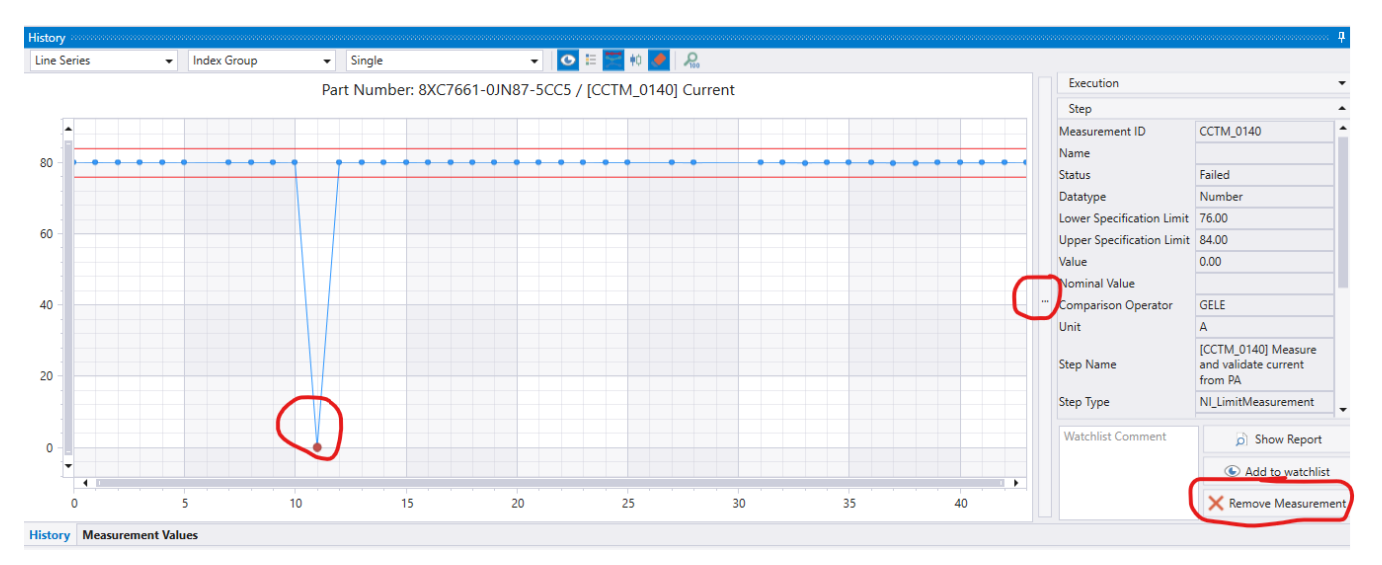

## **Achtung: In beiden Methoden werden damit auch die zugehörigen Testausführungen inclusive ALLER Testschritte aus ALLEN Gruppen und der Importliste entfernt!**

Wichtig: *Um unnötige Wartezeiten durch teilweise aufwändige Neuberechnungen der Analysewerte nach dem Löschvorgang zu vermeiden, wird eine erneute Analyse nicht automatisch ausgeführt, sondern muss entweder über die "Aktualisieren" Schaltfläche oder durch einen Wechsel in ein anderes Modul (z.B. Fehlerverteilung) angestoßen werden!*

## <span id="page-8-0"></span>**1.2.5. Vorbelegung der automatischen Formatierung von Cg, Cgk, Cp und**

## **CpK**

Die genannten Spalten werden nun standardmäßig nach folgenden Regeln eingefärbt: Werte bis 1: rot Werte bis 2: gelb

Die gewählten Grenzwerte von 2 für "gut" sind ggf. übertrieben kritisch und können bei Bedarf angepasst werden (s.u.).

Hintergrund: Leider müssen rationale Zahlenwerte im aktuell gewählten Zahlenformat eingegeben werden, also entweder als Komma oder Dezimalpunkt. Daher können wir diese Einstellung nicht mit z.B. "1,66" vorbelegen. Außerdem soll damit vermieden werden, dass abhängig von den gewählten Formeleinstellungen schlechte Werte evtl. übersehen werden. Insgesamt dient die Vorbelegung auch eher als Hinweis auf die Möglichkeiten der bedingten Formatierung, die Sie gerne nach Ihren Wünschen anpassen können.

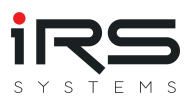

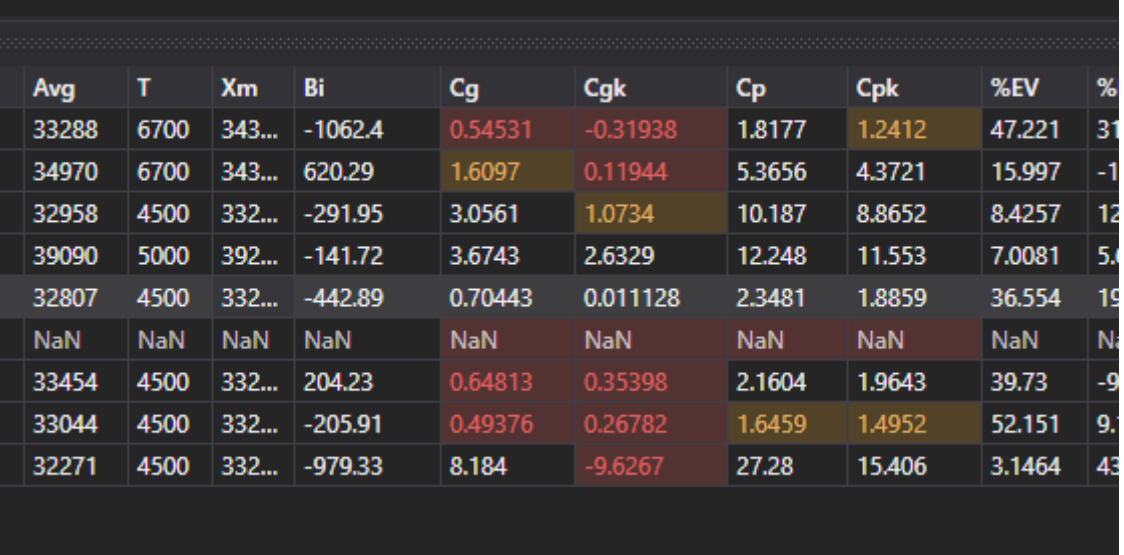

Damit diese Einstellung wirksam wird, muss ggf. das Standardlayout zurückgesetzt werden. Alternativ, bzw. um die Grenzen anzupassen, kann dieses Verhalten ggf. auch manuell angelegt oder geändert werden:

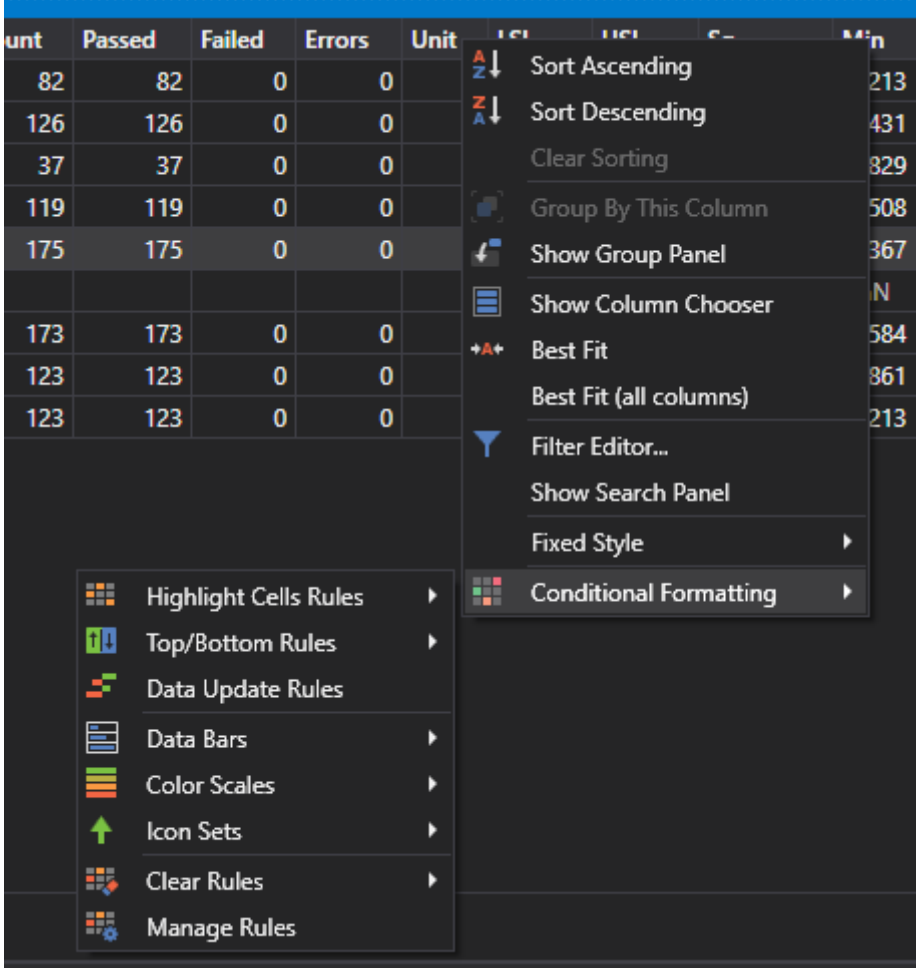

- rechte MT auf Spaltenüberschrift
- bedingte Formatierung / Regeln bearbeiten
- "Neue Regel", bzw. "Regel bearbeiten"
- Passen Sie die Regel nach Ihren Vorstellungen an

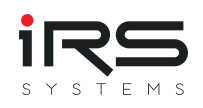

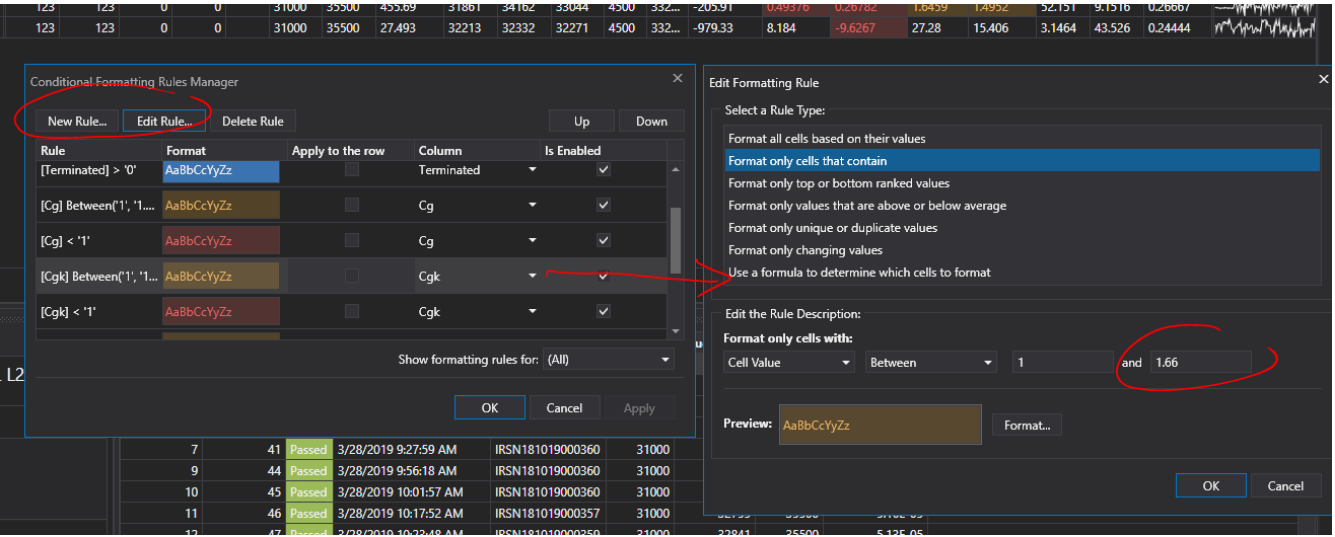

## <span id="page-10-0"></span>**1.3. Features**

Der IRS Report Analyzer ist ein Programm zum Betrachten, Filtern und Analysieren von Messprotokollen.

Die Daten aus vielen Testprotokollen werden gruppiert und anhand der vorkommenden Einzelmessungen kumuliert. Damit lässt sich für jede Messung der Verlauf über die Zeit (History), die Werteverteilung in bestimmten Gruppen (Histogramm) sowie statistische Werte ermittelt, die Aufschluss über die Qualität der Messungen ermöglichen, den Verlauf von Messwerten über die Zeit visualisieren oder können.

Mit nur wenigen Mausklicks lassen sich damit z.B. vollständige MSA Berichte über alle Messungen aller Gruppen als PDF Datei generieren.

## <span id="page-10-1"></span>**1.3.1. Unterstützte Datentypen**

- IRS XML Report (IRP)
- NI TestStand XML Report
- NI TestStand ATML5 Report
- NI TestStand ATML6 Report

Sollten Sie Unterstützung für den Import spezieller Formate benötigen, zögern Sie nicht, uns anzusprechen. Wir machen Ihnen gerne ein Angebot. Gerne können Sie uns auch direkt oder über das Support Formular innerhalb der Software über Featurewünsche/Bugs informieren.

## <span id="page-10-2"></span>**1.3.2. Die wichtigsten Funktionen im Überblick**

#### **[IMPORT](#page-28-0)**

- Einlesen von Reports aus verschiedenen Quellen
- Filtern nach bestimmten Kriterien
- Betrachten der Reports
- Erstellen und Verwalten von Importfiltern

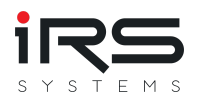

Exportieren von mehreren Reports in einer PDF Datei

#### **[GROUPING](#page-41-0)**

- Bildung und Vergleich von Gruppen nach beliebigen Kriterien oder Filtern
- Filtereinstellungen können als Set gespeichert werden

#### **[HISTORY & STATISTICS](#page-54-0)**

- Automatische Erstellung von Metriken aller vorkommenden Messungen (MSA Verfahren 1)
- Analyseparameter anpassbar für unterschiedliche Normen und Verfahren
- Visualisierung des Werteverlaufs incl. 3-Sigma Grenzen und Limits
- Unterstützung variabler Grenzwerte
- Visualisierung der Häufung von Messwerten (Histogramm)
- Visualisierung der Statusverteilung (Pass/Fail) im Histogramm anch Wertebereichen
- Anzeige der aller zugehörigen Einzelmesswerte incl. Status
- Bei Bedarf anzeige des Quellreports
- Gleichzeitige Anzeige der Messreihen aller Gruppen (Overlay oder Stacked)

#### **REPORTING AND EXPORT**

- Export einzelner oder mehrerer Testreports als PDF, Word, Excel oder HTML
- Speicherung und Wiederverwendung der Reportvorgaben
- Anpassung der Namen der Einzelmessungen für den Report
- Bookmark Funktion zum Kommentieren und Review auffälliger Messpunkte
- MSA (Typ1) Analyse
- Report der statistischen Analysewerte ausgewählter Messungen und Gruppen incl. Werteverlauf, Histogramm, Datentabelle und Seriennummern
- Individueller PDF Report der aktuellen Bildschirmansicht

#### **[ERROR DISTRIBUTION](#page-66-0)**

- Grafischer Vergleich der Gruppen anhand ihrer Statuswerte (Pie Chart)
- Auflistung der Fehler je Messung
- Visualisierung der Top-Fehlerquellen
- Vergleich der Fehlerhäufigkeit über verschiedene Gruppen
- Export der Daten als CSV

#### **[GRAPH COMPARISON](#page-71-0)**

- Grafischer Vergleich unterschiedlicher Messungen innerhalb einer Gruppe
- Report der aktuellen Ansicht als PDF

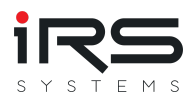

#### **[SIMILARITY](#page-75-0) ANALYSIS**

- Vergleich der Korrelation ausgewählter Messungen einer Gruppe untereinander
- Visualisierung der Korrelation als Farbskala
- Export als CSV

#### **[TREND ANALYSIS](#page-77-0)**

- Darstellung des gleitenden Mittelwerts ausgewählter Qualitätsktiterien für jede Messung
- Einstellbare Fenstergröße

#### **ALLGEMEIN**

- Sprachen: Deutsch / Englisch
- Themes: Dark / Light
- Pluginfähig
- Plattform: Windows 7/8/10 32/64-Bit, .NET >= 4.6.2
- Einzelplatzlizenz, an Rechner gebunden
- RAM: 4GB min, 8GB empfohlen

## <span id="page-12-0"></span>**1.4. Vorbereitung / Optimierung der Reportdaten**

#### <span id="page-12-1"></span>**1.4.1. Hinzufügen von Metadaten zum Report**

Die Möglichkeiten der Analyse stehen und fallen mit den zur Verfügung stehenden Daten. Um den größtmöglichen Nutzen aus der Analyse zu ziehen, sollten die Reports **mindestens** folgende Informationen beinhalten:

Je Testausführung:

- Seriennummer
- PartNr (bzw. Product ID)
- Datum der Testausführung
- Gesamtergebnis

# **G**

*Idealerweise enthalten die Reports weitere Metadaten und auch benutzerdefinierte Felder zu Produkteigenschaften oder Testumgebung. Nach diesen Daten können Sie später filtern und gruppieren. Diese Informationen können der Testsequenz bei Bedarf der spezielle Testschritte sehr einfach hinzugefügt werden. Im Programmverzeichnis finden Sie hierzu Beispiele und Anleitungen, wie Sie Ihre Testsequenzen für den Report Analyzer optimieren können. Dies ist keine technische Voraussetzung für den Betrieb, verbessert aber die Möglichkeiten der Auswertung enorm!*

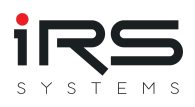

Je Testschritt:

- Measurement ID
- Name der Messung
- Messwert
- Datentyp
- Limits
- Zeitstempel
- Ausführungszeit

## <span id="page-13-0"></span>**1.4.2. Measurement ID**

Mindestens sollten Sie jedoch die Konventionen zur Bildung der Measurement ID kennen, die zur Identifikation von Messungen im Report Analyzer verwendet wird.

Dazu wird dem jeweiligen Schrittnamen eine eindeutige Kennung in eckigen Klammern vorangestellt, also z.B. anstelle von

Voltage Input Channel 1 => [ADC\_0010] Voltage Input Channel 1

Inhalt und Länge dieser ID sind beliebig. IRS empfiehlt aber eine kurze Kombination aus dem Akronym der jeweiligen Testsequenz und einer fortlaufenden Nummer mit ausreichenden Reserveabständen.

ergibt im Report Analyzer:

- Measurement ID: ADC 0010
- Measurement Name: **Voltage Input Channel 1**

Die Verwendung der ID ist nicht technisch erforderlich, allerdings wird bei fehlender Measurement ID aus Gründen der Eindeutigkeit ersatzweise die sehr kryptische TestStand Step ID verwendet (z.B. *ID#:OgNqkZFG6RGN9ggAJw99EB*)

# **G**

*Beachten Sie hierzu auch die beiliegenden, ausführlicheren Informationen zum IRS Report Format und auch die bereits oben genannten Beispielsequenzen im TestStand Format.*

## <span id="page-13-1"></span>**1.5. Quick Start / Workflow**

Der Workflow besteht grundsätzlich aus folgenden Schritten:

- 1. Daten importieren
- 2. Daten strukturieren (gruppieren)
- 3. Daten auswerten

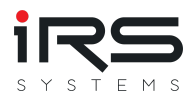

#### 4. Auswertung exportieren

Im Programm gestaltet sich dieser Ablauf durch die Anordnung der Programmtabs von links nach rechts.

#### **Daten importieren**

Die Messprotokolle können aus verschiedenen Quellen importiert werden. Dazu werden spezielle Plugins bereitgestellt. Alle verfügbaren Plugins sind im Tab **[Import](#page-28-0)** unter *Import Sources* sichtbar und können durch einen Klick auf den Button geöffnet werden.

#### **Daten strukturieren (gruppieren)**

Um große Datensätze sinnvoll analysieren zu können, ist unter Umständen eine Strukturierung des Datensatzes notwendig. Diese Strukturierung kann im Tab **[Grouping](#page-41-0)** vorgenommen werden. Zur Strukturierung des Datensatzes können Filter gesetzt und diverse Gruppen gebildet werden. Eine später durchgeführte Analyse wird immer auf alle definierten Gruppen ausgeführt. Die Ergebnisse der Gruppen können anschließend untereinander [verglichen werden](#page-71-0) (graphisch + tabellarisch)

Es muss mindestens eine Gruppe erstellt werden. Diese kann z.B. alle verfügbaren Daten enthalten.

#### **Daten analysieren**

Es gibt verschiedene Arten, die Daten auszuwerten. Für jede Analyseart steht ein eigener Tab zur Verfügung. Folgende Tabs sind zur Datenauswertung verfügbar:

- *[History and Statistics:](#page-54-0)* Anzeige der Messwertverläufe, Berechnung statistischer Kennzahlen und Anzeige der Verteilung der Messwerte
- *[Error Distribution:](#page-66-0)* Berechnung und Anzeige der gruppenspezifischen Fehlerverteilung und Vergleich der Fehlerverteilung mit anderen Gruppen
- *[Graph Comparison:](#page-71-0)* Darstellung und Vergleich beliebiger Messwertverläufe in einem Diagramm
- *[Similarity Analysis:](#page-75-0)* Berechnung der Ähnlichkeit gewählter Messwerte anhand der Kreuzkorrelation
- *[Trend Analysis:](#page-77-0)* Erkennen von Trends in Messwertverläufen und Berechnung von Ausgleichskurven

Innerhalb jedes Analysetabs werden die jeweiligen Konfigurationsmöglichkeiten und Auswertungen angezeigt.

#### **Auswertung exportieren**

Jede Analysemethode hat ein oder mehrere spezifische Exportformate. Diese sind im jeweiligen Tab in der obersten Zeile aufgeführt. Je nach Analyse können Gesamtübersichten, Tabellen, Graphen oder ausführliche Reports erstellt werden.

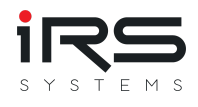

۰

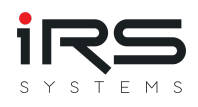

# <span id="page-16-0"></span>**2. Programmfunktionen im Detail**

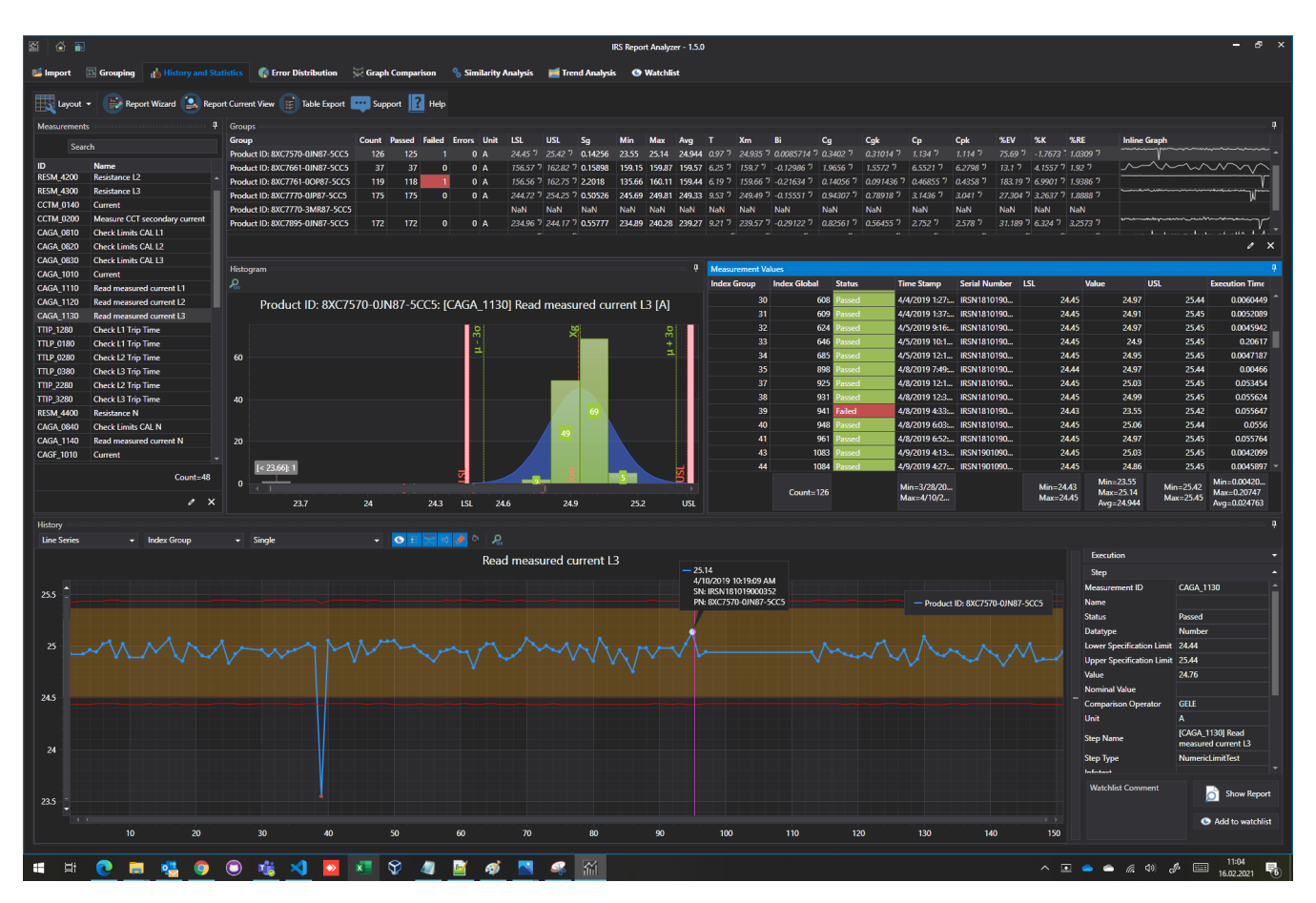

Die Software ist in mehreren Sprachen verfügbar. Die Screenshots dieses

Benutzerhandbuchs sind in der englischen Version erstellt worden. Die Bezeichnungen der Fenster, Button, etc. sind in diesem Handbuch deshalb ebenfalls in englisch gehalten und können von der tatsächlichen Darstellung der jeweiligen Sprache abweichen.

## <span id="page-16-1"></span>**2.1. Systemvoraussetzungen**

- Windows 7/8/10 64 Bit
- 4GB RAM Minimum, 8GB empfohlen
- .NET 4.6.1 oder höher

## <span id="page-16-2"></span>**2.2. Installation**

Zur Installation des Programms rufen Sie den Installer auf und folgen Sie den Anweisungen.

# <span id="page-16-3"></span>**2.3. Aktivierung**

Die Software muss mit einer gültigen Lizenz aktiviert werden, damit sie verwendet werden darf.

Für einen Zeitraum von bis zu 60 Tagen kann die Software im Trial Modus getestet werden. Dieser ist im Funktionsumfang identisch zur lizensierten Version. Lediglich die erstellten Exporte (PDF, Word, etc) werden mit einem Wasserzeichen versehen.

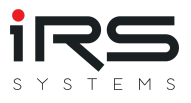

Zur Aktivierung wird ein gültiger Lizenzschlüssel benötigt, über den die Software freigeschaltet wird. Der Lizenzschlüssel muss einmalig auf dem IRS Server aktiviert werden.

Die Dokumentation zur Softwareaktivierung finden Sie [hier.](https://www.irs.systems/software-activation/)

## <span id="page-17-0"></span>**2.4. Allgemeine Programmfunktionen**

#### <span id="page-17-1"></span>**2.4.1. Anordnung der Fenster**

Die Anordnung und Größe alle Fenster bzw. Panel kann vom Anwender nach seinen Vorstellungen angepasst werden. Dazu wird ein Panel an der Titelzeile gehalten und verschoben. Ziehen sie dann den Mauszeiger mit gehaltener Maustaste auf das entsprechende Andocksymbol im Zielbereich. Die Panel können damit übereinander, nebeneinander oder überlappend angeordnet werden.

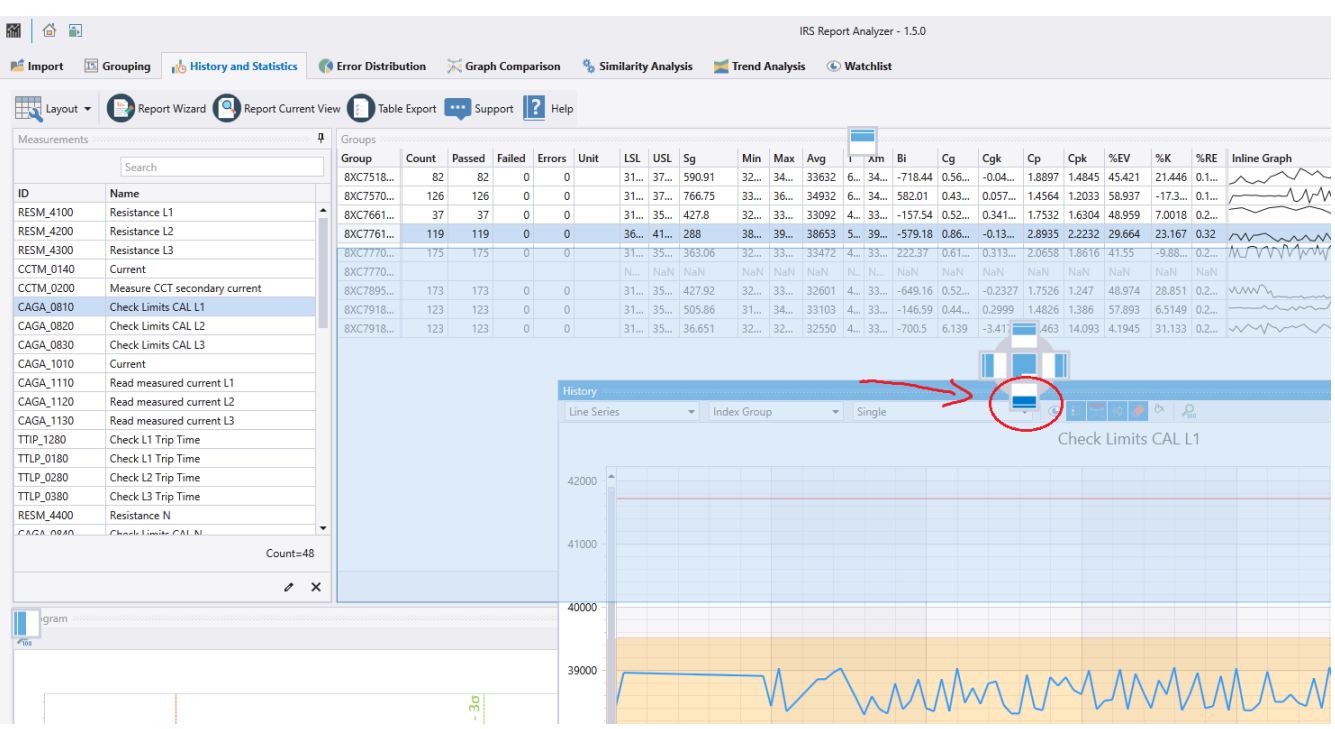

Die Anordnung der Panel wird beim Beenden des Programms gespeichert. Beim Neustart des Programms werden die Panel automatisch wie zuletzt konfiguriert angeordnet.

Die Anordnung der Panel kann über die "Reset Layout" Schaltfläche in der Toolbar auf die Standardanordnung zurückgesetzt werden:

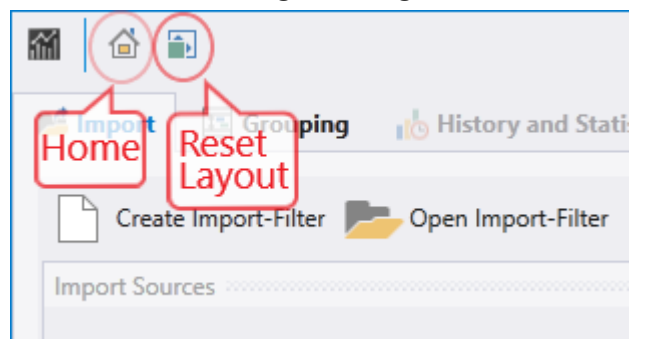

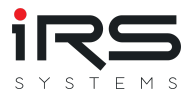

## <span id="page-18-0"></span>**2.4.2. Sichtbare Spalten**

Bei den meisten Tabellen ist nur ein Teil der verfügbaren Spalten eingeblendet. Es können benutzerspezifisch weitere Spalten ein- und ausgeblendet werden.

Durch einen **Rechtsklick** auf die Headerzeile der Tabelle und Auswahl des Eintrags **Show Column Chooser** wird ein Dialog geöffnet, in dem die anzuzeigenden Spalten ausgewählt werden können.

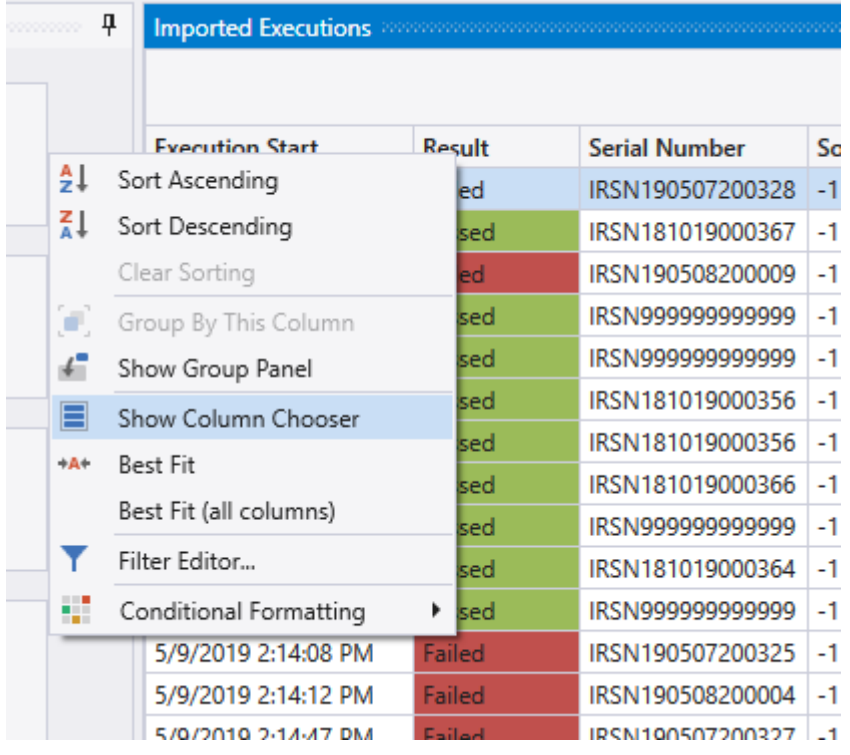

Damit können die aktiven Spalten durch Checkboxen sowie deren Reihenfolge per Drag & Drop eingestellt werden. Dieser Mechanismus gilt grundsätzlich für alle im Programm verfügbaren Tabellen

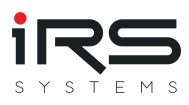

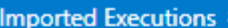

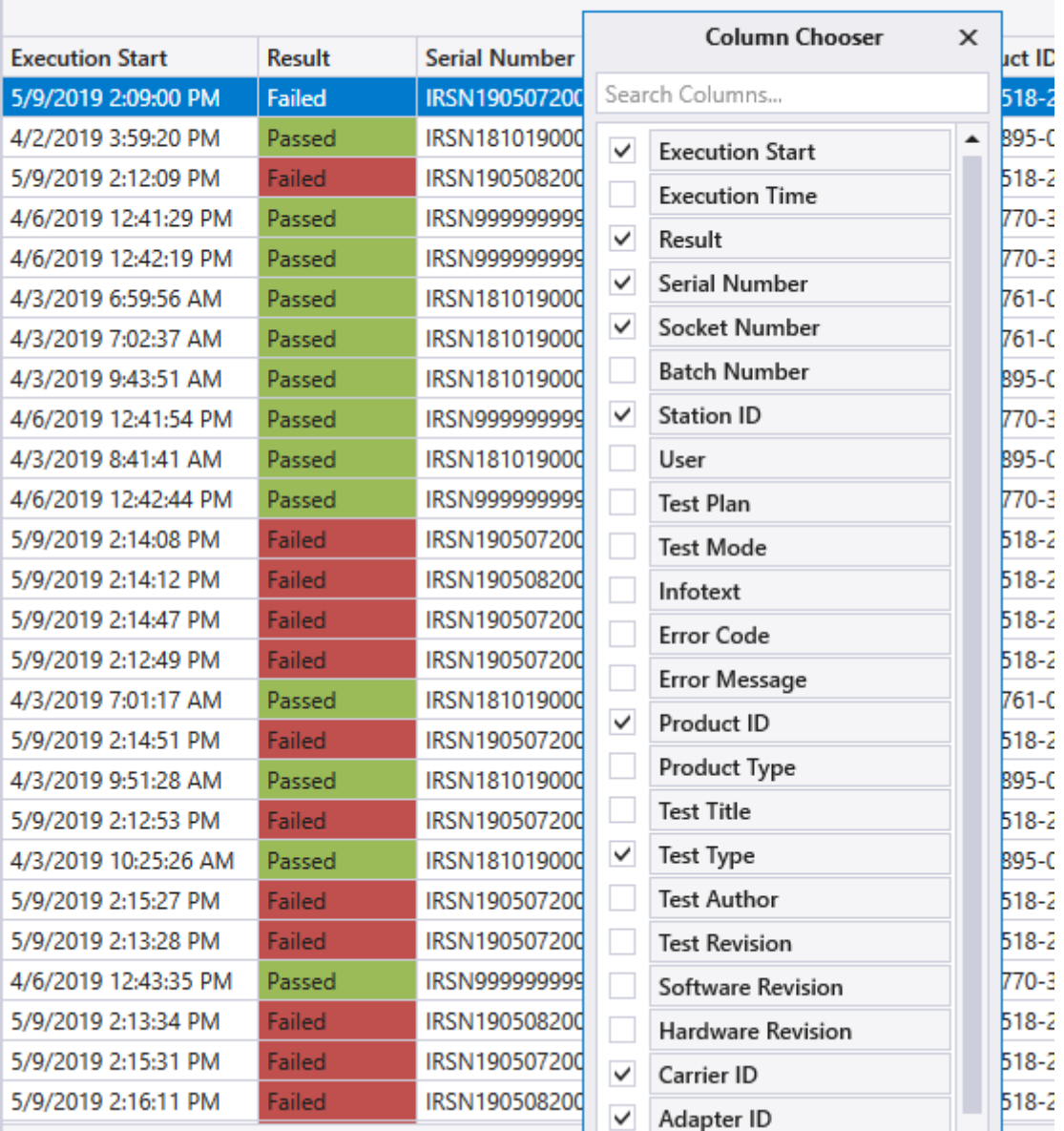

#### <span id="page-19-0"></span>**2.4.3. Sortierung nach Spalten**

Durch einen Linksklick auf den Header ein Spalte wird die Tabelle auf- bzw. absteigend nach der gewählten Spalte sortiert. Ein Dreiecksymbol zeigt die Sortierungsrichtung an.

#### <span id="page-19-1"></span>**2.4.4. Filtern der Spalten**

Bei großen Tabellen bzw. Datensätzen können einzelne Zeilen benutzerspezifisch gefiltert werden. Diese Funktion ist vor allem zur Vorselektion und Definition der Gruppen hilfreich

Die Tabellen können auf drei verschieden Arten gefiltert werden:

- 1. Nach Werten (Einzelspalte)
- 2. Nach Regeln (Einzelspalte)
- 3. Filter Editor (mehrere Spalten)

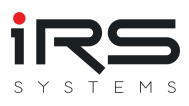

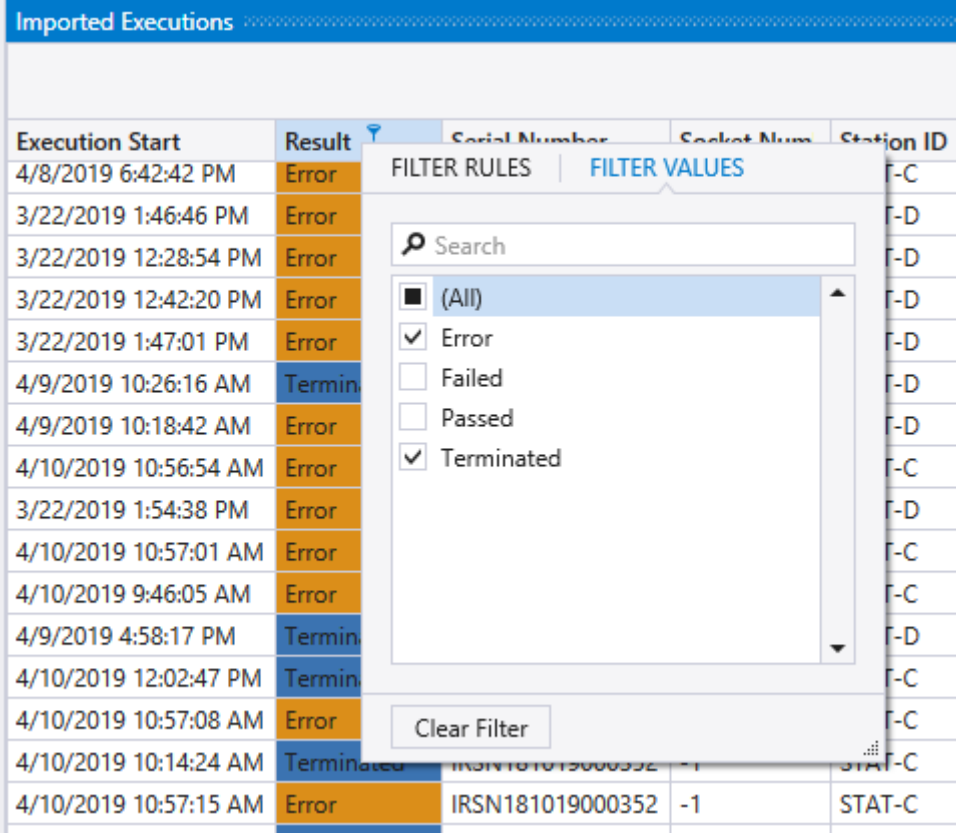

## **2.4.4.1. Filtern nach Werten (Einzelspalte)**

Bewegt man die Maus über einen Spaltenüberschtift, so erscheint daneben das Filtersymbol als kleiner Trichter. Per Linksklick darauf öffnet sich ein Menü mit aktivem Tab **Filter Values**, das alle möglichen Werte dieser Spalte auflistet. Der Bediener kann nun die gewünschten Werte per Klick in die Checkbox auswählen. Über die Suchfunktion im oberen Teil des Fensters kann die Auswahl eingegrenzt werden. Die Funktionalität ist ähnlich der in Microsoft Excel.

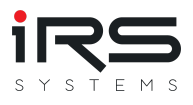

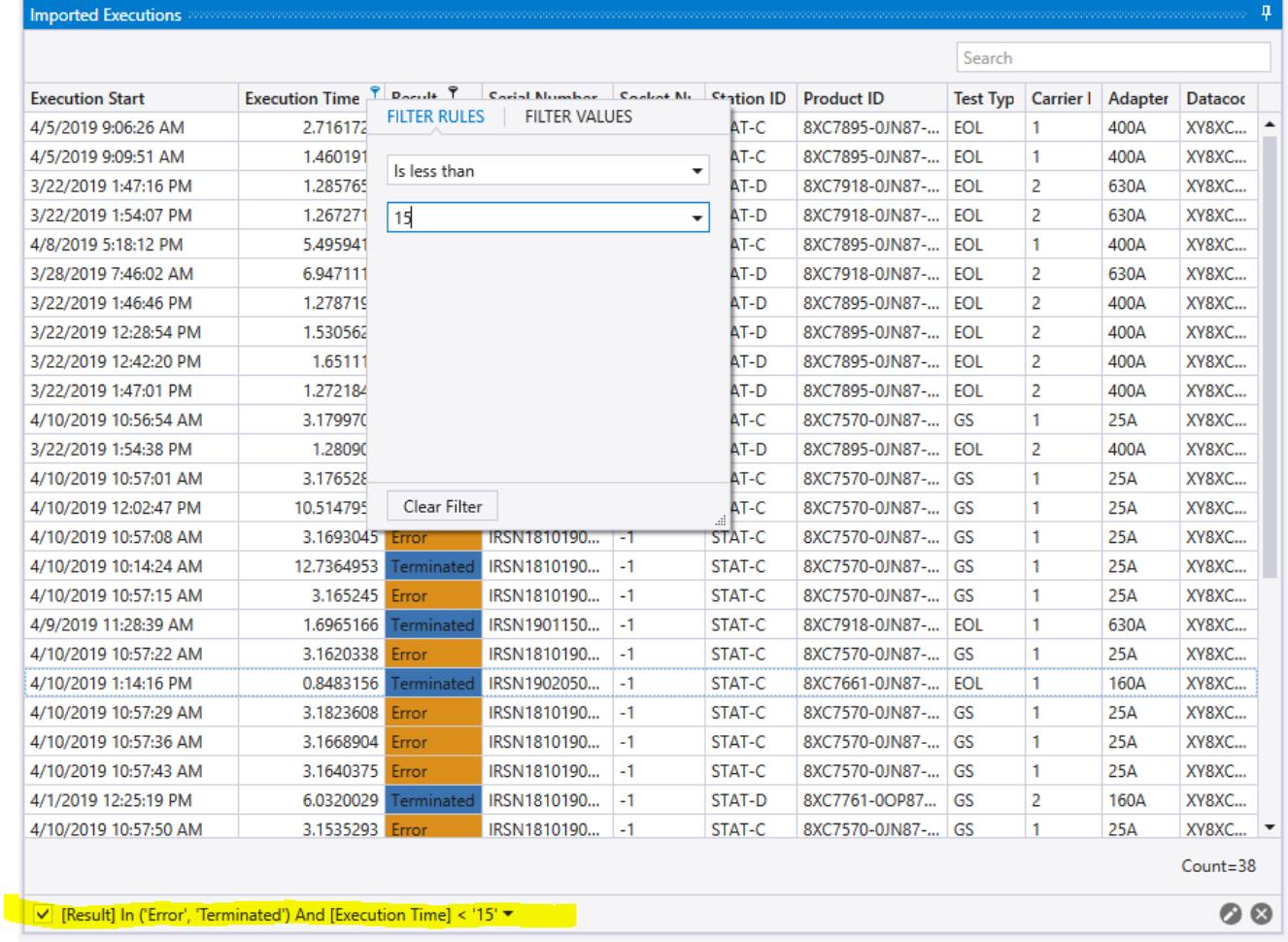

#### **2.4.4.2. Filtern nach Regeln (Einzelspalte)**

Bewegt man die Maus über einen Spaltenheader, erscheint das Filtersymbol. Per Klick darauf öffnet sich ein Menü, in welchem man in den linken Tab **Filter Rules** wechseln muss. In diesem Tab kann eine Regel eingstellt werden, nach der die Spalte gefiltert werden soll.

## **2.4.4.3. Filter Editor (mehrere Spalten)**

Zur Erstellung von umfangreichen Filterausdrücken kann der Filter Editor verwendet werden. Dieser wird geöffnet, indem per Rechtsklick auf die Headerzeile der Tabelle geklickt und der **Filter Editor** ausgewählt wird.

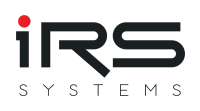

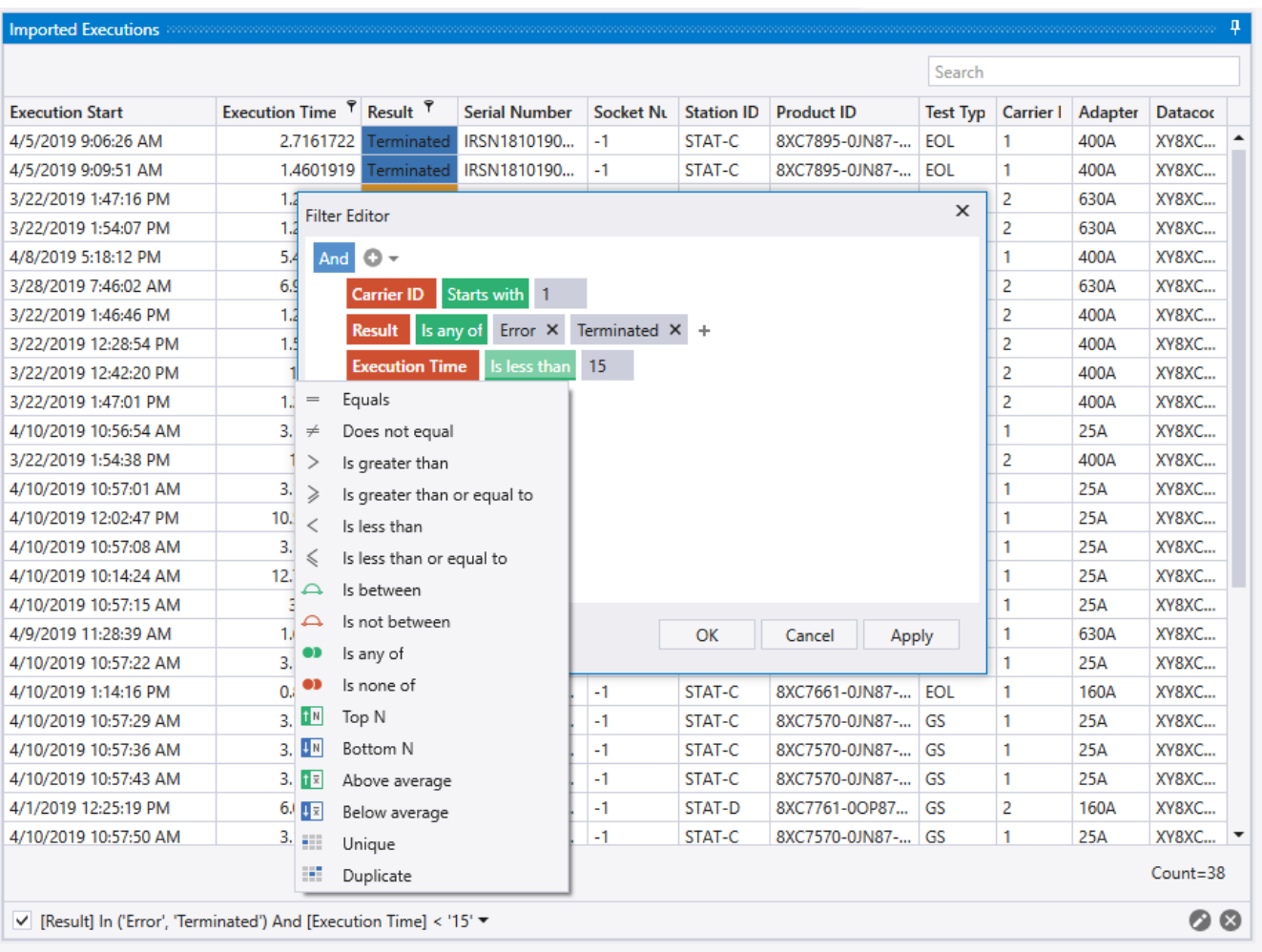

Mit Hilfe des Filtereditors können mehrere Filteroperationen erstellt werden und über boolsche Operationen verknüpft werden.

*Hinweis: Ist ein Filter aktiv, wird in der Fußzeile der Tabelle der Filterausdruck angezeigt. Per Klick auf das Stift-Symbol kann dieser bearbeitet werden. Entfernt wird der Filter durch Klick auf das X.*

## <span id="page-22-0"></span>**2.4.5. Bedingte Formatierung**

Ähnlich zur bedingten Formatierung in Excel können Zellen einer Tabelle nach gewissen Regeln speziell dargestellt werden. Beispielsweise können Zellen eingefärbt oder Balken bzw. Symbole angezeigt werden. Zum Dialog zur Konfiguration der bedingten Formatierung gelangt man über einen **Rechtsklick** auf den Header einer Spalte und Auswahl des Punkts **Conditional Formatting**.

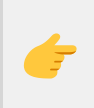

**G** 

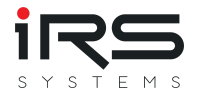

*Hinweis: Die in diesem Kapitel beschriebenen Anpassungen die zur Darstellung der Tabellen gemacht werden beim Beenden des Programms gespeichert. Beim Neustart des Report Analyzers werden diese Einstellungen automatisch angewandt. Unter Umständen kann es aufgrund der Filtereinstellungen dazu kommen, dass Datensätze nicht angezeigt werden, da ein Filter aktiv ist.*

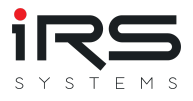

# <span id="page-24-0"></span>**2.5. Startbildschirm**

Die nachfolgende Abbildung zeigt die Bedieneroberfläche des Report Analyzers.

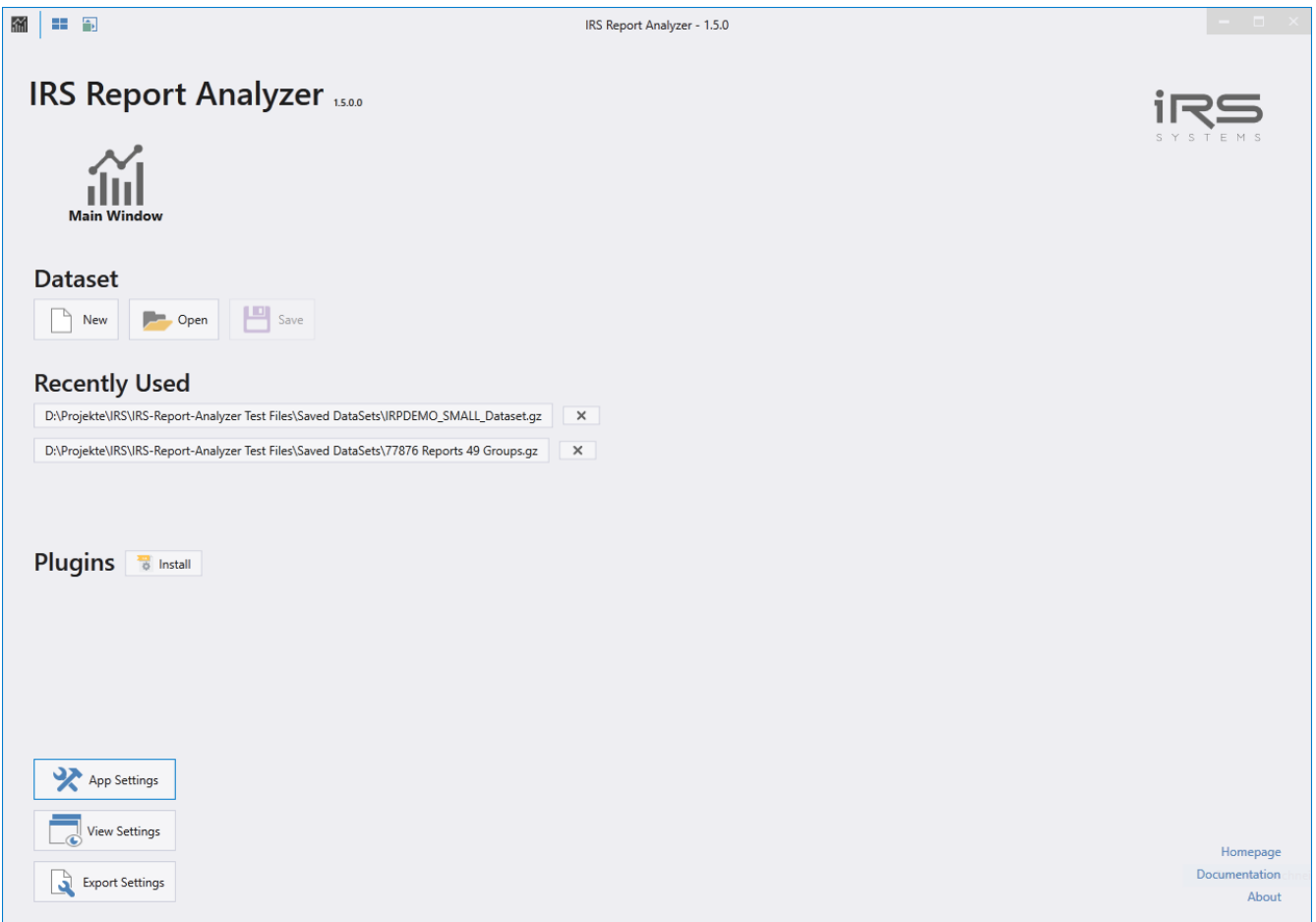

Folgende Aktionen können auf dem Startbildschirm durchgeführt werden:

- Wechsel zum Hauptbildschirm
- Datensatz laden
- Datensatz speichern
- Anwendungseinstellungen ändern (siehe App Settings)
- Anzeigeeinstellungen ändern (siehe View Settings)
- Exporteinstellungen ändern (siehe Export Settings)
- Support kontaktieren

Die Startseite bietet außerdem folgende Informationen und Einstellmöglichkeiten:

- Versionsnummer des Programms
- verwendeter Lizenzschlüssel
- Link zu den Releases
- Link zur dieser Dokumentation

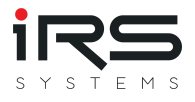

## <span id="page-25-0"></span>**2.5.1. Datensatz speichern**

Mit dieser Funktion können alle geladenen und vorgefilterten Executions inclusive der definierten Gruppen als ein einziger komprimierter Datensatz abgelegt werden. Dabei werden auch vorgenommene Änderungen wie MeasurementFilter berücksichtigt. Falls ein Datensatz immer wieder benötigt wird, kann das die Arbeit erheblich beschleunigen. Die Originale der Reports werden dazu nicht benötigt. Die Analysedaten sowie Graphen sind nicht Bestandteil des Datensatzes, diese Daten werden ggf. neu berechnet.

## <span id="page-25-1"></span>**2.5.2. Datensatz laden**

Ein zuvor abgespeicherter Datensatz kann entweder über den entsprechenden Button Open bzw. über die Liste der letzten Projekte geladen werden.

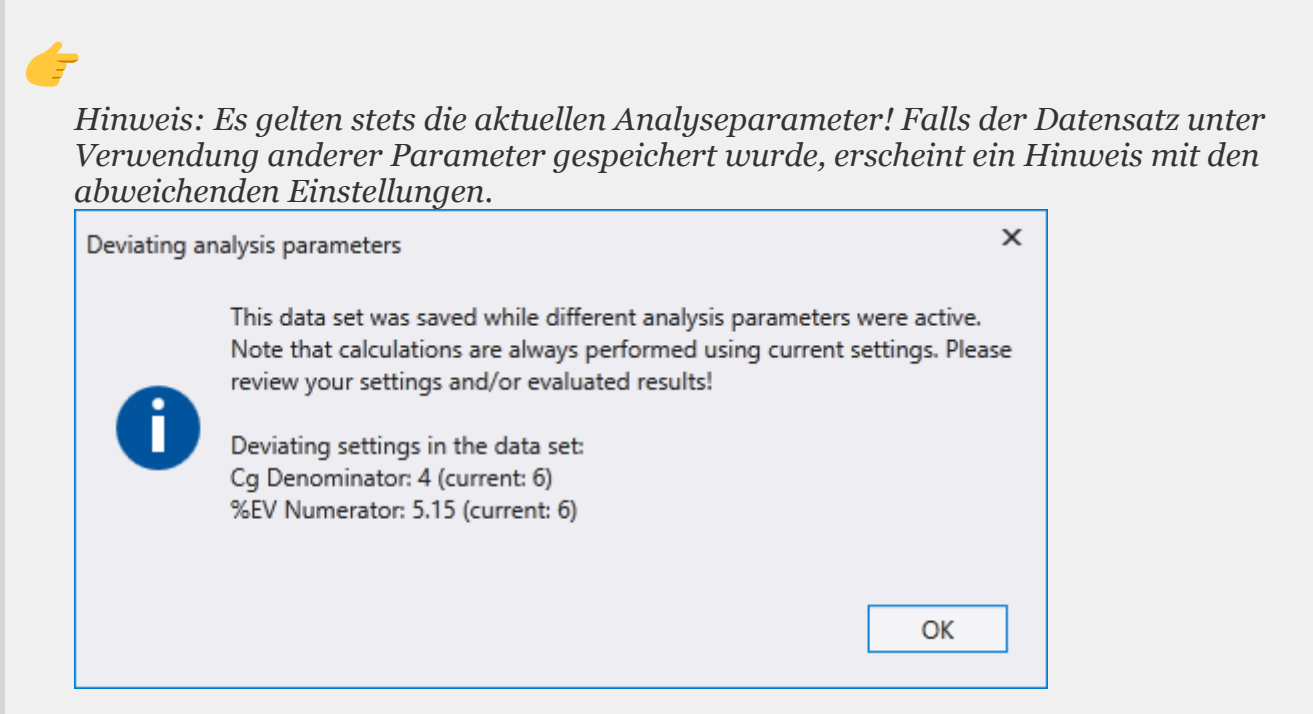

*Die anschließende Berechnung erfolgt trotzdem mit den aktuellen Parametern!*

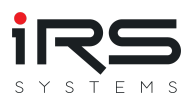

# <span id="page-26-0"></span>**2.6. Hauptbildschirm**

Der Hauptbildschirm besteht aus lediglich aus zwei Bereichen:

- Iconleiste
- Tabs

## <span id="page-26-1"></span>**2.6.1. Iconleiste**

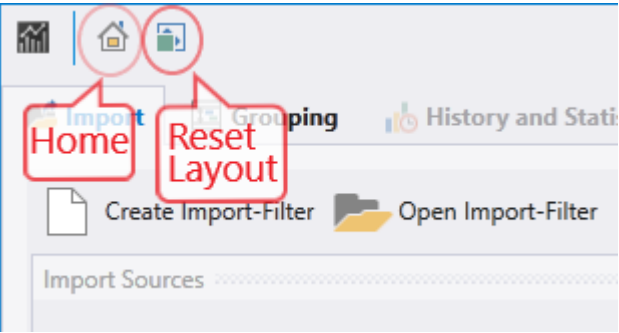

습

: Per Klick auf dieses Symbol kann auf den Startbildschirm gewechselt werden

÷,

: Per Klick auf dieses Symbol wird die Anzeige zurückgesetzt und die Fenster in der Standarddarstellung angeordnet

#### <span id="page-26-2"></span>**2.6.2. Tabs**

Tabs repräsentieren unterschiedliche Arbeitsschritte und führen den Benutzer durch das Programm.

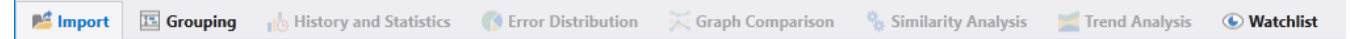

- [Importieren](#page-28-0)
- [Gruppierung](#page-41-0)

Diese Tabs stehen erst nach einer erfolgten Gruppierung zur Verfügung:

- [Verlauf und Statistik](#page-54-0)
- [Fehlerverteilung](#page-66-0)
- [Kurvenvergleich](#page-71-0)
- [Ähnlichkeitsanalyse](#page-75-0)
- [Trend Analyse](#page-77-0)
- [Merkliste](#page-82-0)

Ein Tab besteht aus mehreren Bereichen und enthält meist eine eigene Menüleiste. In dieser werden tabspezifische Button eingeblendet über die der Bediener spezielle Funktionen aufrufen kann. So kann beispielsweise die Darstellung geändert werden, die Hilfe aufgerufen oder der Datenexport gestartet werden.

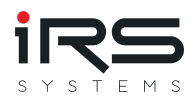

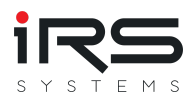

# <span id="page-28-0"></span>**2.7. Import (Tab)**

Der Import Bereich wird über die Anwahl des Tabs **Import** angezeigt und besteht aus drei Teilbereichen:

- Menüleiste / Toolbar
- Import Quellen  $\bullet$
- Importierte Executions

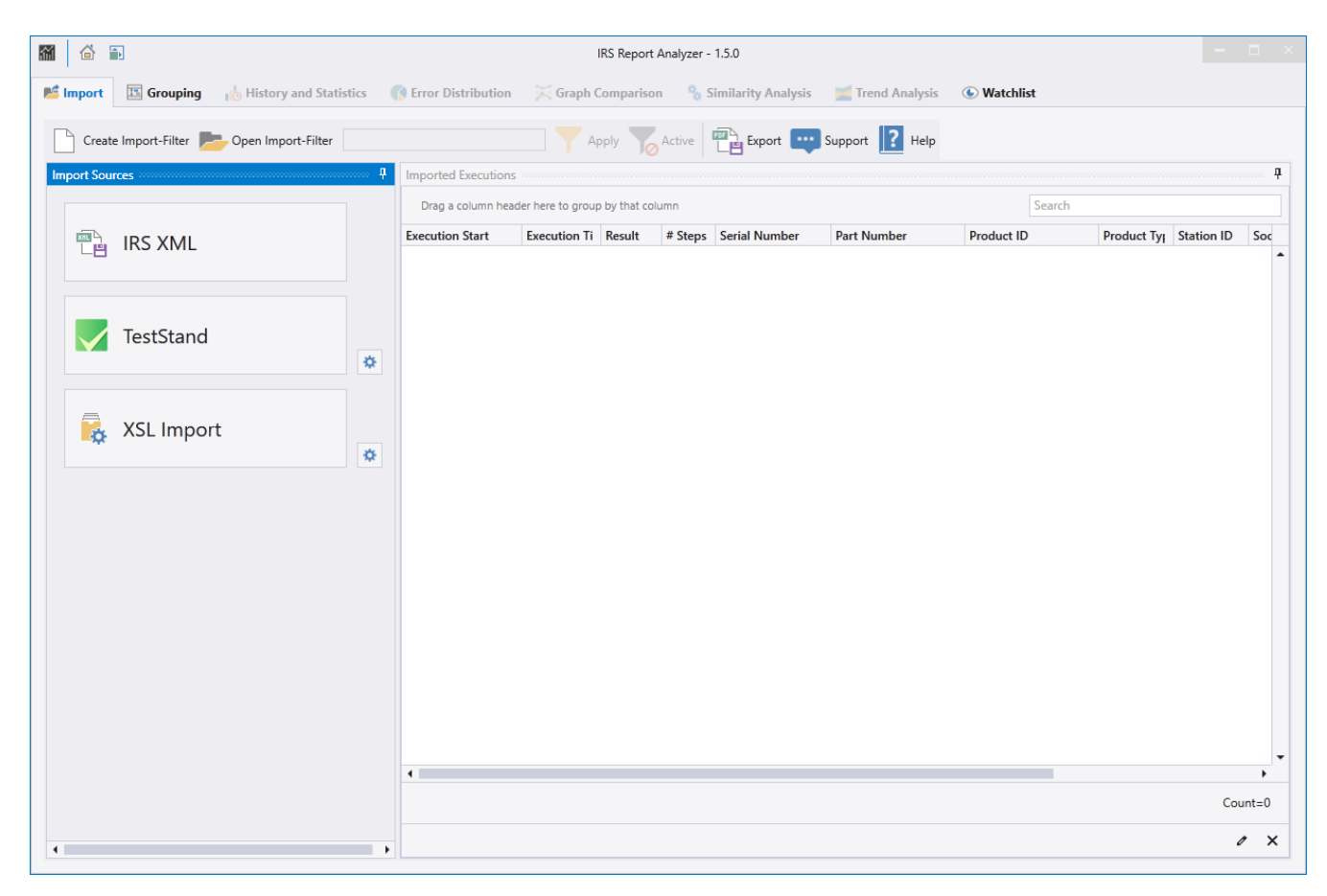

Der Report Analyzer erlaubt den Import aus verschiedenen Datenquellen. Für jeden Datenquellentyp stehen individuelle Plugins zur Verfügung. Je nach Version kann die Anzahl der verfügbaren Plugins variieren. Zusätzliche Plugins können beispielsweise verwendet werden, um Daten aus CSV Dateien oder Datenbanken zu importieren. Die importierten Daten werden zusammengefasst im Bereich der **Importierten Executions** angezeigt.

## <span id="page-28-1"></span>**2.7.1. Import Sources (Panel)**

Hier werden alle verfügbaren Import Plugins aufgelistet. Jedes Plugin erscheint als Schaltfläche und ggf. einem zusätzlichen Button für spezifische Einstellungen. Durch Anklicken der Schaltfläche wird der Plugin Dialog geöffnet, der den jeweiligen Importvorgang einleitet.

Alle vom Plugin importierten Testprotokolle werden in der Liste der importierten Executions angezeigt.

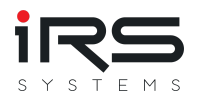

## **2.7.1.1. IRS XML Plugin**

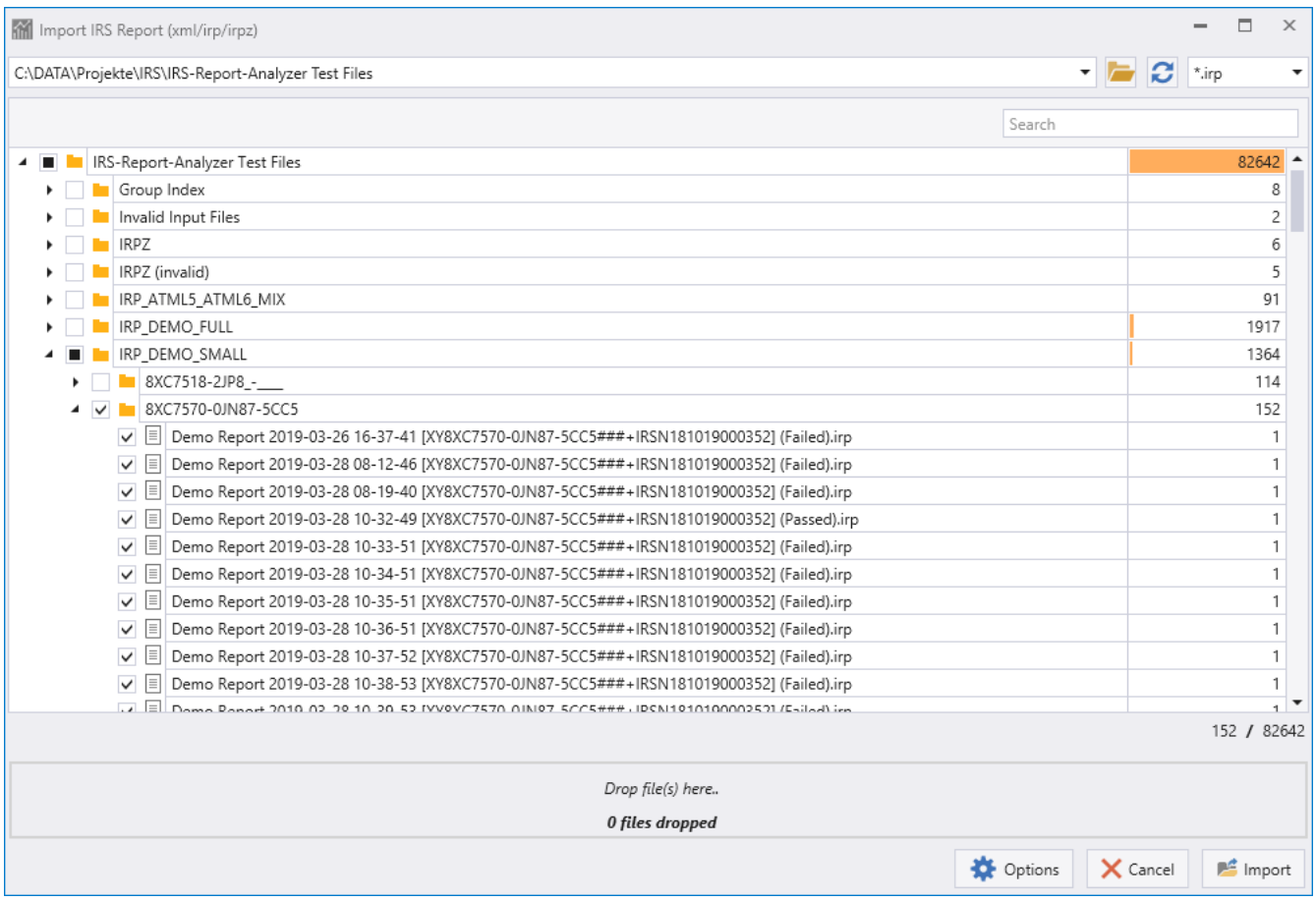

Das IRS XML Import Plugin ist ein dateibasiertes Import Plugin, das IRS Testreports laden kann.

**G** *Hinweis: Das IRS Report Format ist gleichzeitig auch das Datenmodell, mit dem der Report Analyzer intern arbeitet. Da die Daten nicht mehr konvertiert werden müssen, ist der Importvorgang i.d.R. schneller als von Fremdformaten, auch die erzeugten Daten sind kleiner und unterstützen bei Bedarf auch Kompressionsverfahren. Fragen Sie nach dem IRS Report Plugin!*

Das Plugin unterstützt folgende Dateien:

- Unkomprimierte Dateien im IRS Format: \*.xml, \*.irp
- Komprimierte Dateien im IRS Format: \*.gz, \*.irpz
- Appended Reports (mehrere Executions innerhalb eines Testreports)

Im Import Dialog werden die Dateien ausgewählt, die importiert werden sollen. In einem Report kann eine oder auch beliebig viele Executions enthalten sein. Es werden automatisch alle in der Reportdatei enthaltenen Executions importiert.

#### **Vorgehensweise**

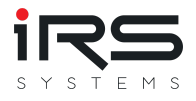

- 1. Passenden Dateifilter wählen (Voreinstellung: \*.irp). Der gewählte Filter wird automatisch gespeichert und wird bis zur nächsten Änderung beibehalten.
- 2. Basispfad auswählen über den Browse Button ... oder Auswahl eines Pfades aus dem Dropdown Menü zuletzt gewählter Pfade. Über den Refresh Button wird die Dateiliste im linken Fensterbereich bei Bedarf aktualisiert und alle Unterordner und Dateien ausgehend vom Basispfad werden aufgelistet
- 3. Über die Checkboxen vor dem jeweiligen Ordner bzw. Dateinamen werden die zu importierenden Dateien ausgewählt. Es können komplette Ordner inkl. Unterordner oder einzelne Dateien ausgewählt werden
- 4. Per Klick auf Import wird der Importiervorgang gestartet.

#### **Import mit Suchfilter**

Der Dialog bietet ein Suchfeld, mit dem innerhalb von Dateinamen gesucht werden kann. Die bisherige Selektion der Dateien bleibt dabei erhalten! Beim Anklicken ganzer Ordner im Suchmodus werden aber nur die angezeigten Dateien hinzugefügt oder weggenommen. Das ist z.B. sehr hilfreich, um bereits beim Import nur erfolgreiche (oder nur fehlgeschlagene) Tests zu filtern!

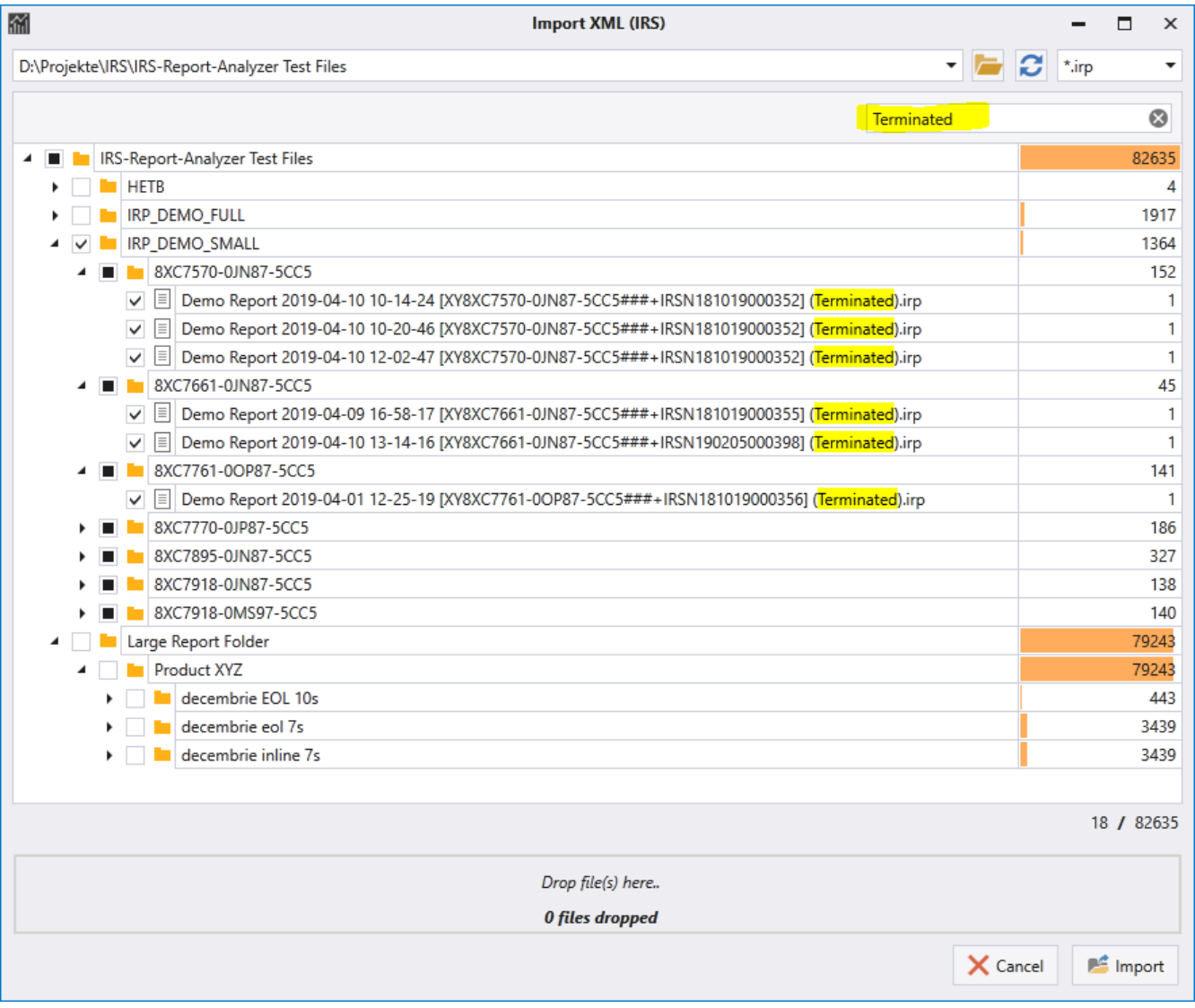

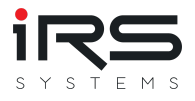

#### **Import per Drag & Drop**

Im unteren Bereich des Dialogs gibt es eine "Drop Area". Ziehen SIe Dateien oder Ordner auf diese Fläche, um sie automatisch zur Selektion hinzuzufügen. Achtung: Suchbegriffe oder auch der aktuelle Dateifilter wird hierbei ignoriert! Bei erfolgreicher Selektion wird die Anzahl der erkannten Dateien aktualisiert. Eine Liste wird nicht angezeigt.

#### **Starten des Importvorgangs**

Durch einen KLick auf "Import" wird versucht, alle selektierten Dateien zu laden. Während des Imports wird überprüft, ob die Execution ID des Reports bereits geladen wurde. In diesem Fall wird die Datei ignoriert. Nachdem der Importvorgang abgeschlossen ist, wird eine Zusammenfassung angezeigt:

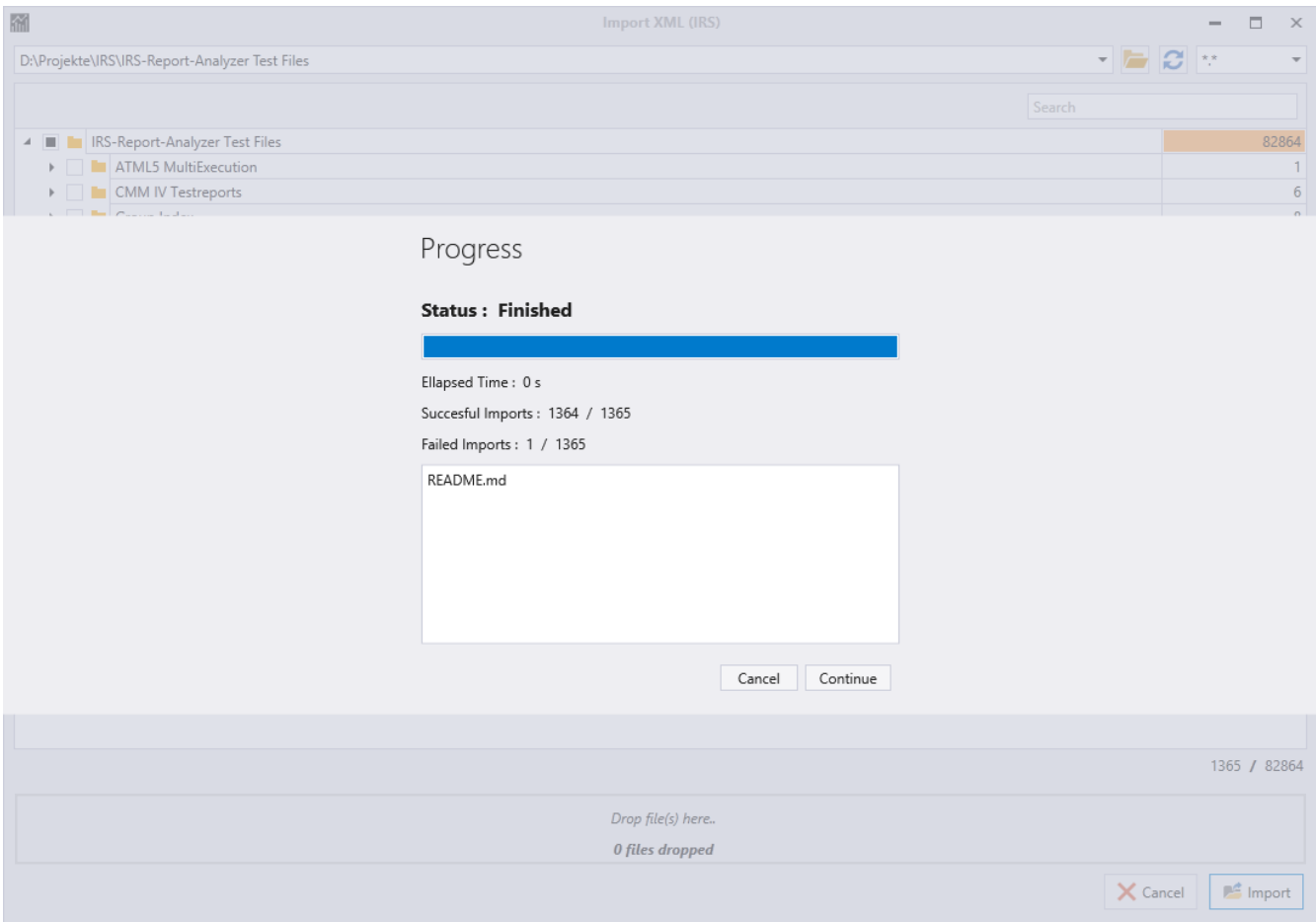

Nach Bestätigung schließt sich der Dialog und die neu importierten Reports werden aufgelistet

(siehe Import-Allgemein)

**G** 

*Tip: Das Plugin kann mehrmals geöffnet und ausgeführt werden, um Daten aus verschiedenen Quellen zu importieren*

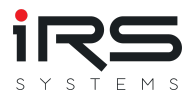

#### **IRS Test Report Struktur**

Zum besseren Verständnis soll hier kurz die allgemeine Datenstruktur eine IRS Reports aufgezeigt werden, so wie er dann auch vom Report Analyzer verarbeitet wird. Der Report Analyzer verwendet nach dem Import dabei allerdings nur noch die "Execution" Ebene:

- Datei
	- Report
		- **Execution**
			- Attribute (Metadaten)
			- **Attribute**
			- TestStep
			- TestStep
				- Attribute (Additional Results)
			- **TestStep**
		- **Execution**
			- Attribute (Metadaten)
			- **Attribute**
			- TestStep
			- $\blacksquare$
	- $\circ$  ...

#### **Execution Properties**

Eine Execution enthält sowohl definierte Eigenschaftsfelder (Properties) sowie auch individuell verwendbare Attribute. Die vordefinierten Eigenschaften werden in allen Tabellen unterstützt.

Seit Version 1.4.23 kann in der Gruppierungsseite auch nach Attributen gefiltert und gruppiert werden

#### **Step Properties**

Zusätzliche Attribute für Step werden im Details Fenster und im Report angezeigt. Sie können jedoch nicht für die Filterung oder Gruppierung verwendet werden.

#### **2.7.1.2. NI TestStand Plugin**

Bis zur Version 1.4.3 konnten nur Reports im nativen IRS XML Format verwendet werden. Dazu musste das IRS XML TestStand Plugin installiert sein, um dieses spezifische Format zu generieren. Auch wenn es durch seine Kompaktheit nach wie vor Vorteile für die Messdatenanalyse bietet, ist dieses Format nun keine zwingende Voraussetzung mehr.

## **Beginnend mit Version 1.5 bietet das neue NI TestStand Plugin die Möglichkeit, auch die von TestStand verwendeten Standardformate NI XML, ATML5 und ATML6 direkt zu lesen!**

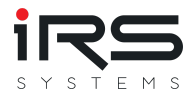

Das verwendete Format wird vom Plugin automatisch erkannt und der entsprechende Importtyp (XML / ATML5 / ATML6) ausgewählt. Wenn der Dateityp bekannt ist, kann dieser aber in den Plugin Einstellungen explizit eingestellt werden, was den Importvorgang geringfügig beschleunigen kann.

Das Handling unterscheidet sich ansonsten nicht vom IRS XML Plugin.

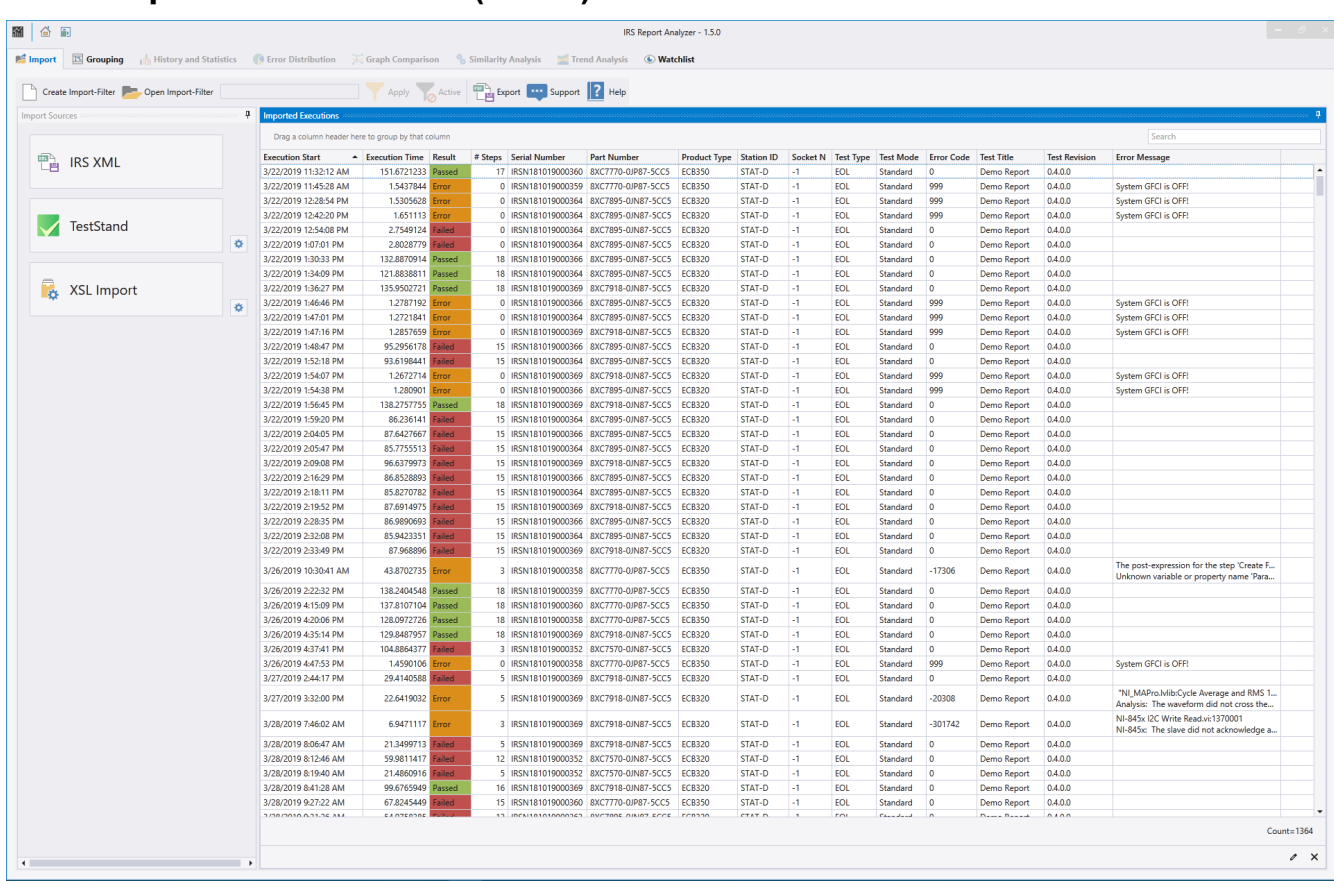

## <span id="page-33-0"></span>**2.7.2. Imported Executions (Panel)**

Im Fenster Imported Executions werden alle bereits importiertend Executions angezeigt. Die Tabelle enthält Metainformationen, wie z.B. der Testzeitpunkt, die Seriennummer und das **Gesamtergebnis** 

**G** *Info: Eine Execution ist ein Testdurchlauf und enthält alle durchgeführte Testschritte. Ein Report kann ggf. mehrere Executions enthalten.*

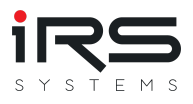

## **2.7.2.1. Menüleiste**

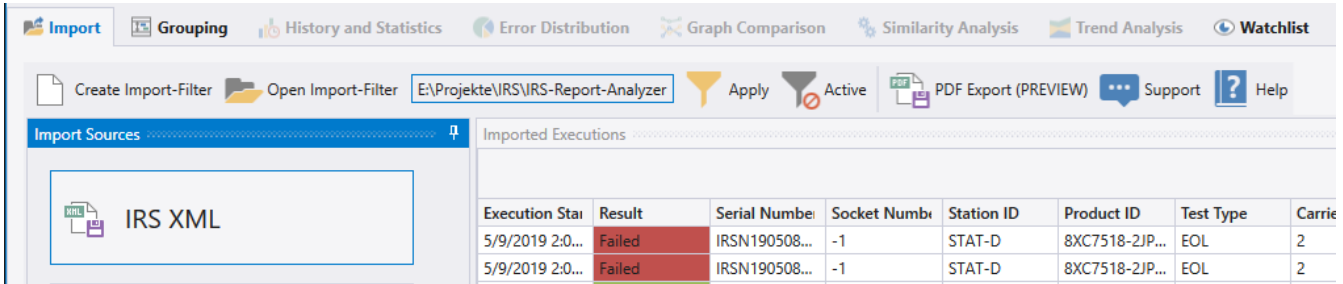

In der Menüleiste kann ein Import Filter erstellt, geladen und angewendet werden (siehe Import Filter)

#### **2.7.2.2. Ansicht und Gruppierung**

• Per Doppelklick auf eine Execution wird diese im Report Viewer geöffnet und der Report kann betrachtet werden. Dabei werden auch bereits angewandte Measurement Filter berücksichtigt.

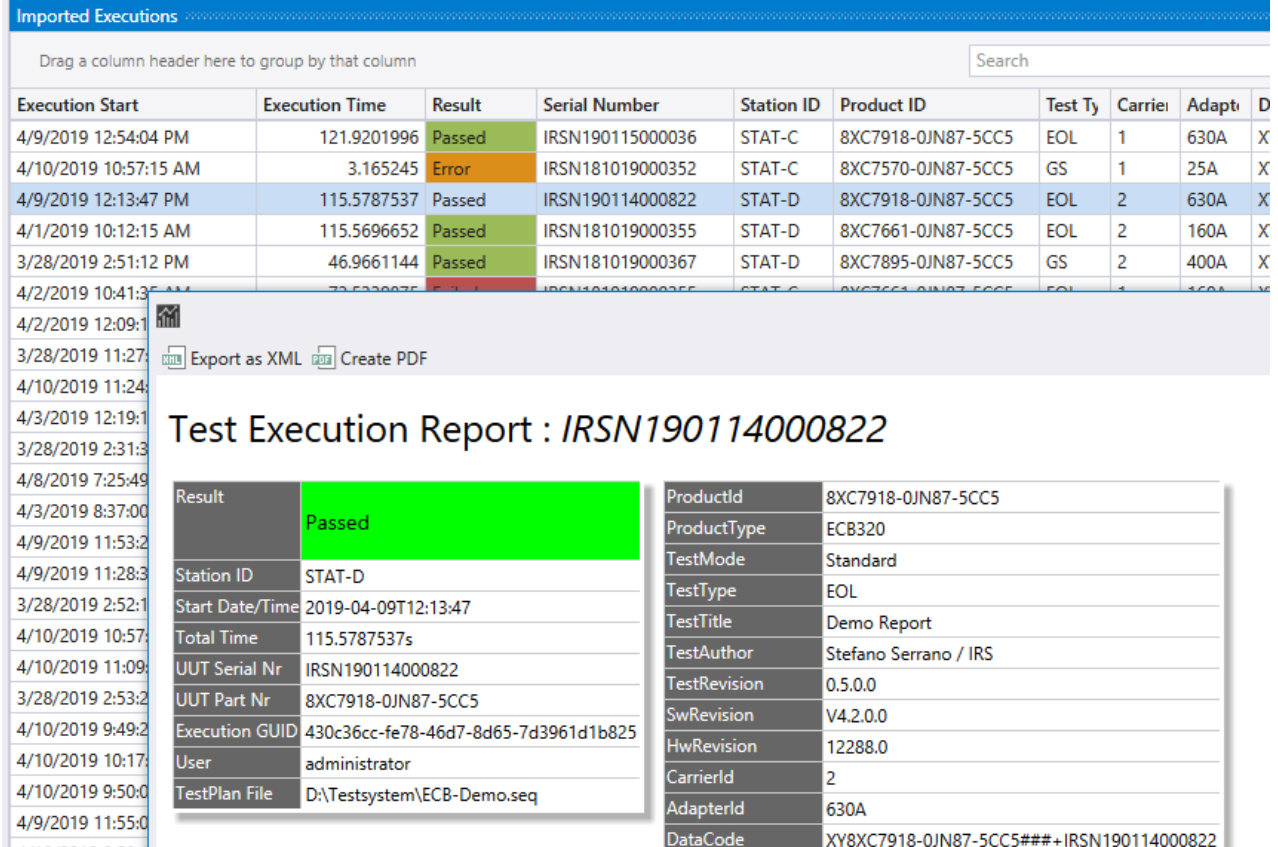

- Wie im Abschnitt "Filterung" bereits beschrieben, können die Executions nach Eigenschaften gefiltert werden. Es verbleibt die Menge aller Executions, die den Filterkriterien entsprechen.
- Auch in dieser Ansicht können Executions gruppiert werden. Dazu wird die Spaltenüberschrift in den Gruppierungsbereich gezogen. Allerdings dient diese Gruppierung nur der aktuellen Darstellung und hat keinen Einfluss auf die später erforderliche Gruppenbildung

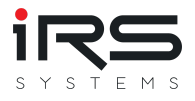

## **2.7.2.3. Selektieren und Löschen unerwünschter Executions**

Oft ist es (z.B. aufgrund abgebrochener Tests oder während der Inbetriebnahmephase) sinnvoll, bestimmte Executions aus dem Datensatz zu entfernen, bevor die Daten analysiert werden.

- Mit STRG+A und anschließender ENTF Taste werden alle derzeit sichtbaren Executions aus dem Speicher entfernt. Damit können z.B. zunächst über einen Filter alle Executions mit Status "Error" und "Terminated" angezeigt werden, um diese dann alle gleichzeitig zu entfernen.
- Einzelne oder mehrere Executions können aus der Tabelle wieder entfernt werden, indem sie mit Linksklick (+ STRG Taste für Mehrfachselektion) markiert werden und dann die ENTF- Taste gedrückt wird

*Tipp: Nach abgeschlossener Bereinigung können alle Executions als Datensatz in einer einzigen Datei zusammengafasst werden. Dazu dient die Funktion "Datensatz speichern unter..." auf der Startseite*

- Es ist nicht möglich, dieselbe Execution mehrfach zu laden. Bereits geladene Exeuctions werden über ihre eindeutige ID erkannt und übersprungen. *Hinweis: Beim erneuten Laden wird die vorhandene Execution NICHT verändert. Durch Measurement Filter entfernte Steps kommen dadurch in diesem Fall nicht zurück! Um eine Execution tatsächlich neu zu laden, muss sie zuvor aus der Liste entfernt werden!*
- **Veränderungen an der Execution Liste führen zu einer Neuberechnung der Ergebnisse. Bereits erstellte Gruppen bleiben aber erhalten, solange sie mindestens 1 Execution enthalten. Möglicherweise werden durch das Löschen bereits erstellte Graphen ungültig, wenn es die verwendeten Messungen danach nicht mehr gibt.**

Daher sollten Gruppen erst nach Beendigung des Importvorgangs angelegt werden.

#### **2.7.2.4. Ausführungsreports exportieren**

Um einen Gesamtbericht für mehrere Testausführungen zu erstellen, wählen Sie die gewünschten Zeilen aus und drücken Sie auf "Exportieren". Es öffnet sich ein Dialog mit verschiedenen Optionen zum Ein-/Ausblenden bestimmter Inhaltskomponenten. Konfigurieren Sie die gewünschte Ansicht und wählen Sie das gewünschte Exportformat über den Drop-Down Button "Export":
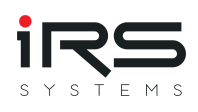

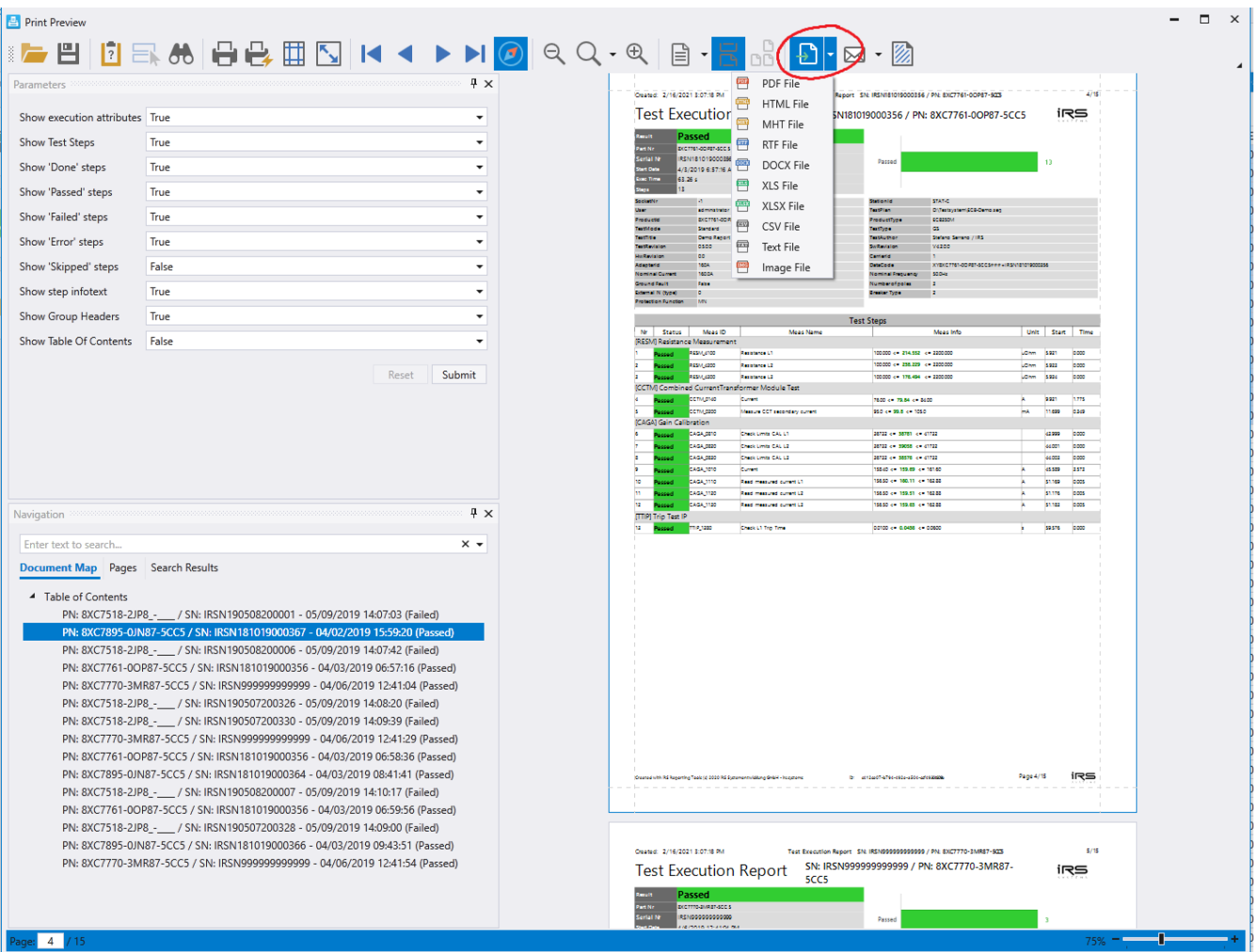

### **2.7.3. Tipps zum Import**

**G** 

- *Der Importprozess kann beliebig oft wiederholt werden. Damit kann der Datensatz aus mehreren Quellen zusammengesetzt werden. Er kann beispielsweise aus Dateien zusammengesetzt werden, die von unterschiedlichen Ordnern bzw. Laufwerken importiert werden. Es ist auch möglich, den Datensatz aus verschiedenen Quellen zusammenzusetzen, z.B. eine Kombination aus Dateien und Datenbankeinträgen.*
- *Aufwändig zusammengesetzte Datensätze aus verschiedenen Quellen können über die Funktion [Datensatz speichern](file:///C:/DATA/Projekte/IRS/IRS-Report-Analyzer/doc/manual/sonderfunktionen/saveopen-dataset.md) exportiert und später wieder geladen werden. Damit erspart man sich eine erneute aufwändige Datenauswahl.*
- *Vorhandene Datensätze können über einen Import zusätzlicher Executions kontinuierlich erweitert werden und beispielsweise für eine Langzeitauswertung verwendet werden. Nach dem Hinzufügen der neuen Executions kann der Datensatz erneut gespeichert werden.*

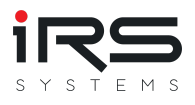

### **2.7.4. Kundenspezifische Plugins**

Um ein kundenspezifisches Plugin in die Software zu integrieren, muss es in den Unterordner **Plugins** im Installationsverzeichnis abgelegt werden. Nach einem Neustart wird es automatisch erkannt.

### **2.7.5. Import-Filter**

Beim Import von Daten in den Report Analyzer werden standardmäßig alle Testschritte einer Execution importiert. Bei der späteren Analyse wird jeder importierte Testschritt analysiert. Da die Executions oft wesentlich mehr Schritte enthalten, als für die Analyse interessant sind, können die Executions durch so genannte Import-Filter auf die relevanten Testschritte reduziert werden.

Der Import Filter ist eine Liste mit Measurement IDs. Alle Schritte, deren Measurement ID in der Liste gefunden wird, bleiben erhalten, der Rest wird verworfen. Der Filter kann nachträglich auf die geladene Liste obder bereits während des Ladevorgangs angewendet werden.

**G** 

*Tipp: Der Importfilter ist eine einfache Textdatei. Sie kann bei Bedarf mit jedem Texteditor oder ggf. auch Excel bearbeitet werden. Je Zeile wird eine Measurement ID definiert.*

#### **Vorteile:**

- Die Übersichtlichkeit wird verbessert, irrelevante Messchritte werden aus den Listen entfernt
- Die Verarbeitungsgeschwindigkeit bei einer großen Anzahl an Executions wird erhöht
- Der Speicherplatzbedarf wird reduziert (sowohl im RAM als auch beim Speichern von Datensätzen)

#### **Nachteil:**

- Versehentlich entfernte Schritte können nur durch Entfernung der Execution aus der Liste und anschließenden Neuimport zurückgeholt werden
- Der Status der Execuction bleibt erhalten. Dies kann zu inkonsistenten Anzeigen und Interpretationsproblemen führen, wenn z.B. durch den Filter alle fehlerhaften Schritte entfernt wurden, das Gesamtergebnis aber trotzdem "Failed" oder "Error" ist.

Ein Testschritt wird grundsätzlich über seine eindeutige **Measurement ID** identifiziert.

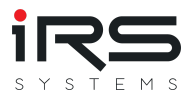

### **2.7.5.1. Import-Filter erstellen**

Zur Erstellung des Import Filters wird im Tab Import in der Menüleiste der Button **Create Import-Filter** gewählt.

**G** 

*Hinweis: Der Create Import-Filter Dialog bietet alle bekannten Testschritte an. Dies setzt voraus, dass bereits Daten importiert wurden*

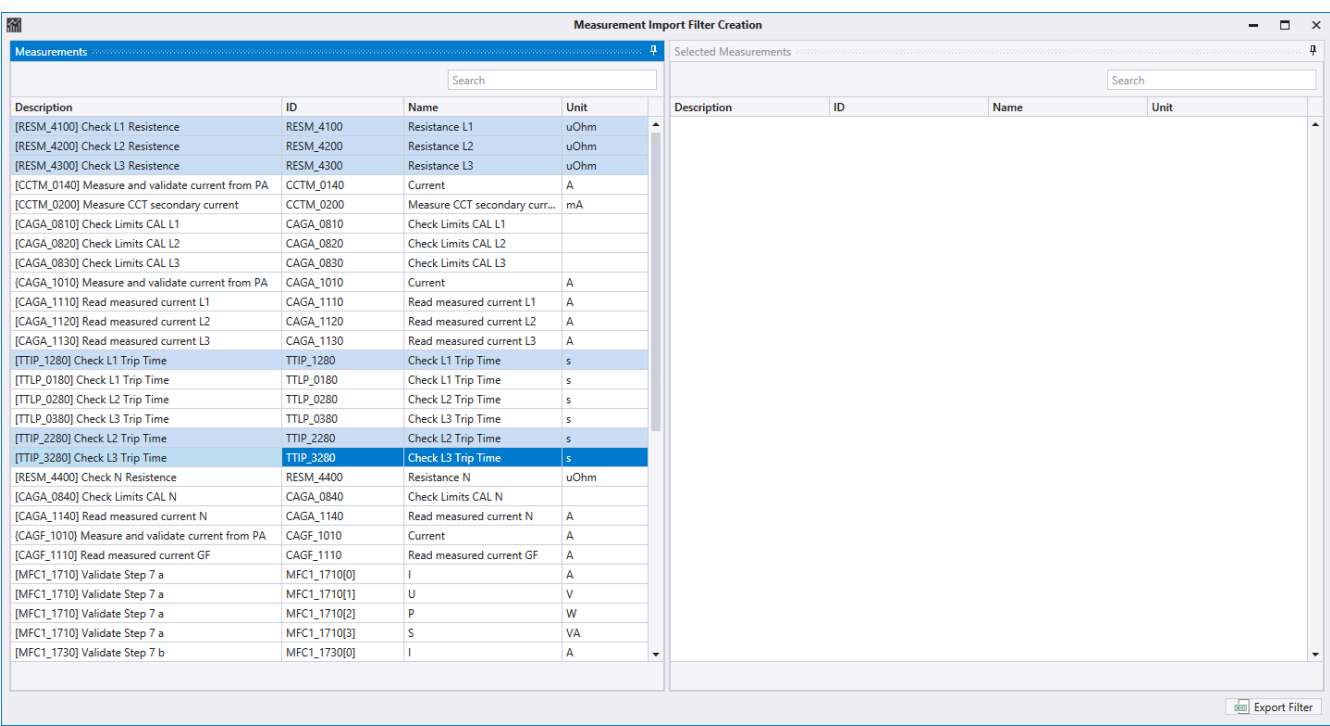

Auf der linken Seite des Fensters werden alle verfügbaren Testschritte angezeigt. Per Drag and Drop werden alle Testschritte auf die rechte Seite des Fensters gezogen, die im Filter enthalten sein sollen.

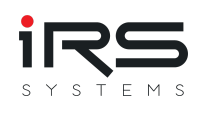

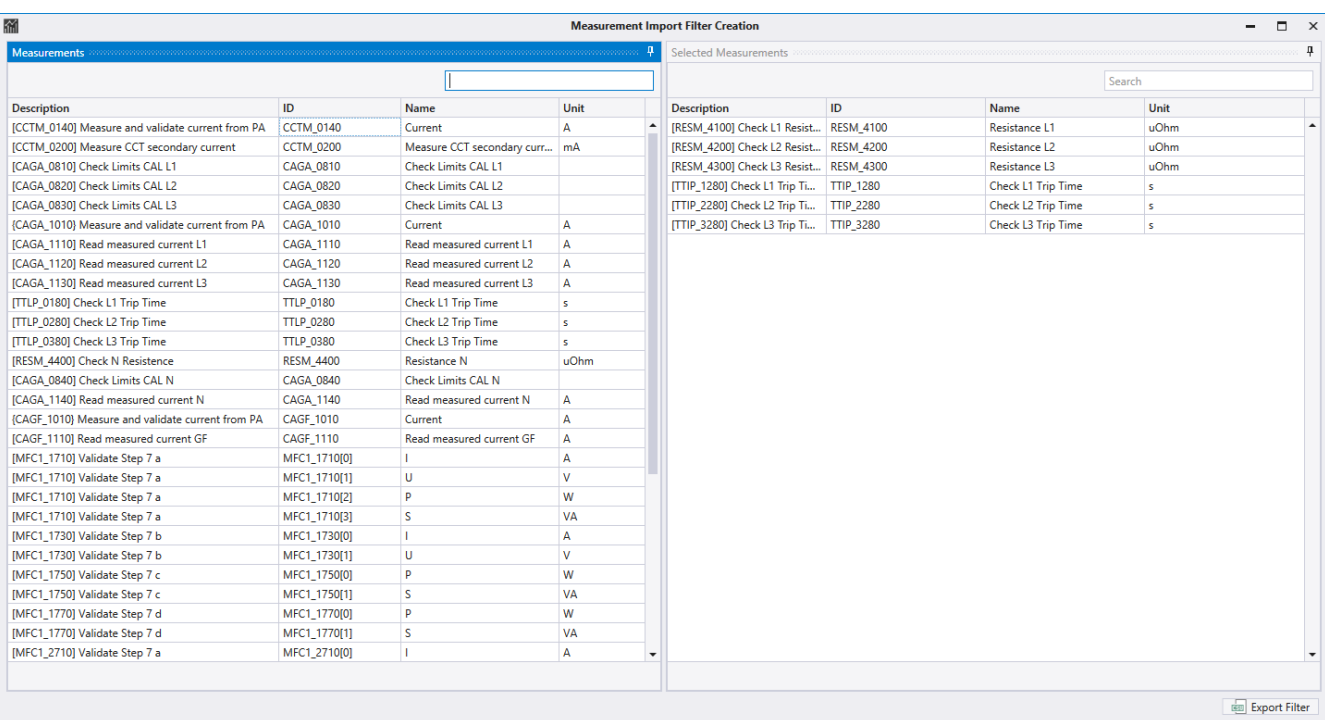

Über das Eingabefeld kann die Liste der Testschritte auf den eingegebenen Suchbegriff eingeschränkt werden:

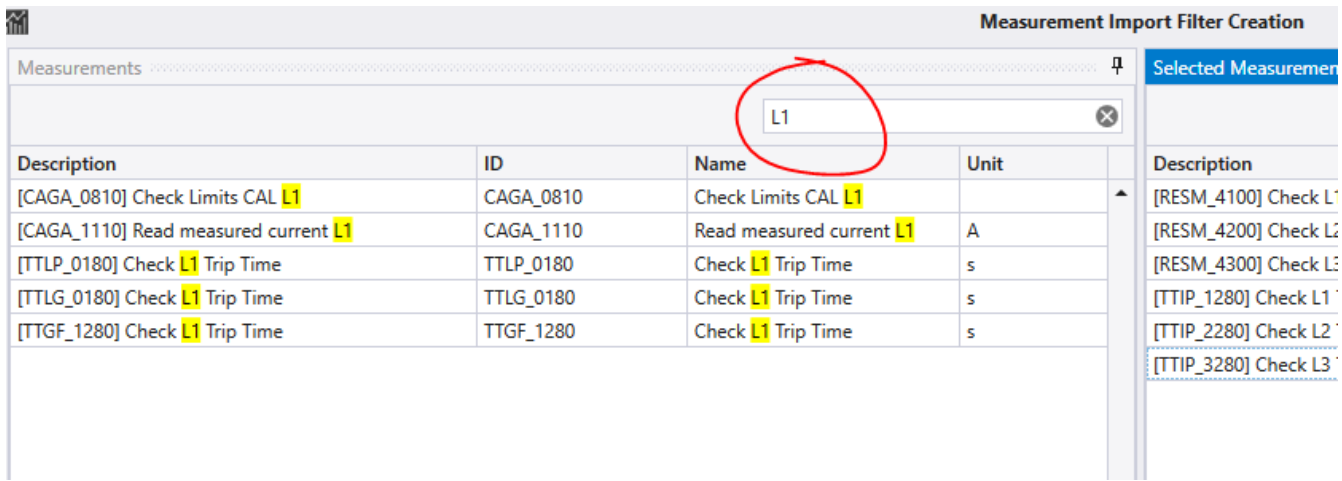

Nachdem alle Testschritte ausgewählt wurden, wird der Filter per Button Export Filter gespeichert und der Dialog kann geschlossen werden.

### **2.7.5.2. Import-Filter laden**

Über den Button Open Import-Filter wird der Import Filter geladen (aber noch nicht angewandt). Es gibt nun zwei Möglichkeiten, den Filter zu nutzen:

#### **2.7.5.3. Filter einmalig anwenden**

Der zuvor geladene Filter wird über den **Apply** Button angewandt. Das Programm verarbeitet alle bereits importierten Executions und verwirft alle Testschritte, die nicht im Import Filter aufgelistet sind. Je nach Anzahl der geladenen Executions kann dieser Vorgang etwas dauern. Bei dieser Methode werden die Testexecutions zunächst komplett in den Speicher geladen und anschließend die nicht benötigten Testschritte entfernt.

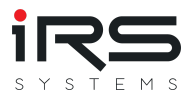

#### **2.7.5.4. Filter während des Imports anwenden**

Wenn die Filterkriterien bereits bekannt sind und der Filter schon existiert, kann die Filterung bereits während des Importvorgangs stattfinden. Dazu wird vor dem Import der Button **Active** selektiert. Nun ist die Filterfunktion aktiviert und beim Import neuer Executions wird der geladene Filter benutzt.

Diese Filtermethode wird beim Import großer Datensätze empfohlen, bei denen nicht alle Testschritte benötigt werden aber sehr viele Executions verarbeitet werden müssen, wie z.B. für die Trendanalyse. Es wird bereits beim Importvorgang Arbeitsspeicher wieder freigegeben.

*Tip: Per Doppelklick auf eine Execution wird der Report Viewer geöffnet. Nach angewandtem Filter sind dort nur noch die Testschritte enthalten, die im Import Filter aufgelistet waren.*

# **G**

**G** 

*Hinweis: Das Gesamtresultat des Reports wird nicht verändert. Wenn z.B. "Failed" Testschritte aus dem Report entfernt wurden und nur noch "Passed" Schritte enthalten sind, bleibt das Gesamtresultat trotzdem "Failed".*

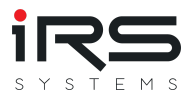

## **2.8. Grouping (Tab)**

Im Tab **Grouping** kann der geladene Datensatz nach Eigenschaften der Executions gefiltert und gruppiert werden. Die hier gebildeten Gruppen sind die Basis für die weitere Analyse.

Gruppen sind ein zentrales Thema im Report Analyzer. Sie dienen zum Vergleich von Datensätzen nach beliebig festgelegten Kriterien. Das können verschiedene Produkttypen, aber auch verschiedene User oder Merkmale des Prüflings oder der Prüfumgebung sein. Bei der MSA Analyse kommen Gruppen in bestimmten Fällen zusätzliche Bedeutungen zu.

Voraussetzung dafür ist, dass es auch Daten gibt, die eine Gruppierung erlauben. Beachten Sie hierzu den Abschnitt zur Optimierung der Reportdaten (Hinzufügen von Header Informationen)!

Für alle erstellten Gruppe wird je Messung eine statistische Analyse durchgeführt. Manche Analysetools erlauben dabei einen Vergleich der Ergebnisse der Gruppen.

- **G** 
	- *Auch wenn Sie keine speziellen Eigenschaften definiert haben, so gibt es trotzdem viele Standardfelder, die eine Gruppierung und Filterung unterstützen (z.B. SerienNr, BatchNr, SocketNr, TestPlan, StationId, Execution Time, uvm.). Wir empfehlen trotzdem dringend, zusätzliche Felder in der Testsequenz einzufügen, die eine gezieltere Filterung erlauben. Der Report Analyzer kann auch nach selbst vergebenen Eigenschaften gruppieren! (siehe Beispiele "Nominal Current", "Nominal Frequency", "Number of Poles", etc.)*
	- *Auch wenn keine Strukturierung des Datensatzes gewünscht ist, muss dennoch mindestens eine Gruppe angelegt werden, damit das Programm die Analysen durchführen kann. Klicken Sie in diesem Fall einfach ihne Filterung auf Add Group(s), um eine Standardgruppe anzulegen.*

Die Abbildung unten zeigt die Aufteilung des Grouping Tabs. Dieser besteht aus drei Bereichen:

- **Obere Hälfte**: Übersicht aller verfügbaren Executions, je nach Anordnung als flache Liste oder in Gruppen. Hier werden die Executions ausgewählt, die als neue Gruppe(n) angelegt werden sollen
- **Links unten**: Übersicht aller bereits angelegten Gruppen (*Active Groups*). Diese können verschoben, umbenannt oder gelöscht werden. Ein nachträgliches Hinzufügen von Executions ist nicht möglich
- **Rechts unten**: Übersicht aller Executions der links ausgewählten Gruppe. Hier können bei Bedarf nachträglich Executions gelöscht werden. Ergebnisse werden darafhin neu

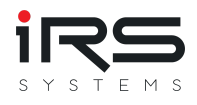

#### berechnet.

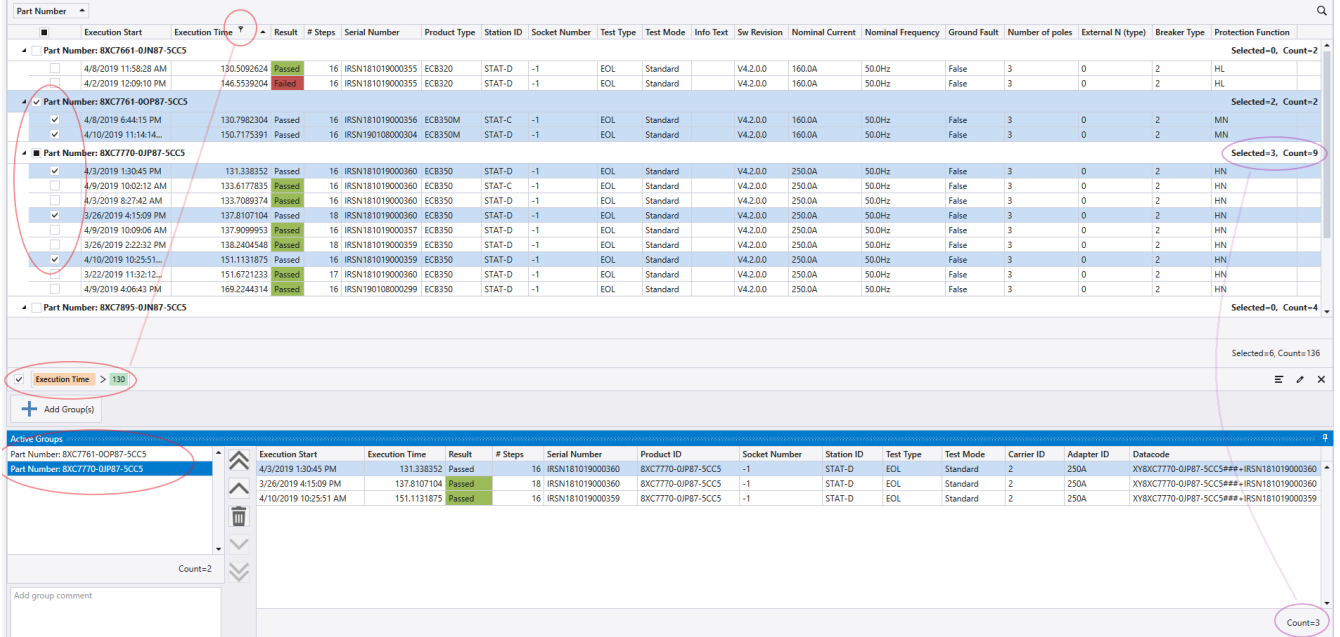

#### **Vorgehensweise**

- 1. Die Ansicht wird über Gruppierung oder [Filterung](#page-19-0) wie gewünscht eingestellt
- 2. Über den **Add Group(s)** Button werden alle per Checkbox ausgewählten Gruppen oder Executions als neue Gruppe(n) hinzugefügt. Falls nichts ausgewählt wurde, werden alle momentan sichtbaren Executions und Gruppen hinzugefügt
- 3. In der Liste der aktiven Gruppen kann der Gruppenname angepasst (F2) sowie die Reihenfolge geändert werden. In der hier festgelegten Reihenfolge werden die Analysen später ausgeführt, dargestellt und im Export gegliedert. Die Reihenfolge kann auch nachträglich noch geändert werden. Über den Button "Papierkorb" werden die selektierten Gruppen nach Rückfrage entfernt
- 4. Beim Verlassen der Gruppierungsseite wird automatisch eine (Neu-)Berechnung der Analyse gestartet

#### **2.8.1. Allgemeine Regeln & Tipps zu Gruppen**

• In den Anwendungseinstellungen kann eine vereinfachte Gruppenbenennung aktiviert werden. Dabei werden lediglich die Werte ohne die Spaltennamen als Gruppen verwendet.

(z.B. statt "ProductId: xyz" nur "xyz")

- Gruppen können nachträglich hinzugefügt oder auch gelöscht werden. Die Analyse und Graphen werden dann neu berechnet. Falls die entsprechende Gruppe nicht mehr verfügbar ist, wird sie aus dem Graphen entfernt.
- Einzelne Executions können selektiv aus bereits erstellten Gruppen gelöscht werden. Beim Verlassen der Gruppierungsseite wird dabei eine neue Analyse gestartet

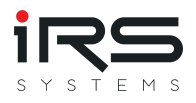

- Es müssen nicht alle Executions einer Gruppe zugeordnet werden
- Nur Executions in Gruppen werden analysiert.
- Eine Execution kann auch mehreren Gruppen zugeordnet werden und wird dann in beiden Gruppen bei der Analyse betrachtet
- Über den Button Assignments kann angezeigt werden, welche Executions keiner oder mehreren Gruppen zugeordnet sind (siehe Gruppen verwalten)

**G** 

*Achtung*

*Beim Beenden des Programms werden alle Filtereinstellungen gespeichert und beim Neustart des Programms automatisch angewandt. Wenn beim Erstellen der Gruppe ein Filter gesetzt haben, kann es beim Laden des nächsten Datensatzes womöglich dazu führen, dass alle Executions über den Filter ausgeblendet werden. Wenn Sie den Filter entfernen, sind die Daten wieder sichtbar.*

#### **2.8.2. Gruppierung über Filter**

Hierbei werden die Gruppen einzeln über die Filtereinstellungen gebildet. Der Filter wird nach Bedarf eingestellt (siehe Kapitel [Filterung\)](#page-19-0) und die sichtbaren Executions als Gruppe hinzugefügt.

Der Vorgang wird sol lange wiederholt, bis alle gewünschten Gruppen vorhanden sind.

Diese Vorgehensweise wird für folgende Szenarien empfohlen:

- Keine Gruppierung notwendig (entspricht der Erstellung exakt einer Gruppe)
- Gruppierung nach Zeitbereichen
- Komplexe Gruppierungen, die über die automatisierte Gruppierung nicht realisierbar sind

#### **Vorgehensweise**

- 1. Die Executions werden so gefiltert, dass nur die benötigten Einträge sichbar sind. Nur diese werden in die Gruppe aufgenommen
- 2. Per Klick auf **Add Group(s)** wird eine Gruppe mit einem Defaultnamen (z.B. Group\_0) erstellt.
- 3. Über F2 kann die Gruppe umbenannt werden
- 4. Schritte 1-3 können beliebig oft wiederholt werden, um mehrere Gruppen zu erstellen

#### **2.8.3. Gruppierung über Spalten**

Die schnellste Möglichkeit, den Datensatz zu strukturieren, bietet die automatisierte Gruppierung. Dazu wird einfach die zu gruppierende Spaltenüberschrift in den Gruppierungsbereich gezogen.

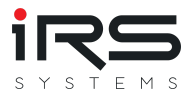

#### **Vorgehensweise**

1. Ziehen Sie den gewünschten Spaltenkopf per Drag and Drop in den leeren Bereich oberhalb der Tabelle ("Drag a column header here to group by that column.")

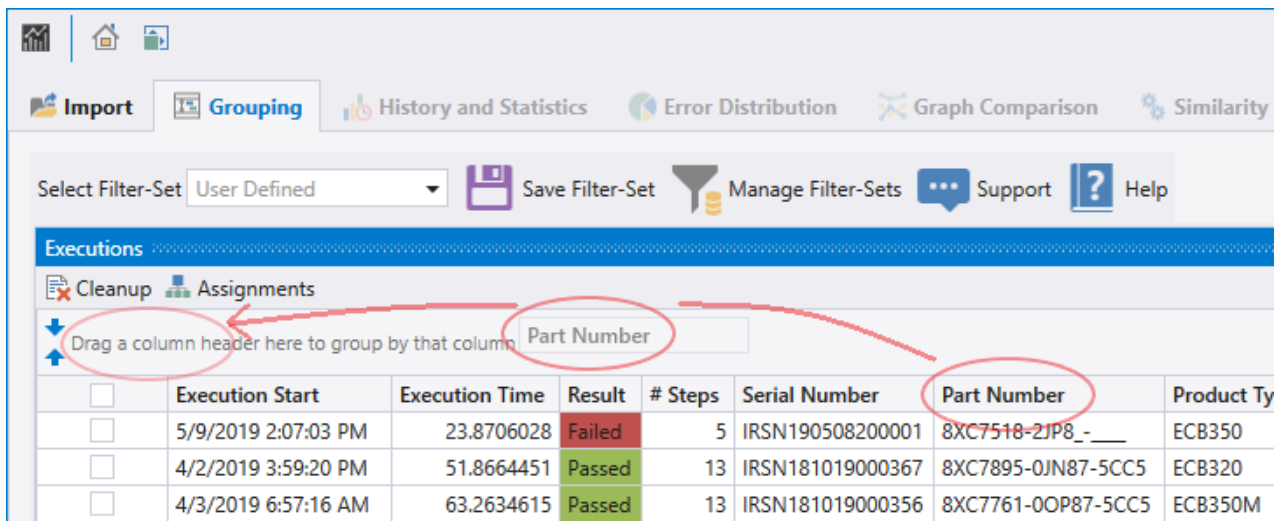

Das Programm gruppiert die Daten nun anhand der Werte der von Ihnen selektierten Spalte. Die Tabelle zeigt sofort alle gebildeten Gruppen als Vorschau an. Über das Pfeilsymbol können Sie den Inhalt der Gruppe betrachten.

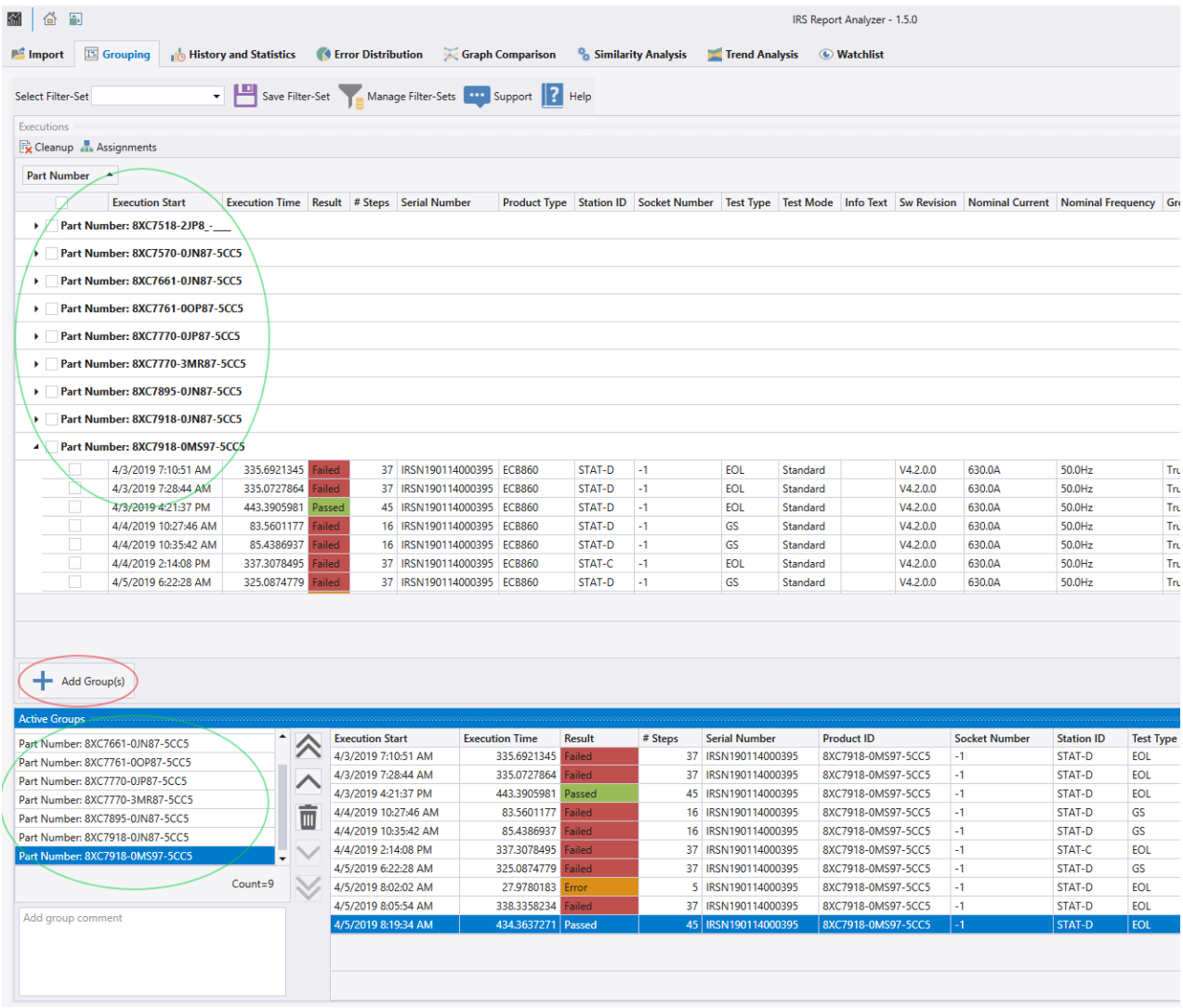

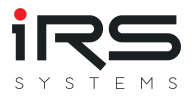

2. Klicken Sie auf Add Group und die Gruppen werden mit einem Defaultnamen erstellt und der Liste unter **Active Groups** hinzugefügt. Die Gruppennamen können bei Bedarf über F2 umbenannt werden.

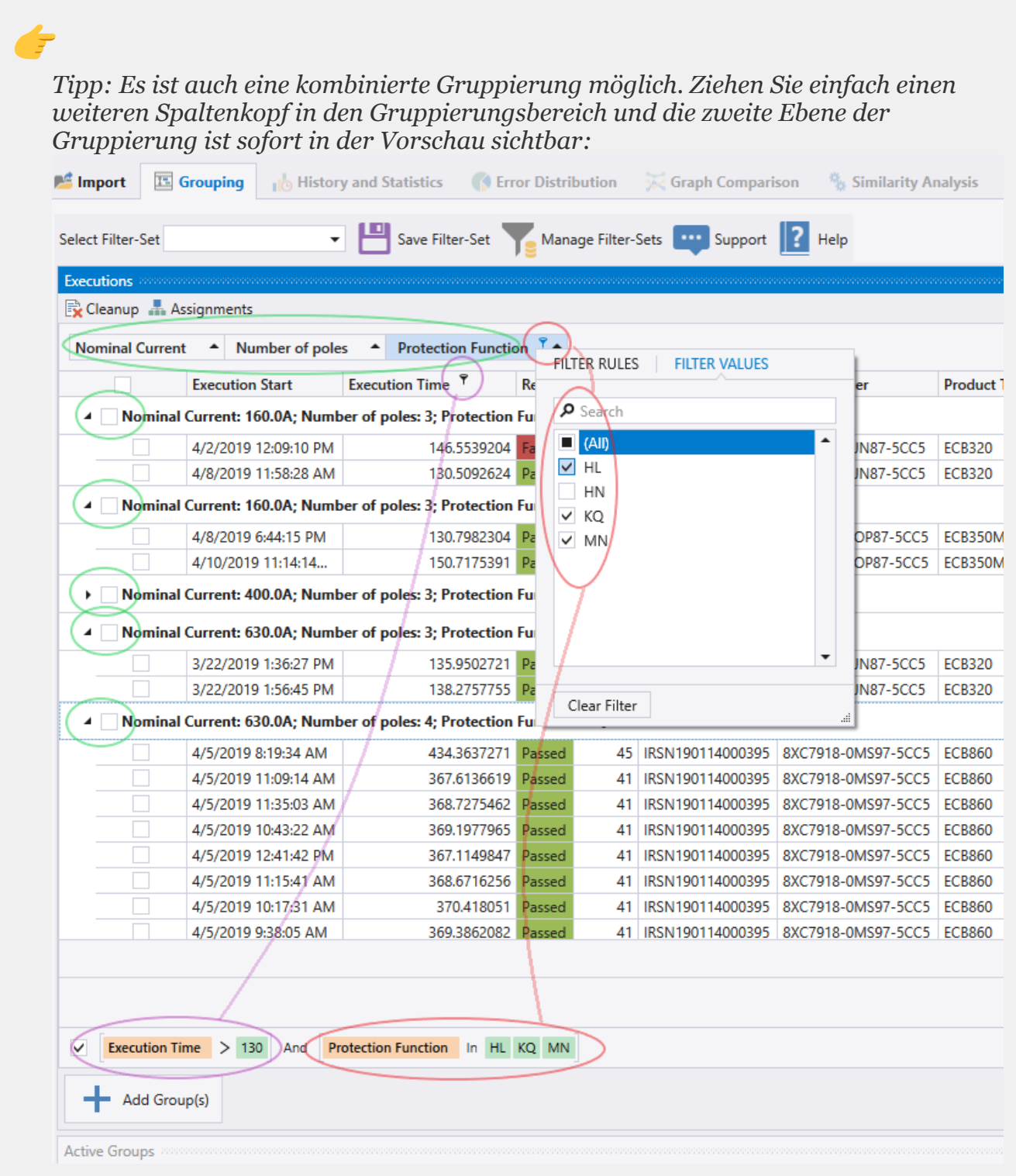

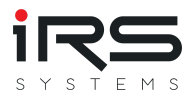

### **2.8.4. Kombinierte Gruppierung**

Automatische Gruppierungen lassen sich zusätzlich filtern, sodass Sie beide Ansätze kombinieren können. So können Sie z.B. nach ProductID gruppieren und danach per Filter nur einige der automatisch erstellen Gruppen selektieren:

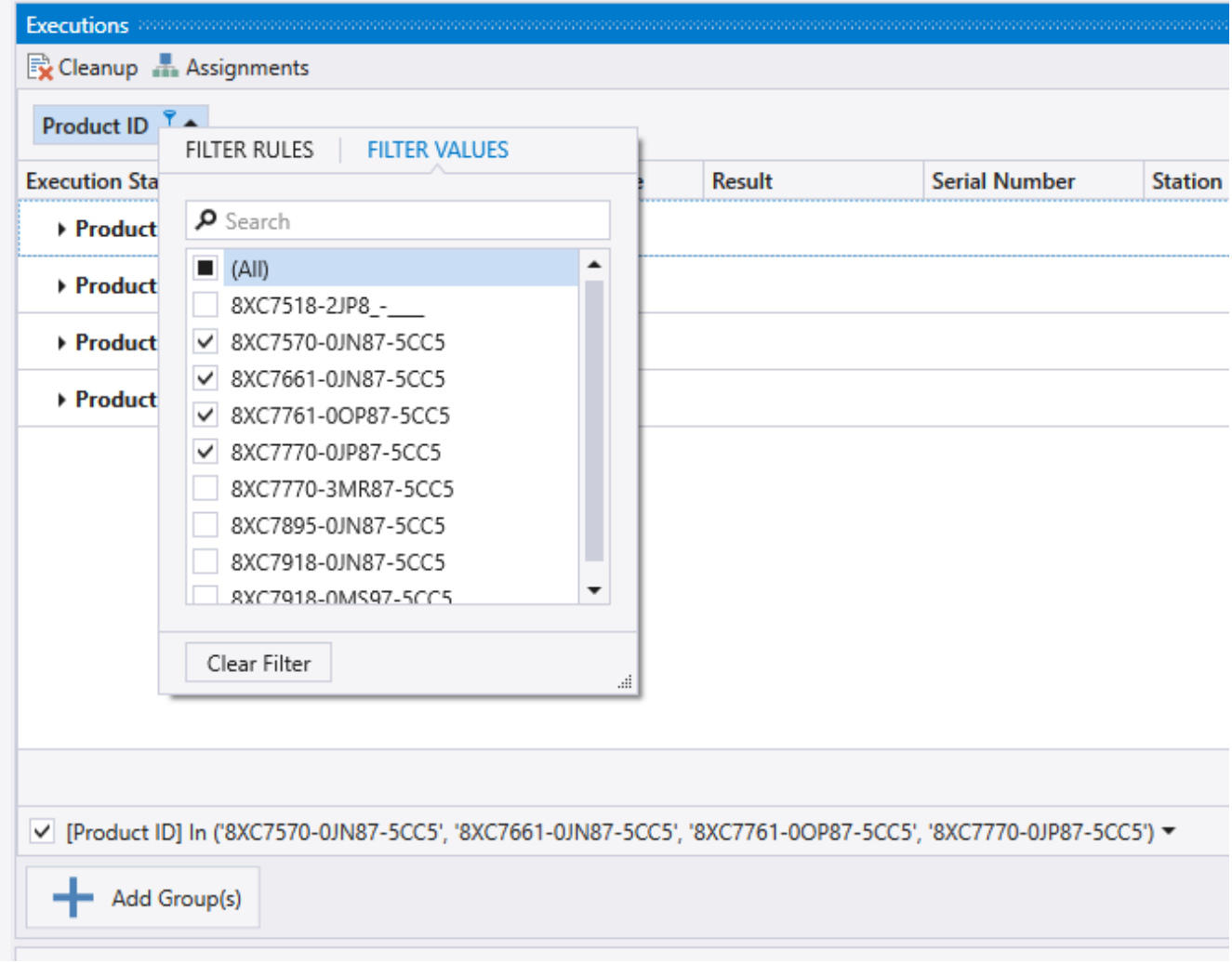

### **2.8.5. Einträge zu Gruppen hinzufügen**

#### (Neu in 1.7)

Selektierte Einträge können per Drag & Drop oder mit dem Button "Zu Gruppe hinzufügen" der gerade selektierten Gruppe im unteren Bereich hinzugefügt werden:

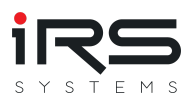

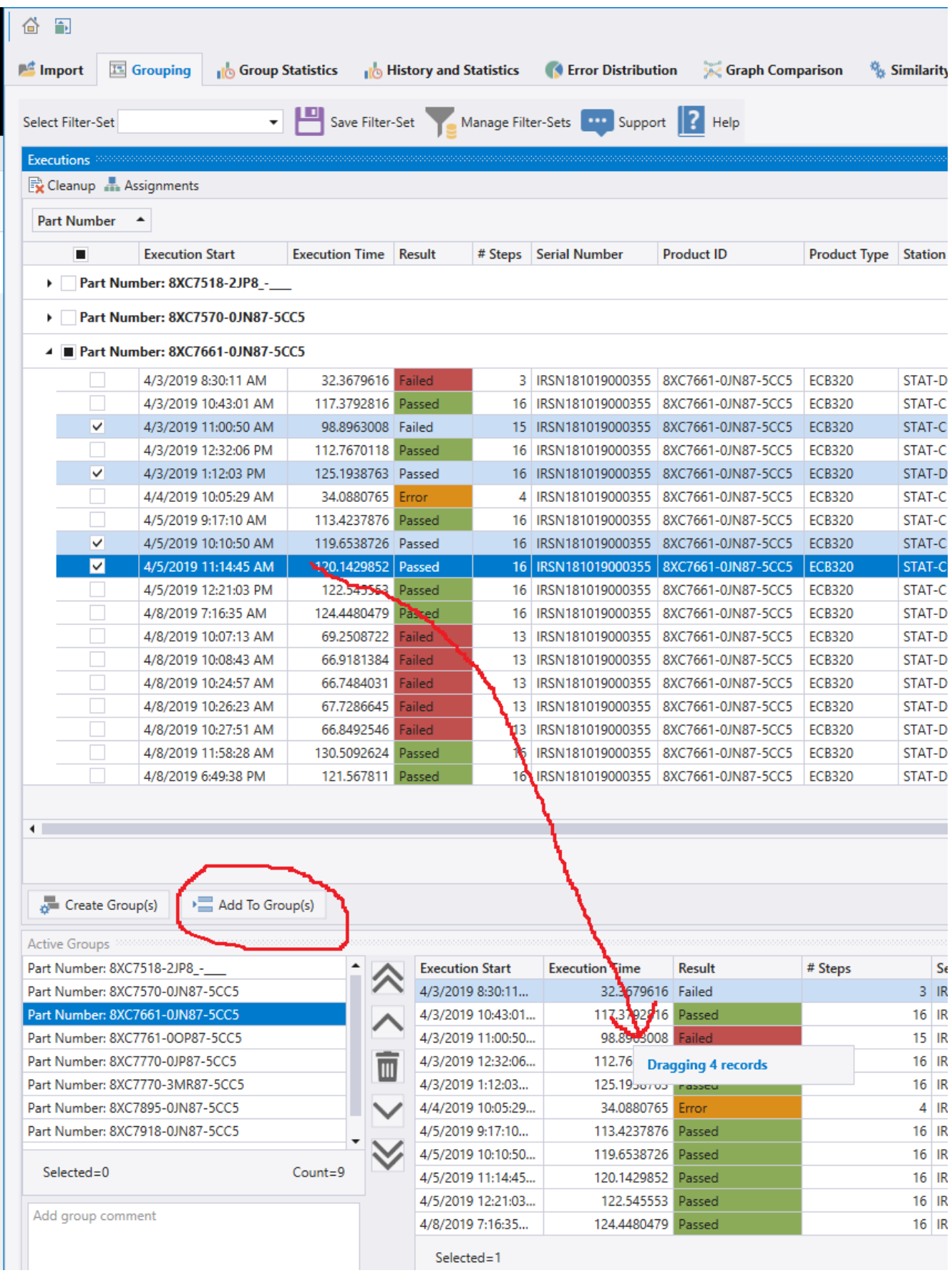

## **2.8.6. Gruppen verwalten**

Der Button **Assignments** erlaubt eine Analyse der Verteilung von Executions auf Gruppen.

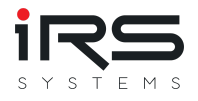

EIne Tabelle listet alle Executions auf und informiert über die Anzahl der Zuordnungen sowie die zugeordneten Gruppen zu einer Execution.

Damit lassen sich falsche oder ungewollte Mehrfachzuordnungen oder auch vergessene Gruppen einfach aufdecken.

Zu diesem Zweck bietet die Tabelle zusätzliche vordefinierte Filter an:

- **All**: Zeigt alle importiertend Executions an
- **Duplicates**: Zeigt nur die Executions an, die mehreren Gruppen zugeordnet sind
- **Unrelated**: Zeigt nur die Executions an, die keiner Gruppe zugeordnet sind

In der Hauptansicht des Grouping Tabs gibt es zudem die Möglichkeit, nicht zugeordnete Executions zu entfernen und damit Arbeitsspeicher freizugeben. Hierfür genügt ein Klick auf **Cleanup**.

#### **2.8.7. Filter-Set speichern/anwenden**

Die Erstellung der Gruppen kann sehr zeitaufwändig sein, vor allem die Erstellung komplexer Filterausdrücke über den Filter Editor. Deshalb ist es möglich, die aktuelle Gruppierung, die in den **Executions** sichtbar sind, als Filter-Set abzuspeichern und dieses Set später wieder zu laden und anzuwenden.

#### **Filter-Set speichern**

Zum Speichern muss lediglich auf den Button Save Filter-Set geklickt und der Name des Sets eingetragen werden. Das Set wird automatisch in den Appdaten gespeichern und in der Dropdown Liste angezeigt.

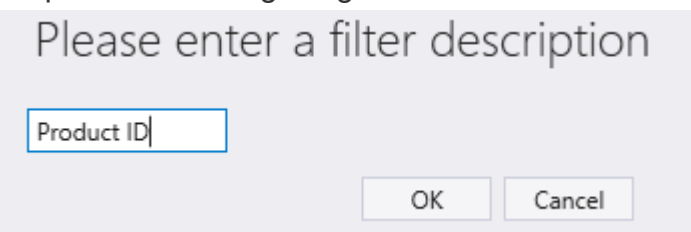

#### **Filter-Set anwenden**

Soll ein Filter-Set angewendet werden, muss es lediglich in der Dropdown Liste ausgewählt werden. Die Einstellungen werden sofort wirksam. Bestehende andere Filter werden zurückgesetzt.

#### **Filter-Sets verwalten**

Über den Button Manage Filter-Sets können die Filter-Sets verwaltet werden:

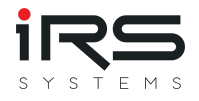

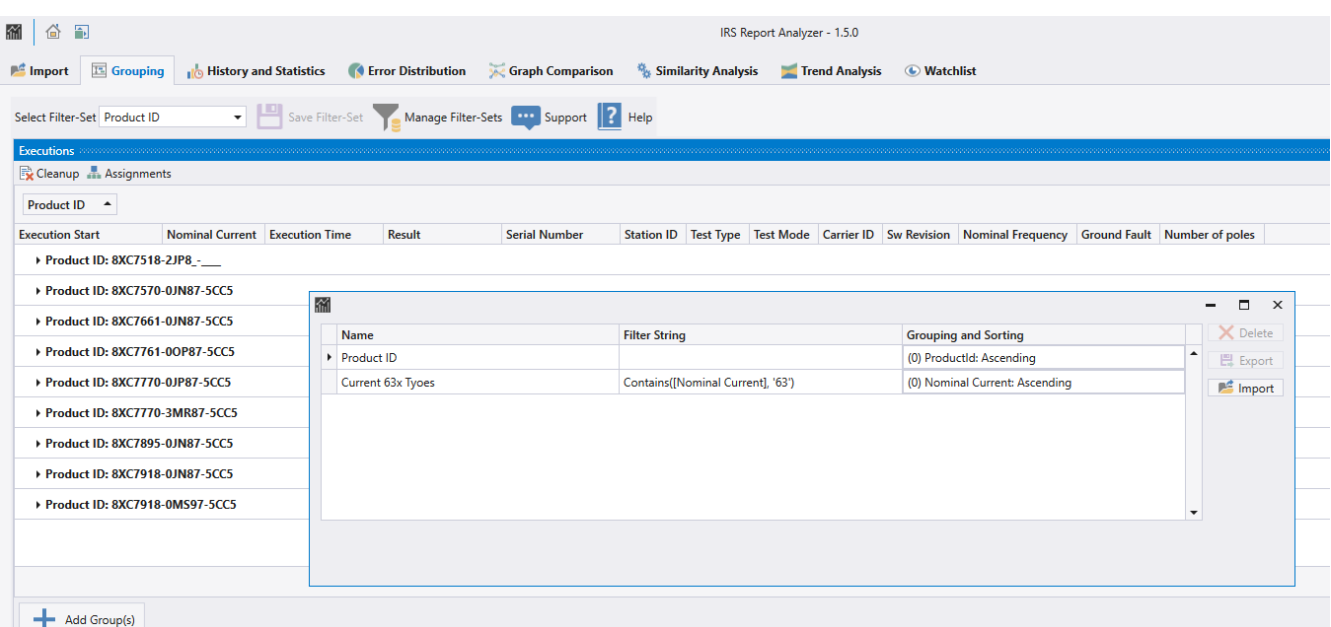

**Export**: Das markierte Filter-Set wird als XML-Datei exportiert und kann z.B. auf andere

Rechner kopiert werden

**Import**: Ein zuvor exportiertes XML-Filter-Set kann importiert werden

**Delete**: Das markierte Filter-Set wird aus der Liste entfernt

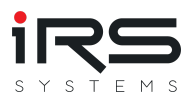

## **2.9. Gruppenstatistik**

(Neu in 1.7)

Im Reiter "Gruppenstatistik" werden die wichtigsten statistischen Kennzahlen der gebildeten Gruppen aufgelistet.

Hinweis: Die Standardansicht enthält nur die gängisten Werte. Über das Kontextmenü der Tabelle können mithilfe der Spaltenauswahl weitere relevante Werte ausgewählt werden (siehe [Sichtbare Spalten\)](#page-18-0)

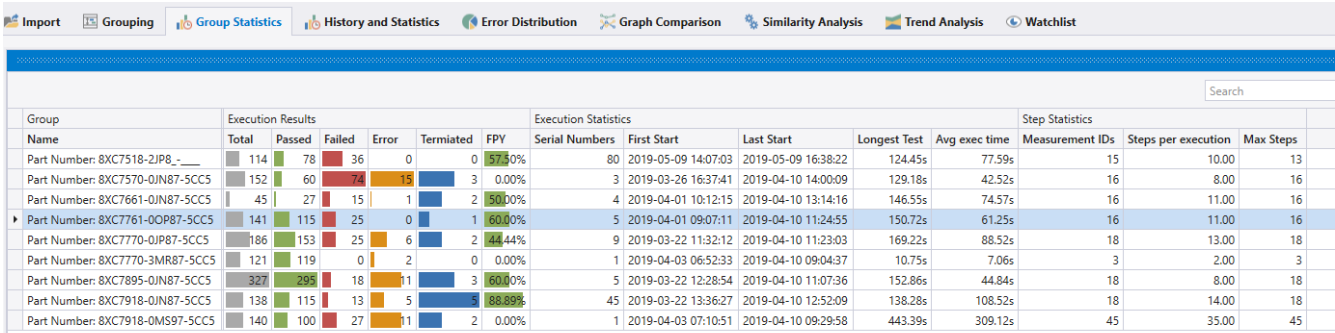

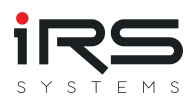

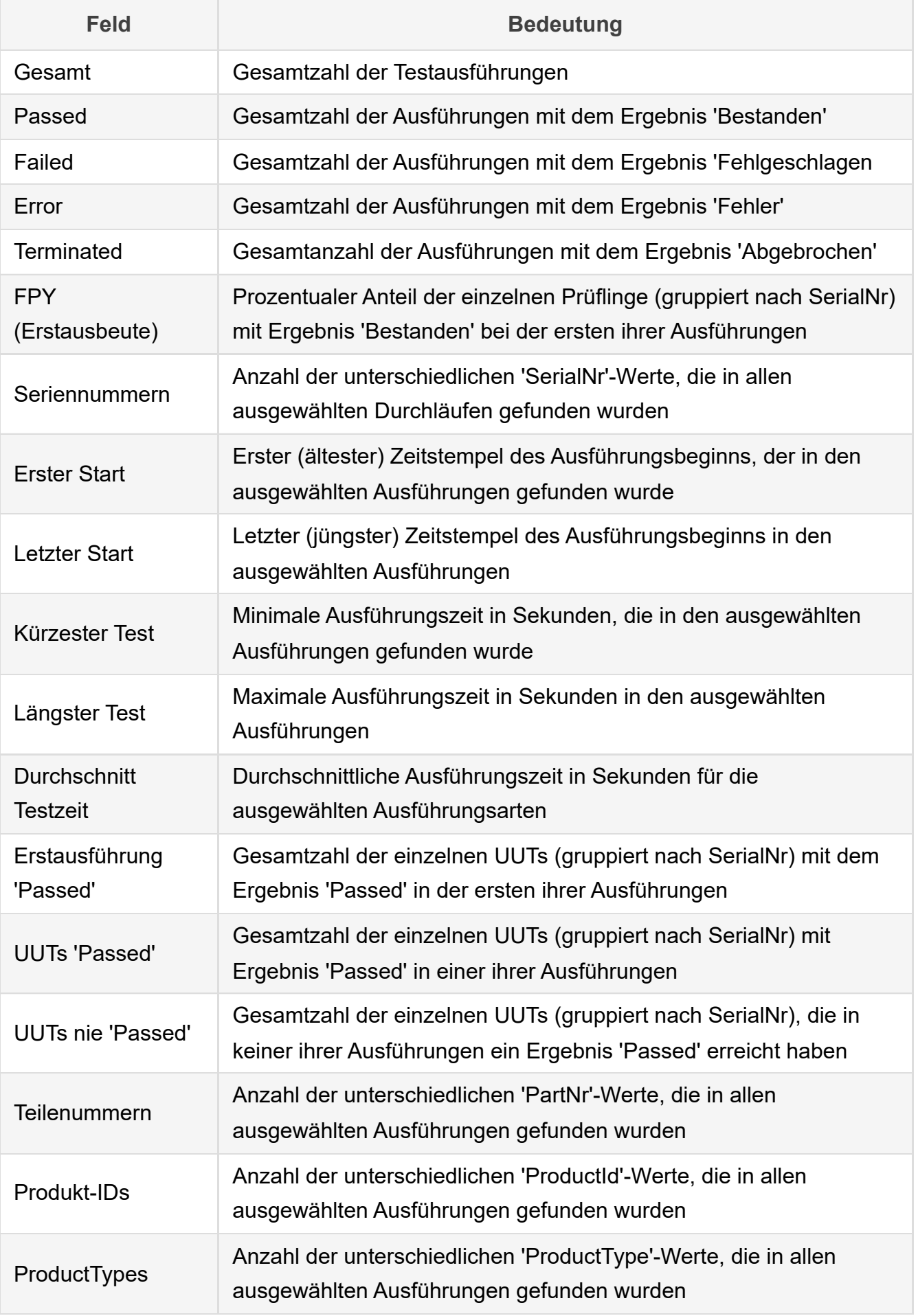

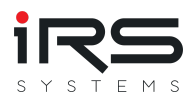

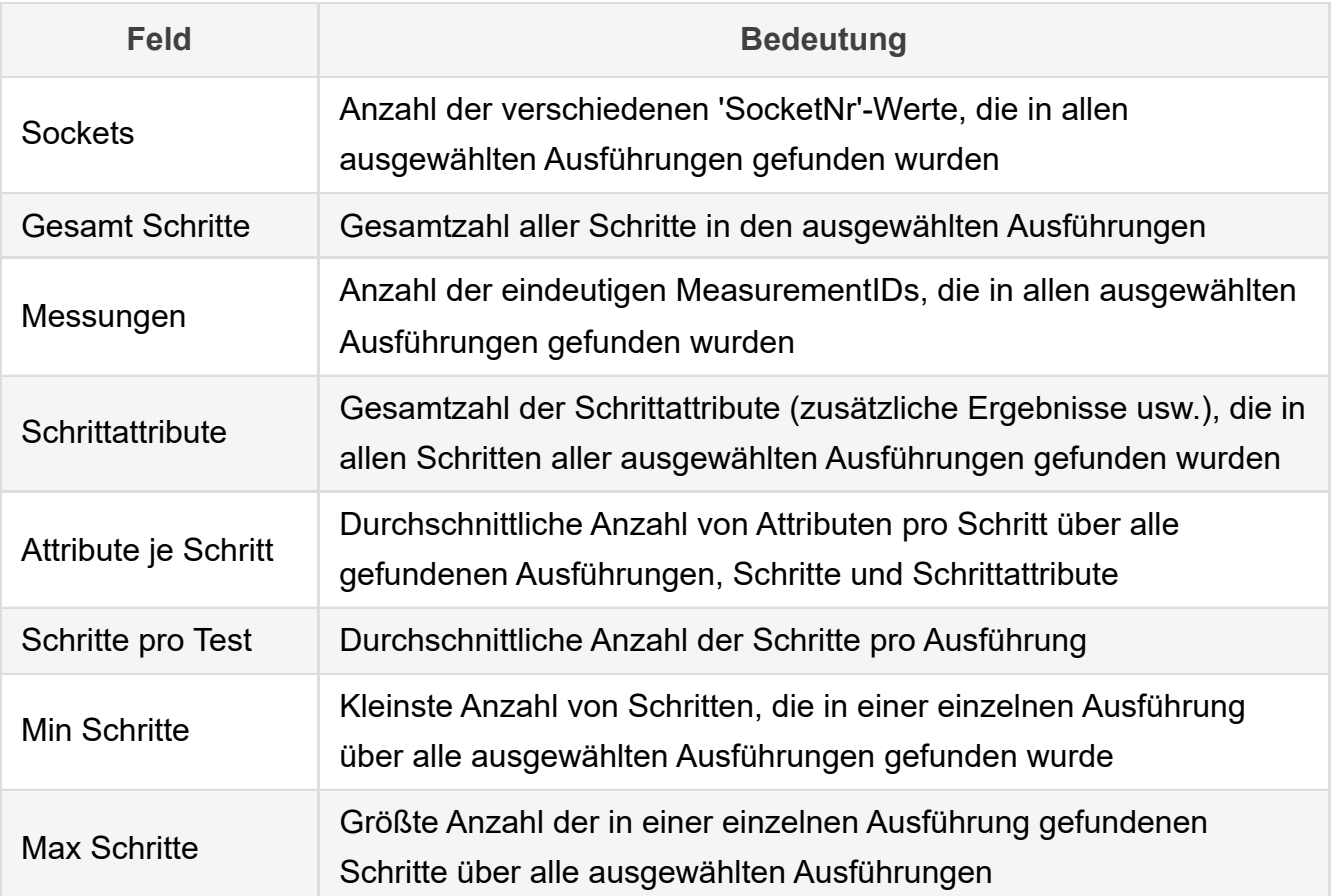

### **2.9.1. Statistik Context Menü für Selektion**

Im Kontextmenü vieler Tabellen ist ab Version 1.7 darüber hinaus ein Statistikdialog aufrufbar. Dieser bietet eine statistische Übersicht über die jeweilige Selektion:

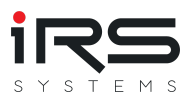

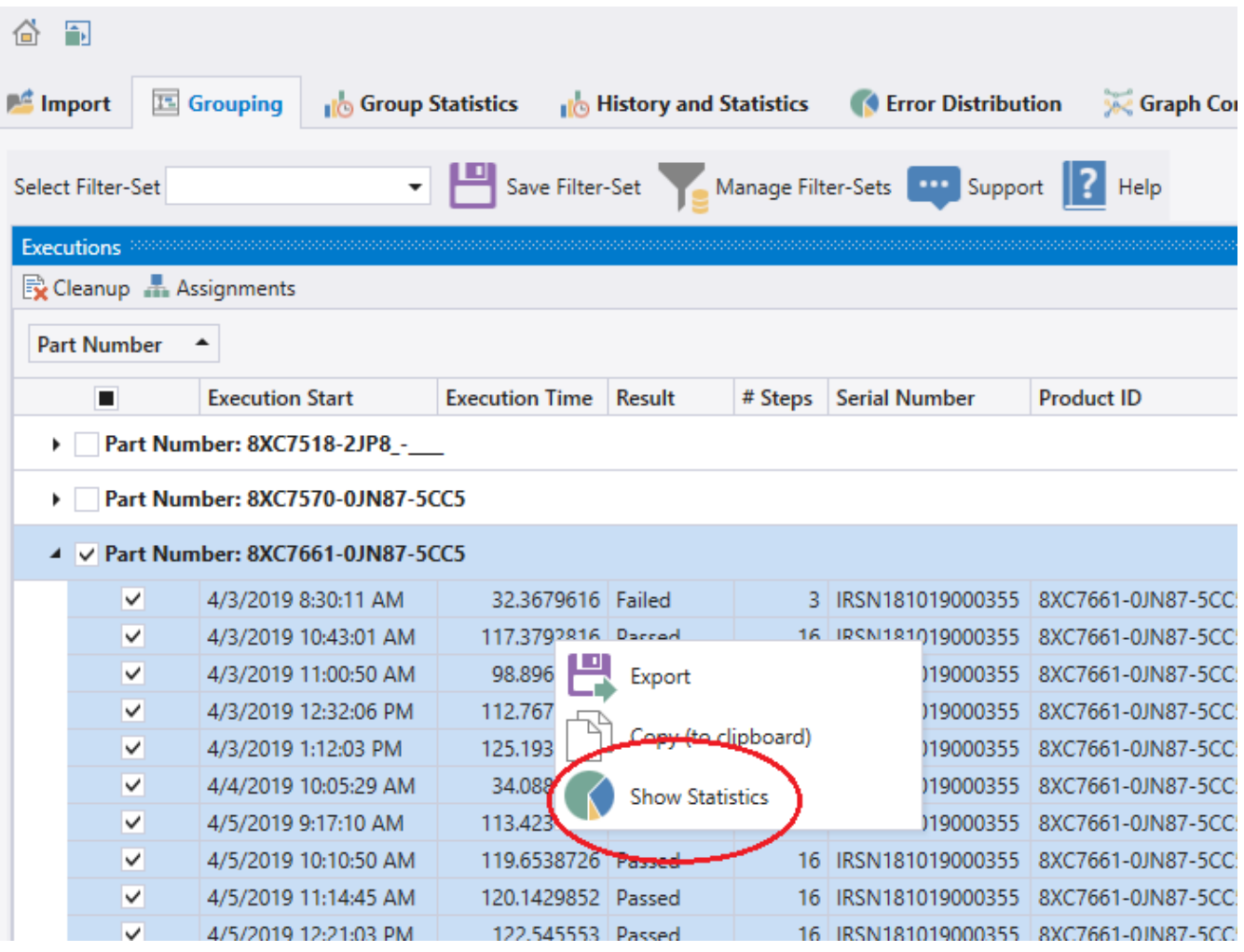

Dieser Dialog ist außerdem auch auf der Startseite verfügbar und zeigt die Statistik des gesamten geladenen Datensatzes.

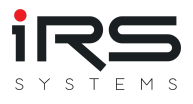

## **2.10. History and Statistics (Tab)**

Dieses Modul zeigt die statistische Analyse je Messung, visualisiert die Historie der zugehörigen Messwerte und liefert ein Histogramm. Die statistischen Kennzahlen werden je Messung für alle Gruppen berechnet, um den Vergleich von Messungen innerhalb verschiedener Gruppen zu ermöglichen.Das History Diagramm erlaubt außerdem auch den grafischen Vergleich zwischen Gruppen. Die Ergebnisse können bequem in verschiedenen Formaten exportiert werden.

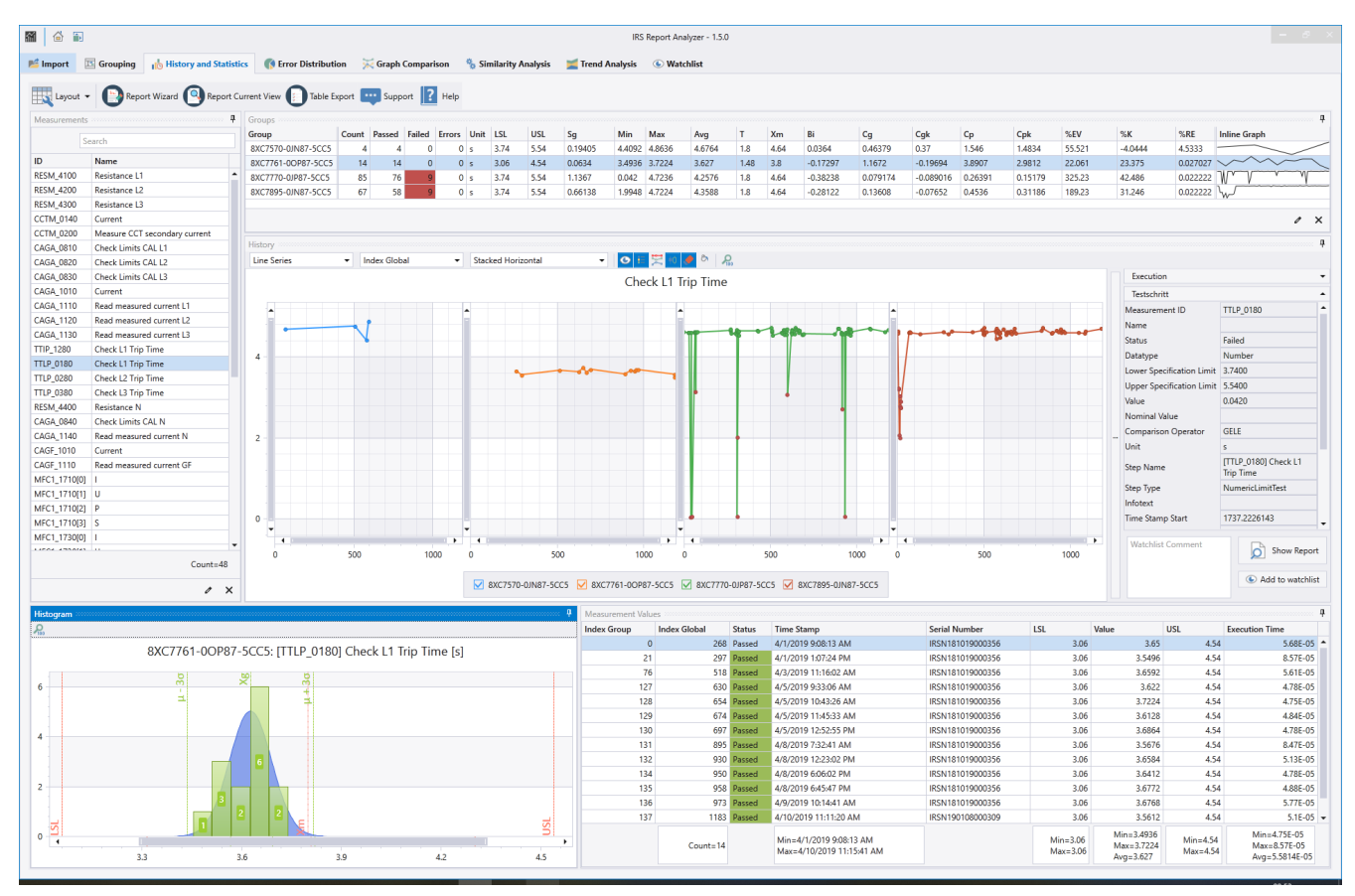

Wählen Sie die gewünschte Messung und Gruppe aus. Die Ansicht wird entsprechend angepasst.

*Hinweis: Bitte beachten Sie, dass sich die Diagramme und Tabellen in Dockpanels befinden, die dynamisch auf dem Bildschirm angeordnet werden können und möglicherweise verdeckt sind.*

## **2.10.1. Measurement Analysis Table (Panel "Group")**

Diese Tabelle zeigt die statistischen Analysewerte (MSA Verfahren 1) für die ausgewählte Gruppe und Messung an.

Die Seite unterstützt zwei verschiedene Ansichten: Group First / Measurement First (Default). Je nach gewählter Ansicht zeigt die Tabelle entweder einen Vergleich der Gruppen anhand der Messung oder eine Auflistung aller Messungen zur gewählten Gruppe.

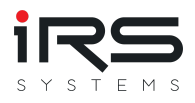

**Bedeutung der Spalten:**

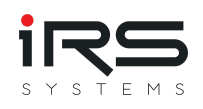

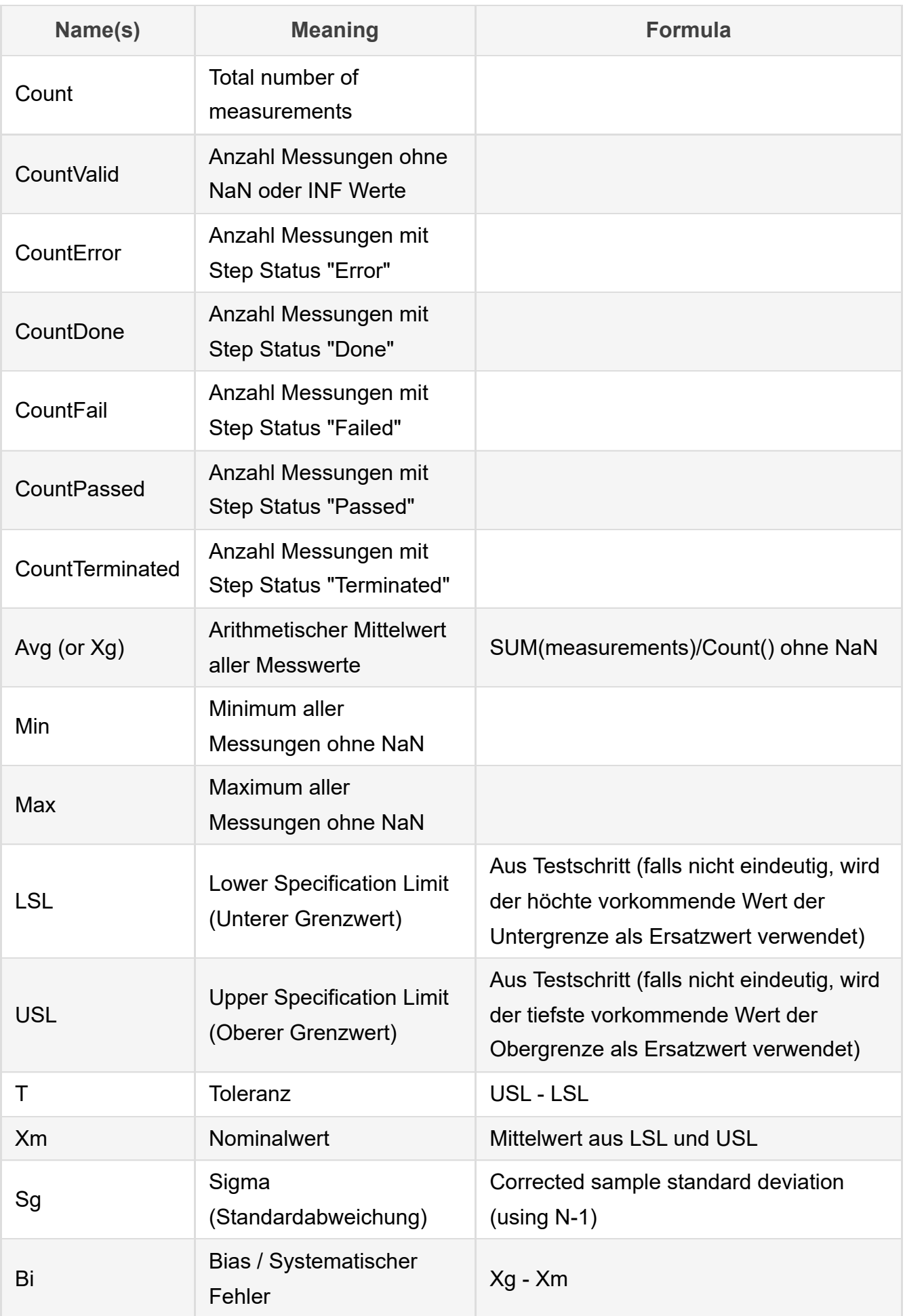

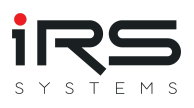

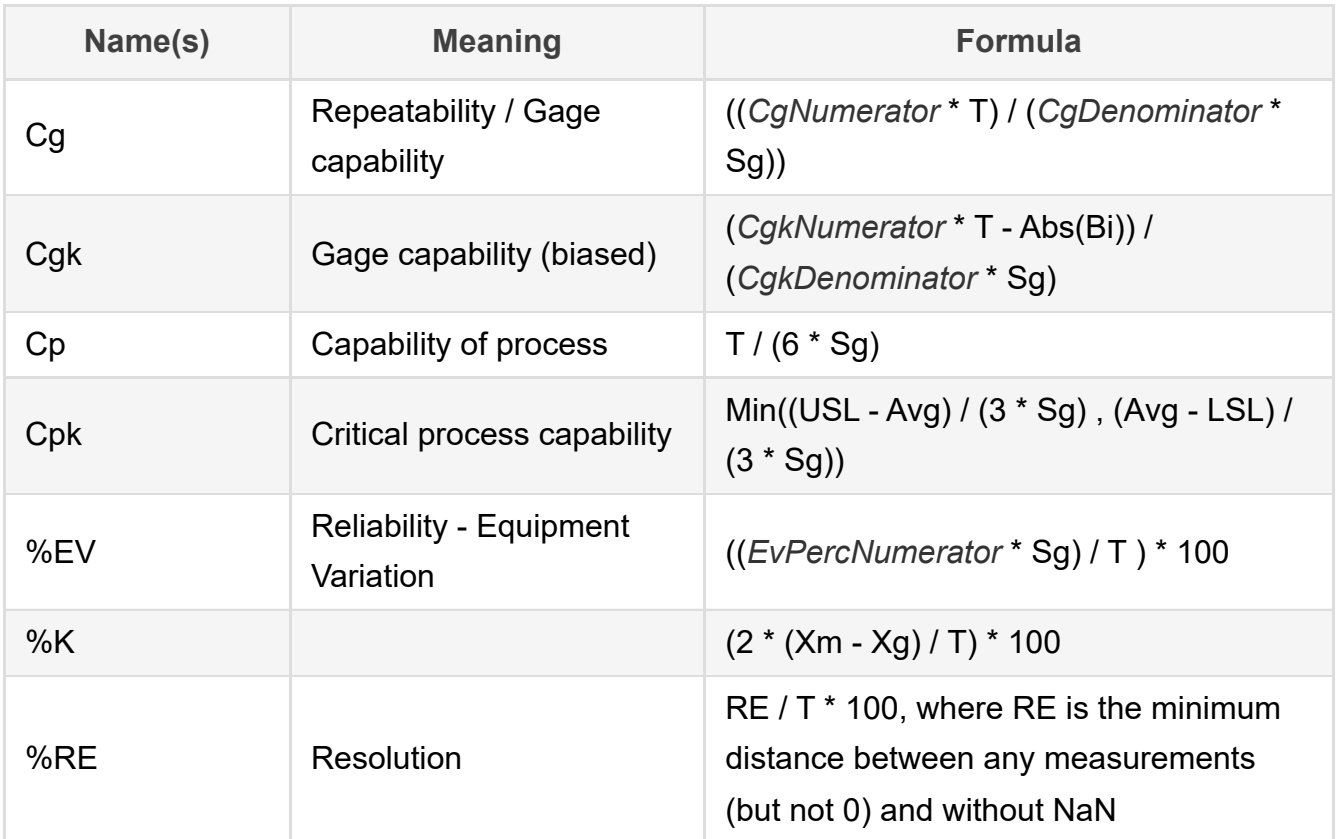

**Achtung: Für die Werte Cg, Cgk und %EV gibt es keine einheitliche**

**Berechnungsvorschrift. Sie werden daher anhand von konfigurierbaren Parametern (kursiv dargestellt) errechnet! Stellen Sie sicher, dass die gewählten Parameter den Vorgaben Ihres Arbeitgebers / Ihres Anwendungsfalles entspricht!** Die Werte können in den Anwendungseinstellungen geändert werden. Die Änderungen werden sofort wirksam, eine Neuberechnung ist nicht erforderlich.

### **2.10.2. Übliche MSA Analyseparameter nach Firma**

Hier eine kleine Übersicht der üblichen Einstellungen für C<sub>g</sub> und C<sub>gk</sub> in verschiedenen Normen und Unternehmen.

*Angaben ohne Gewähr! Bitte erfragen Sie im Zweifelsfall die verwendeten Parameter beim Unternehmen!*

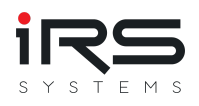

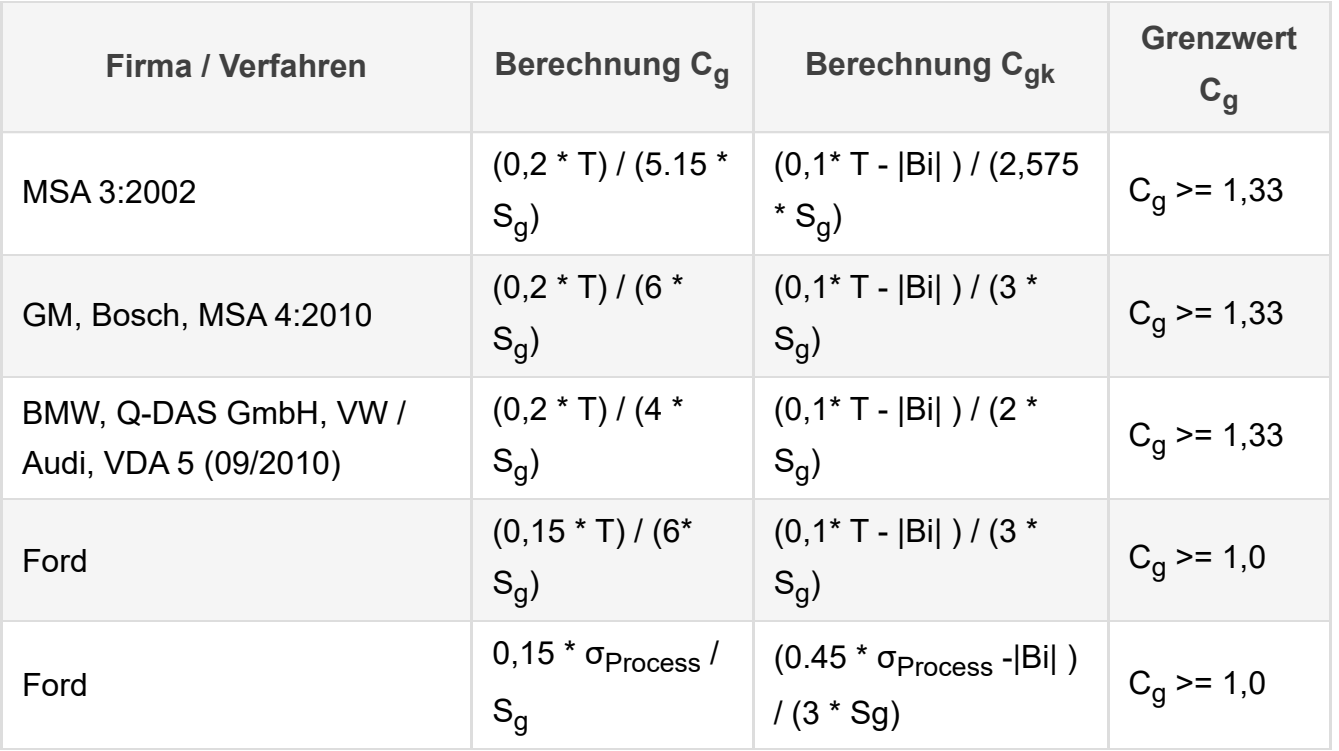

### **2.10.3. History Chart**

Diese Ansicht zeigt alle zur gewählten Messung vorhandenen Messwerte in einem dynamischen Diagramm an. Die Werte können nach Zeitstempel, globalem Index, Indexgruppe oder Seriennummer angeordnet werden.

Bestimmte Elemente können ein- und ausgeblendet werden. Dazu gehören Marker, die Diagrammlegende und die Grenzwerte. Der Bereich zwischen der unteren Spezifikationsgrenze und der oberen Spezifikationsgrenze kann optional gefüllt werden. Auch die Grenzfehler können hervorgehoben werden, um einen schnellen Überblick über alle Fehler zu erhalten.

Das Diagramm unterstützt zudem verschiedene **Ansichten**, Darstellungsoptionen und X-Achsen:

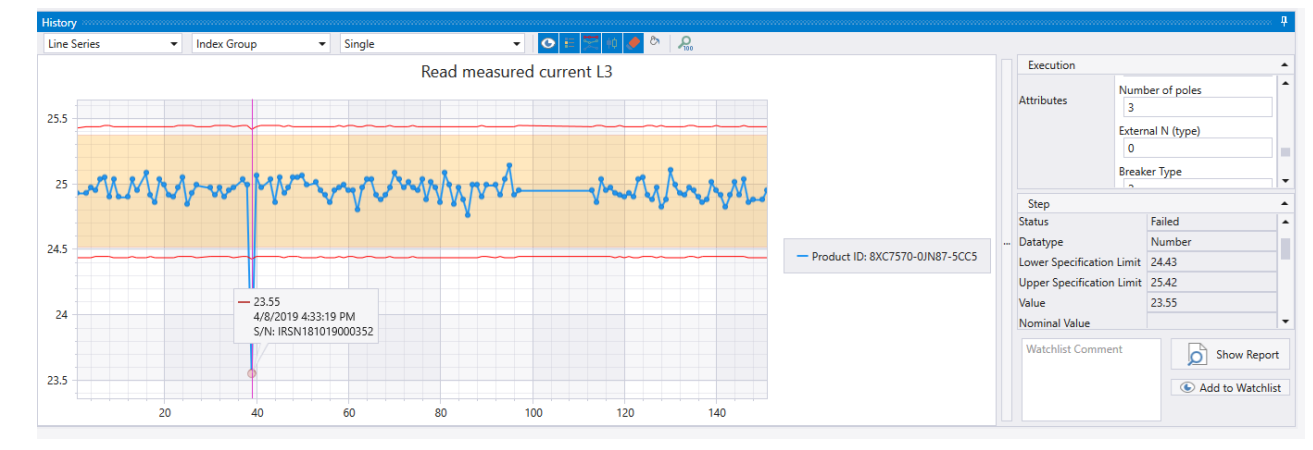

Single: Nur Graph für die selektierte Gruppe wird gezeigt

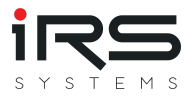

All-in-one: Die Graphen aller verfügbaren Gruppen werden übereinander gelegt. Hier  $\bullet$ empfiehlt sich das Abschalten der Grenzwertanzeige. Über die Checkboxen der Legende lassen sich nicht erwünschte Graphen ausblenden

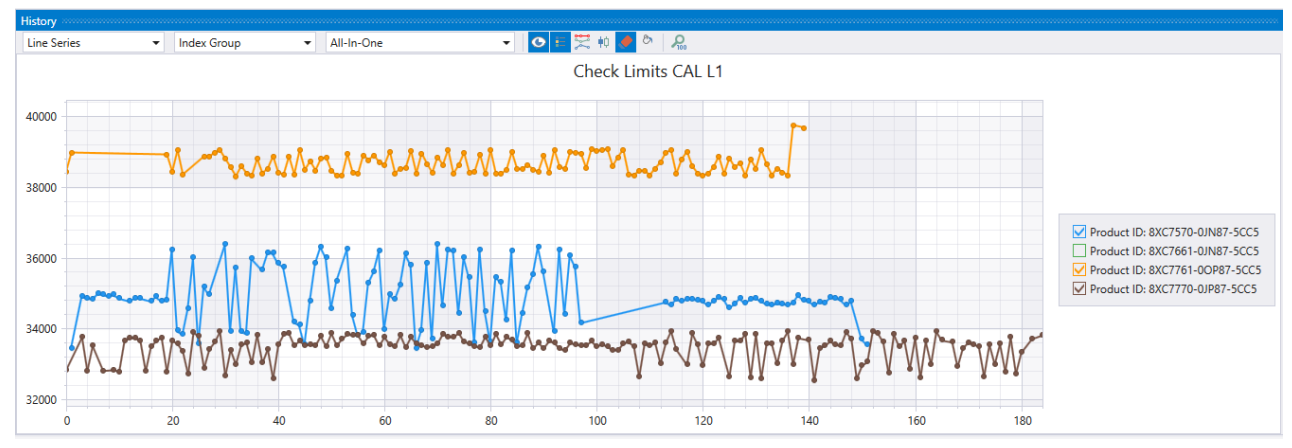

Stacked horizontal: Die Graphen aller Gruppen werden nebeneinander in eigenen  $\bullet$ Diagrammen dargestellt

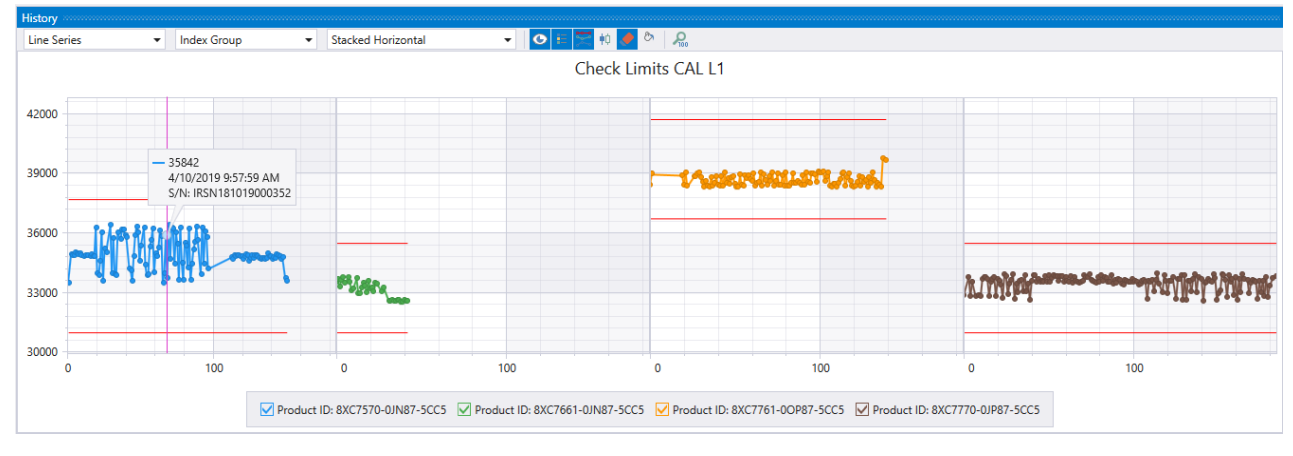

Stacked vertical: Die Graphen aller Gruppen werden untereinander in eigenen Diagrammen dargestellt

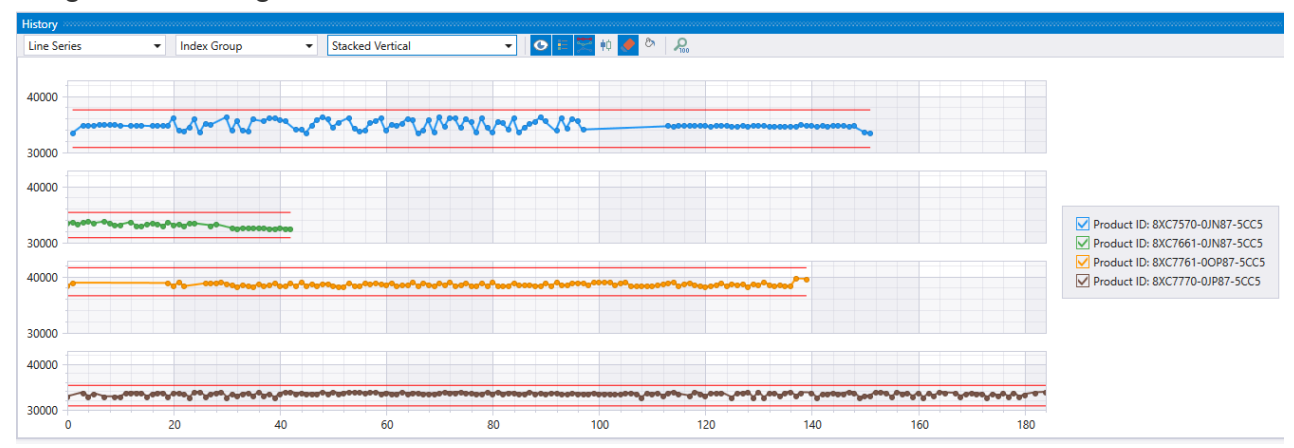

Mit dem Mausrad oder durch Aufziehen eines Bereichs mit der Maus kann der gezeigte Ausschnit des Graphen vergrößert / gezoomt werden. Nachdem gezoomt wurde kann außerdem der sichtbare Ausschnitt mit der Maus verschoben werden. Für "stacked" Ansichten wird der Zoom auf alle Diagramme gleichzeitig angewendet. Mit Klick auf den "Reset Zoom" Button lässt sich die Ansicht auf 100% zurücksetzen.

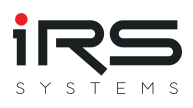

#### **Darstellungsoptionen**

- Linien (direkt verbundene Punkte)
- Punkte
- Balken
- Spline (Interpolierte Kurve)
- Steps (als Stufen verbundene Punkte)  $\bullet$

#### **X-Achsen-Optionen**

- Index Global: X-Achse orientiert sich nach Indexposition der Execution im globalen Vergleich (sortiert nach Ausführungsstart)
- Index Group: X-Achse orientiert sich nach Indexposition der Execution innerhalb der gewählten Gruppe (sortiert nach Ausführungsstart)
- Timestamp: X-Achse stellt die absolute Zeit dar
- Serial Nr: Hier werden die Punkte anhand der Seriennummer des Prüflings sortiert

#### **Watchlist Funktion**

Beim Klick auf einen Messwert im Diagramm öffnet sich eine Detailtabelle, die alle verfügbaren Informationen für den entsprechenden Testschritt und die Testausführung anzeigt. Innerhalb dieses Fensters kann eine Ausführung mit Kommentaren angereichert und zur Watchlist hinzugefügt werden, um sie für die weitere Analyse zu markieren. Außerdem kann der zugehörige Report geöffnet werden.

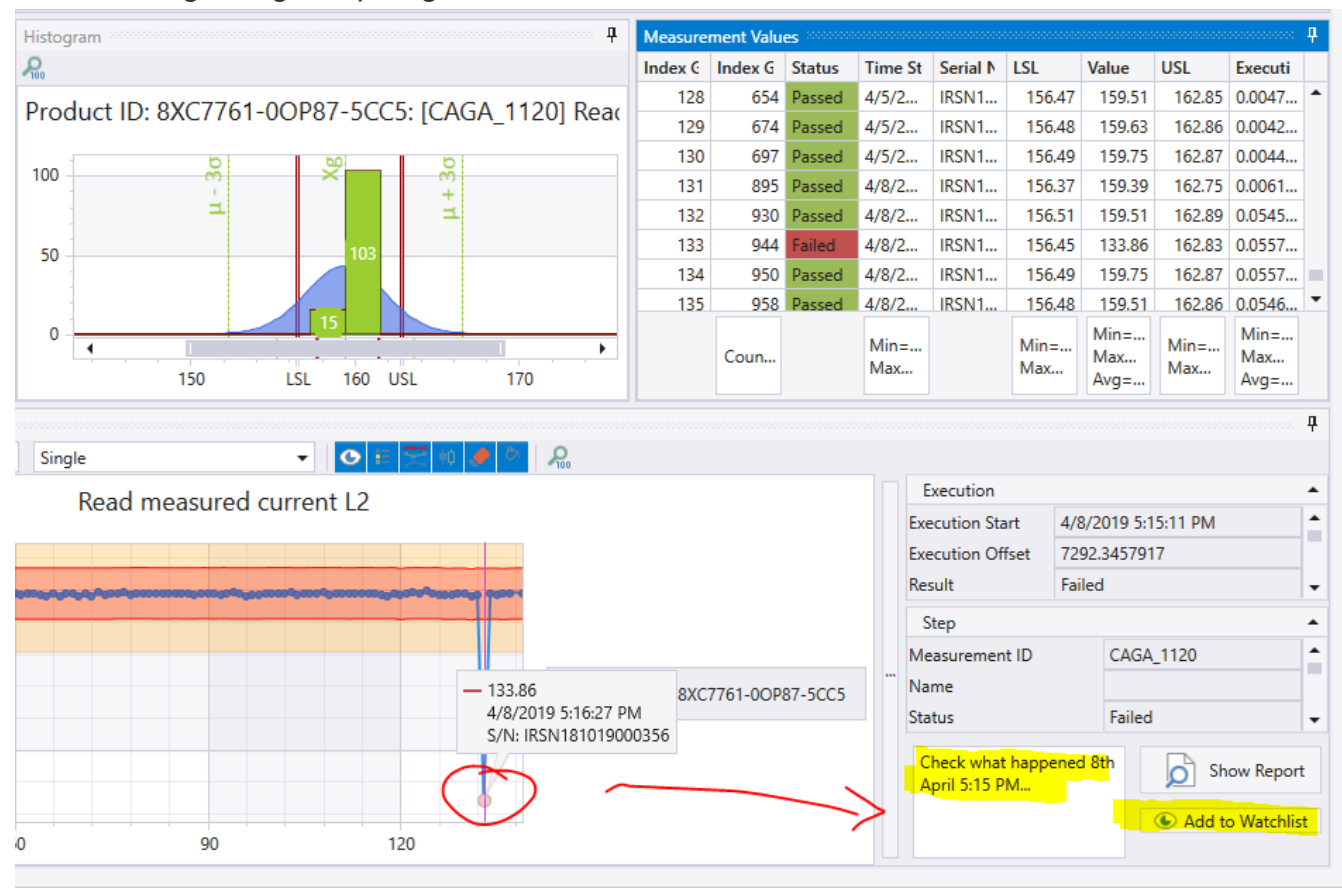

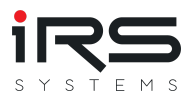

### **2.10.4. Histogram (Panel)**

### **2.10.4.1. Darstellung**

Das Histogrammdiagramm zeigt die statistische Verteilung von Messwerte der asugewählten Messung. Dabei werden automatisch Wertebereiche gruppiert und die Anzahl der Messwerte, die innerhalb dieser Grenzen liegen, als Balken dargestellt. Innerhalb dieser Balken wird außerdem der Status nach Passed (grün) und Failed (Rot) gruppiert.

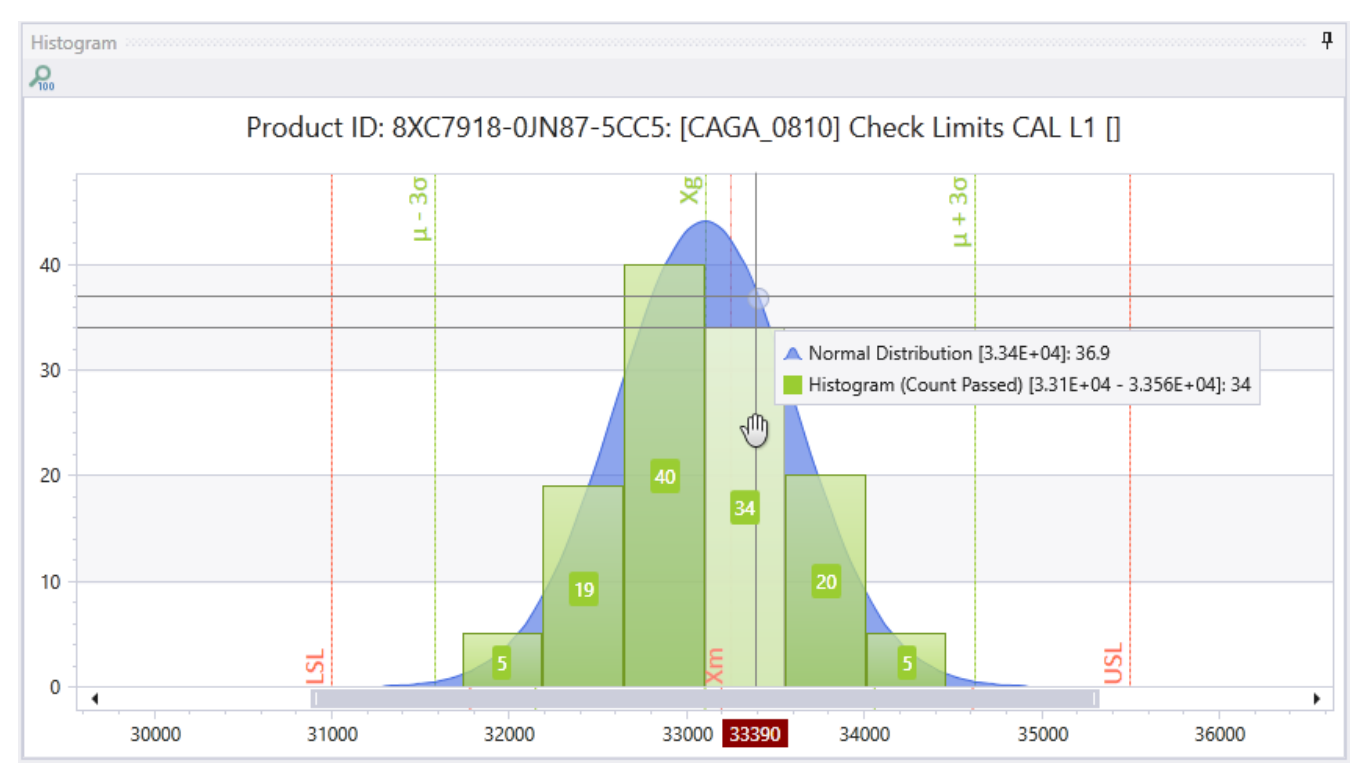

Die Gruppen werden um den Mittelwert im Bereich +/-6 Sigma gebildet. Die Anzahl der Gruppen lässt sich in den Anwendungseinstellungen festlegen. Falls die Anzahl auf 0 gesetzt wird, errechnet das System abhängig von der Anhzahl der Messwerte einen sinnvollen Wert.

Das Histogramm zeigt darüber hinaus die zu erwartende Normalverteilung um den arithmetischen Mittelwert (Xg/Avg), sowie die kritischen Grenzen +/-3 Sigma und nach Möglichkeit die Grenzen LSL und USL sowie den Nominalwert (Xm). Letztere hängen davon ab, ob die Grenzen innerhabl der Messreihe eindeutig und gültig sind.

#### **2.10.4.2. Behandlung inkonsistenter Grenzen**

Bei voneinander abweichenden Grenzen innerhalb der Reihe können normalerweise keine Werte berechnet werden, die von den unteren und oberen Sollgrenzen abhängen (Nominal, T, Cg, Cgk, Cp, Cpk, %EV, ...).

In diesem Fall werden ersatzweise engsten vorkommenden Grenzen zu Berechnung verwendet und die Werte in der Tabelle kursiv dargestellt. Die gefundenen Wertebereiche werden im Histogramm als Bänder abgebildet, die die jeweils größten und kleinsten vorkommenden Grenzwerte markieren:

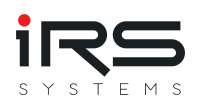

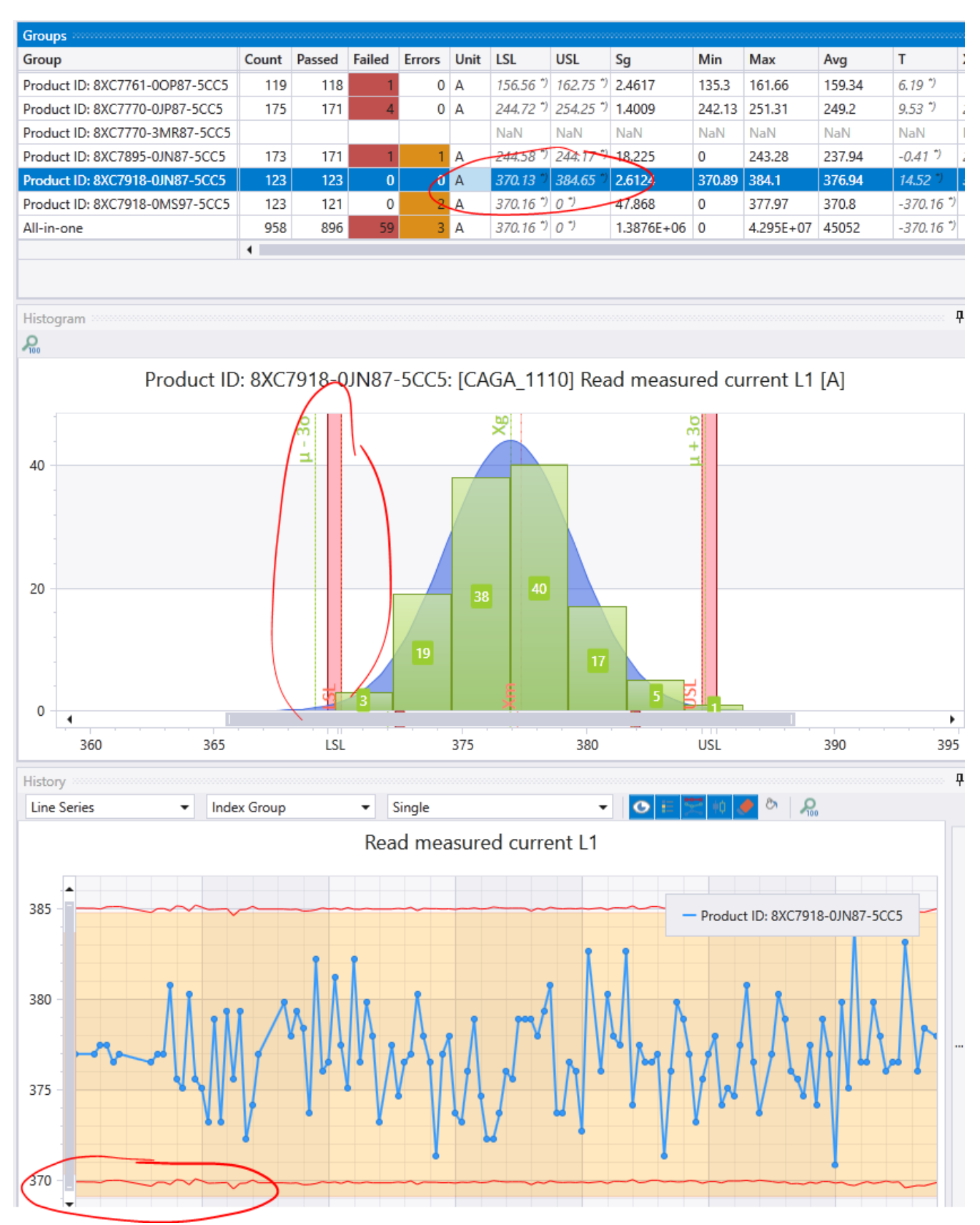

#### **2.10.4.3. Behandlung von Extremwerten**

Werteausreißer, die außerhalb des Bereichs +/- 7 Sigma liegen, werden im Histogramm in zwei speziellen Gruppen als graue Balken visualisiert. Hier enthaltene Werte liegen (unabhängig von der Balkenbreite) dann außerhalb des Bereichs von Xg +/-7 Sigma:

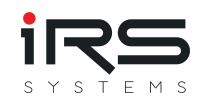

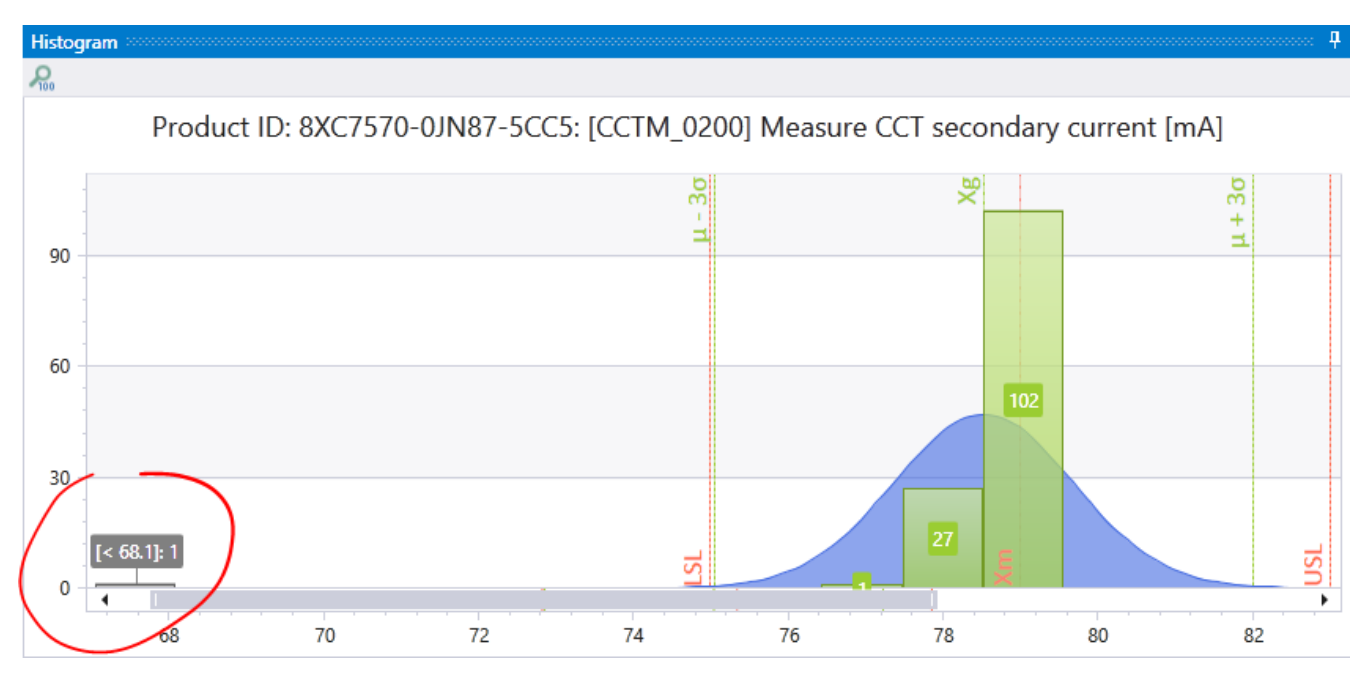

### **2.10.5. Measurement Values (Panel)**

Diese Ansicht zeigt alle Messwerte in einer sortier- und filterbaren Datentabelle. Die Werte können durch Anklicken einer Spaltenüberschrift sortiert werden. Zusätzlich hat jede Spaltenüberschrift ein Symbol zum Filtern der Werte. Im unteren Bereich werden für ausgewählte Spalten Summeninformationen wie Min, Max, Avg angeboten.

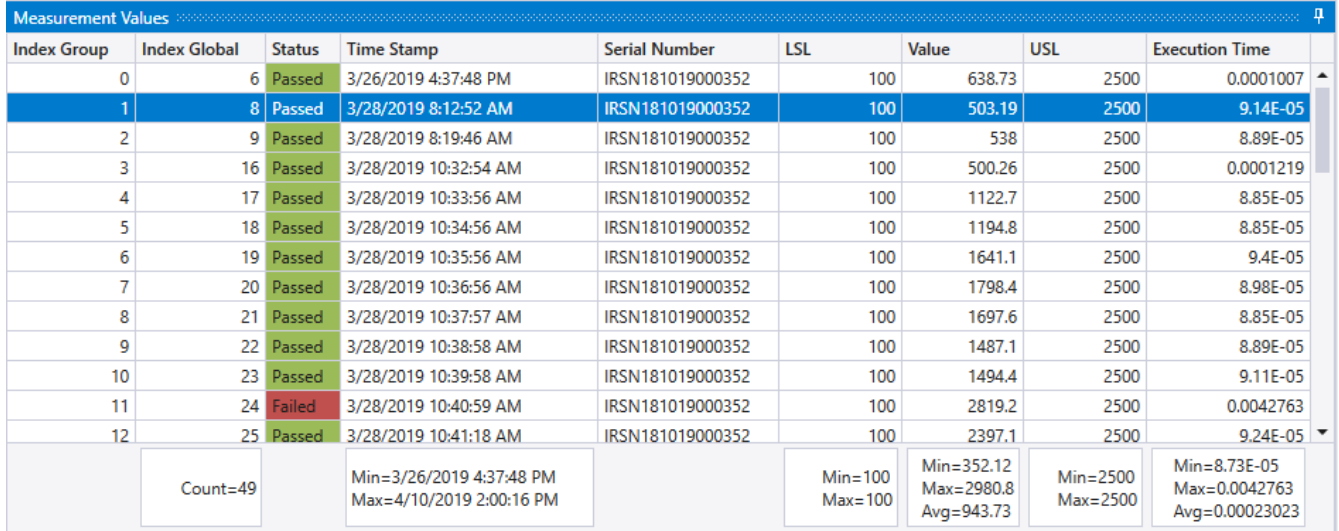

### **2.10.6. Report Wizard (Button)**

Dieser Button startet einen Dialog, der bei der Auswahl der enthaltenen Messungen und Gruppen für den Report unterstützt.

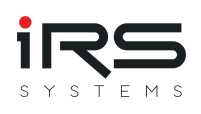

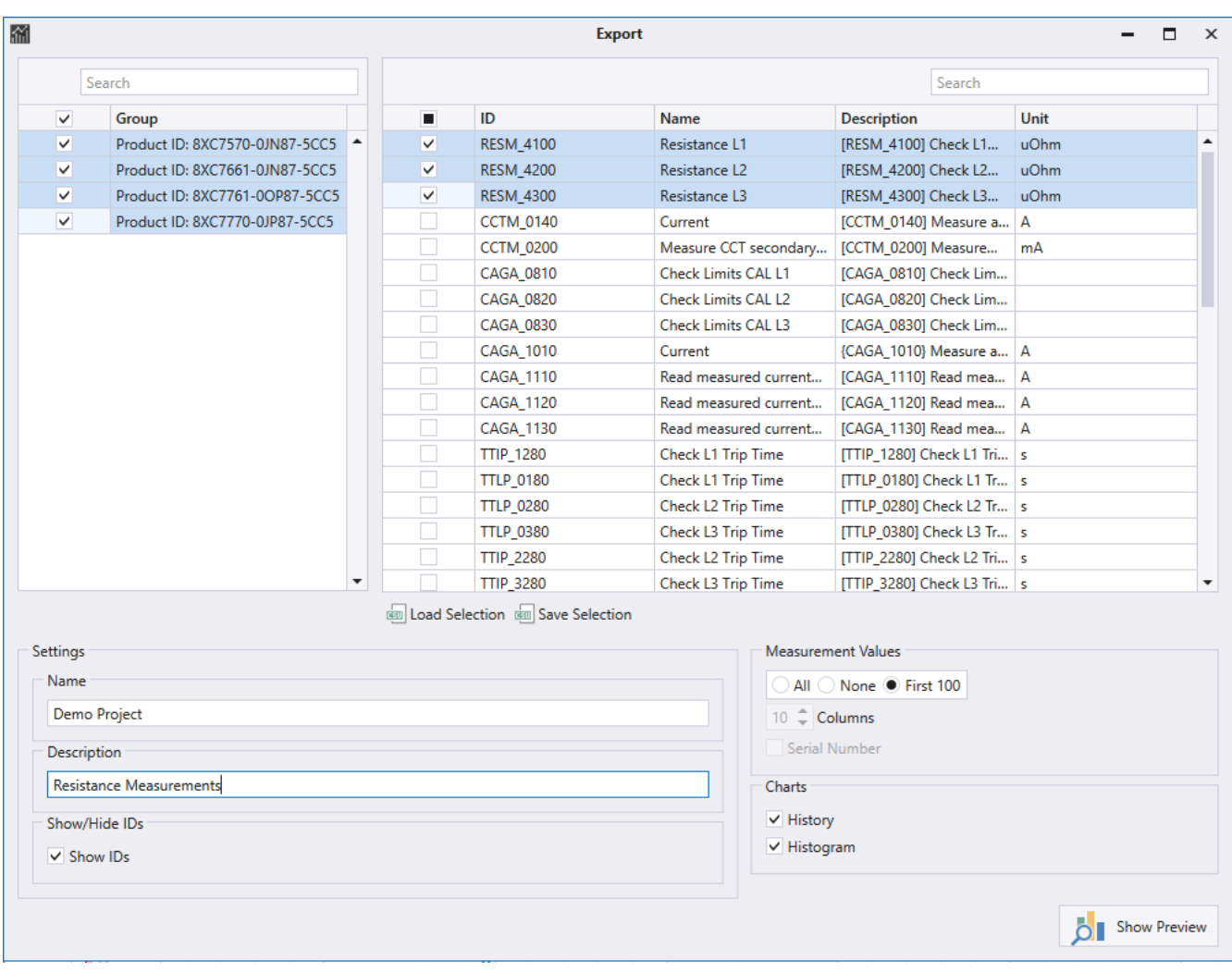

Die gewählte Zusammenstellung kann zudem gespeichert und auch wieder geladen werden. Beim Klick auf **Show Preview** öffnet sich die Vorschau des Reports. Von hier aus kann über den Button **Export** die Datei in verschiedenen Zielformaten gesichert werden (PDF, Word, Excel, HTML, CSV)

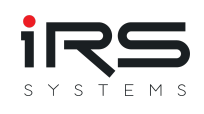

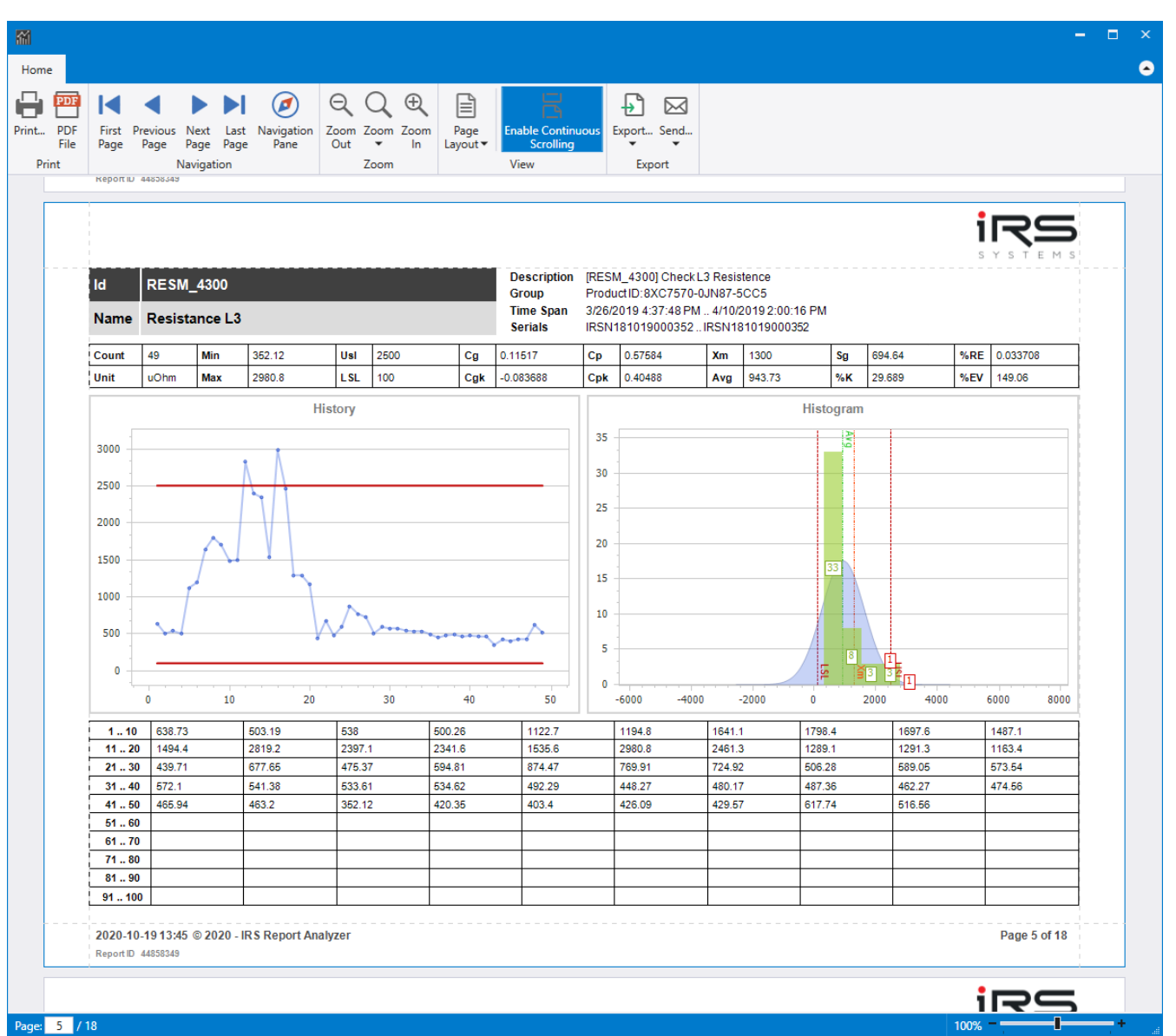

### **2.10.7. Report Current View (Button)**

Beim Drücken dieses Buttons wird ohne weitere Konfiguration die aktuell gewählte Messung inclusive aller Messwerte, Diagramm und Histogramm als Vorschau geöffnet. Über den Button **Export** kann das Dokument in verschiedenen Formaten (PDF, Word, Excel, HTML, CSV) gesichert werden.

### **2.10.8. Export Table (Button)**

Der Button Export Table ermöglicht den Export der gewählten Messung im CSV Format

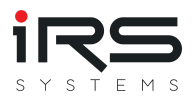

## **2.11. Error Distribution (Tab)**

Mithilfe dieser Analysemethode können Sie die Fehlerverteilung einer Gruppe betrachten und diese mit anderen Gruppen vergleichen.

Die Fehlerverteilung wird immer gruppenweise in zwei Stufen berechnet:

- 1. Stufe: Der Eintrag "Result" einer Execution wird betrachtet, also das Gesamtergebnis einer Execution
- 2. Stufe: Der Eintrag "Status" eines Testschritts wird betrachtet, also das Teilergebnis einer Execution

Die folgende Abbildung zeigt die Startseite der Analysemethode "Error Distribution"

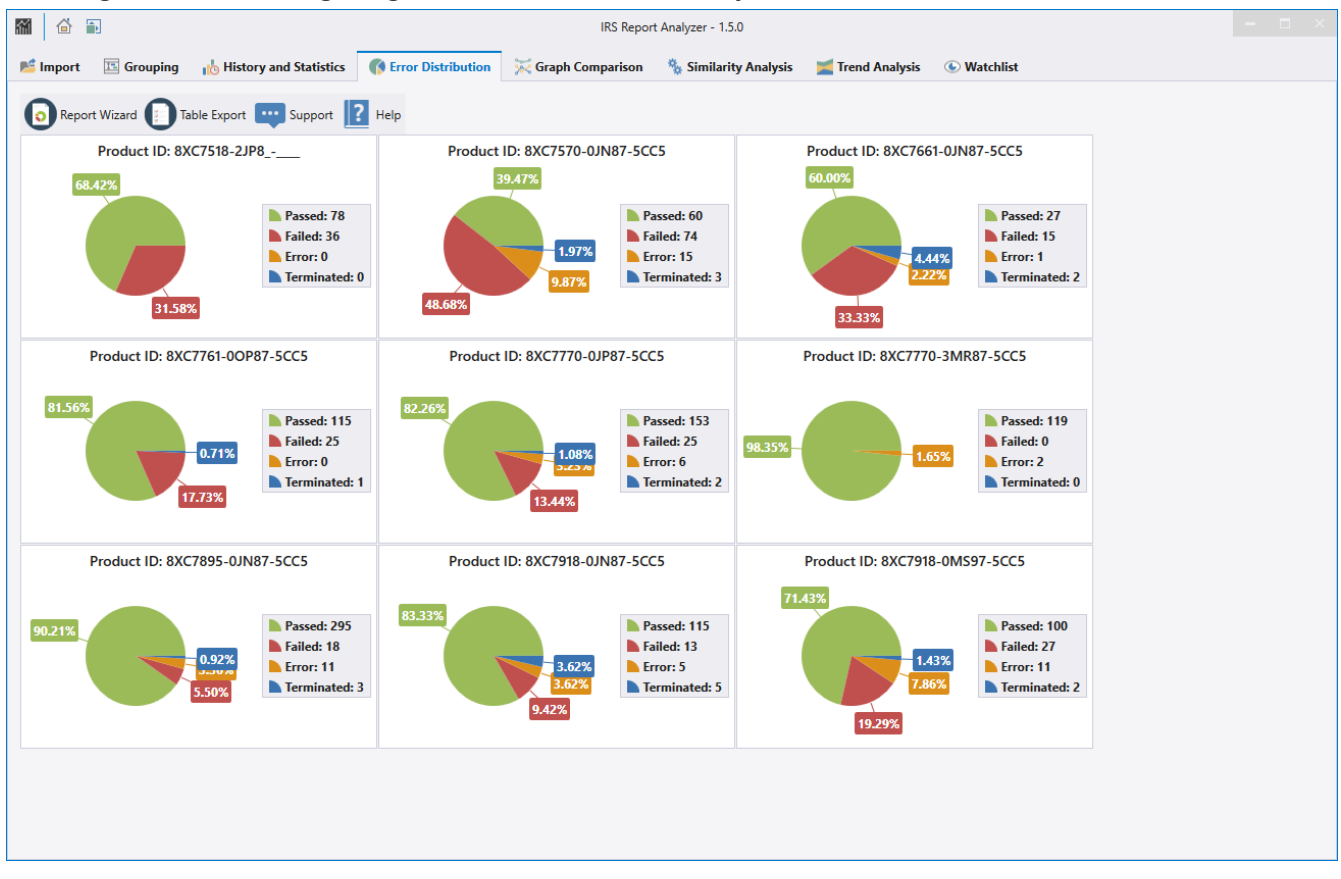

Es wird die Fehlerverteilung der Executions (1. Stufe) jeder Gruppe in einem Diagramm angezeigt.

Wenn Sie auf ein Diagramm klicken, kommen Sie in die Details Ansicht und erhalten die zusätzlichen Informationen über die Fehlerverteilung der Testschritte (2. Stufe). Zusätzlich können dann die Ausfälle zwischen den Gruppen miteinander verglichen werden.

*Hinweis: Über den Import Filter können Testschritte aus einer Execution gefiltert werden. Dadurch kann es passieren, dass ein Testschritt mit Status "Fail" entfernt wird und nur noch "Pass" Einträge vorhanden sind. Das Gesamtresultat wird vom Report Analyzer jedoch nicht verändert, bleibt also auf "Fail".*

**G** 

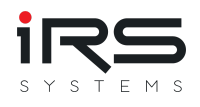

### **2.11.1. Details**

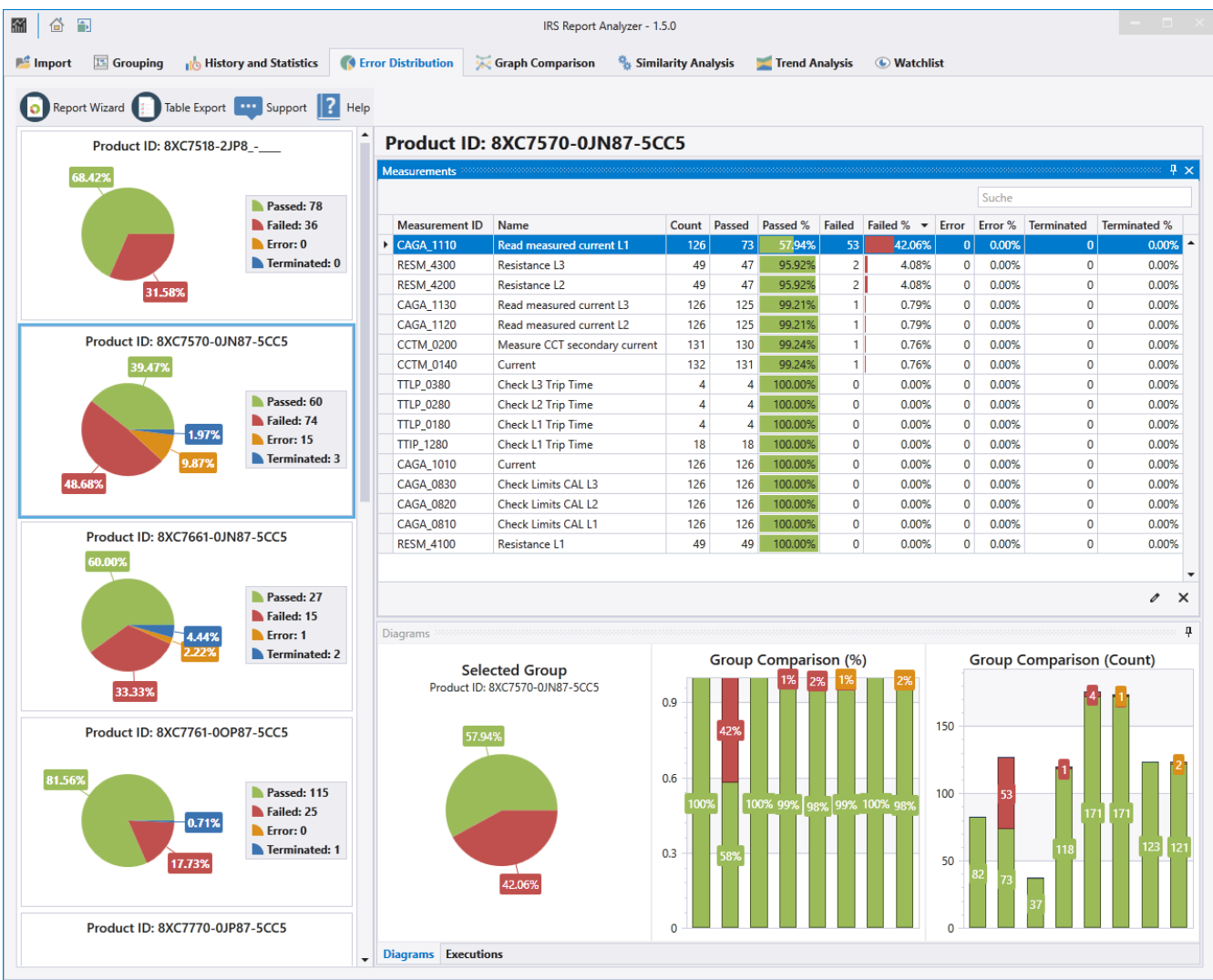

Die Detailsansicht zur Fehlerverteilung ist folgendermaßen aufgebaut:

- Links befindet sich die Auswahl der zu betrachtenden Gruppe
- In der Mitte sehen sie eine Übersicht über alle Testschritte ("Measurements")
- Unten kann zwischen zwei Panels gewechselt werden: "Diagrams" und "Executions"

### **2.11.2. Measurements**

In diesem Panel werden alle in den Executions enthaltenen Testschritte aufgelistet.

Es wird die MeasurementID, der Schrittname und die Beschreibung dargestellt.

Ebenfalls ist erkennbar, wie oft ein Schritt durchgeführt wurde und der Status "Pass", "Fail", "Error" oder "Terminated" ist.

Dieser Wert wird auch in das Verhältnis zur Gesamtzahl der durchgeführten Schritte gesetzt und als prozentualer Wert veranschaulicht.

Der Bediener kann die Tabelle nach belieben sortieren und filtern und auch eine bedingte Formatierung hinterlegen.

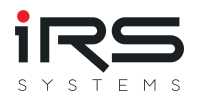

Wählt der Bediener im Panel "Measurements" eine Zeile aus, werden die Panels "Diagrams" und "Executions" für die gewählte Messung aktualisiert.

### **2.11.3. Diagrams**

Dieses Panel ist in drei Bereiche unterteilt.

Im linken Bereich wird ein Diagramm angezeigt, das den Status aller durchgeführten Schritte nochmals anzeigt (wie in den "Measurements" ersichtlich).

In der Mitte werden die Ergebnisse aller definierten Gruppen prozentual gegenübergestellt. Jede Gruppe wird als eigener Balken dargestellt, sodass ein gruppenübergreifender Vergleich schnell möglich ist. Wenn Sie den Mauszeiger über einen Balken bewegen, wird Ihnen der Gruppenname und weitere Informationen angezeigt.

Der rechte Bereich ist ist identisch aufgebaut zum mittleren, jedoch werden die Werte in absoluten Zahlen statt prozentual angegeben. So kann auch schnell ermittelt werden, ob z.B. Gruppen gleich ausgelastet sind oder ob Fehler gruppenspezifisch oder gruppenübergreifend auftreten.

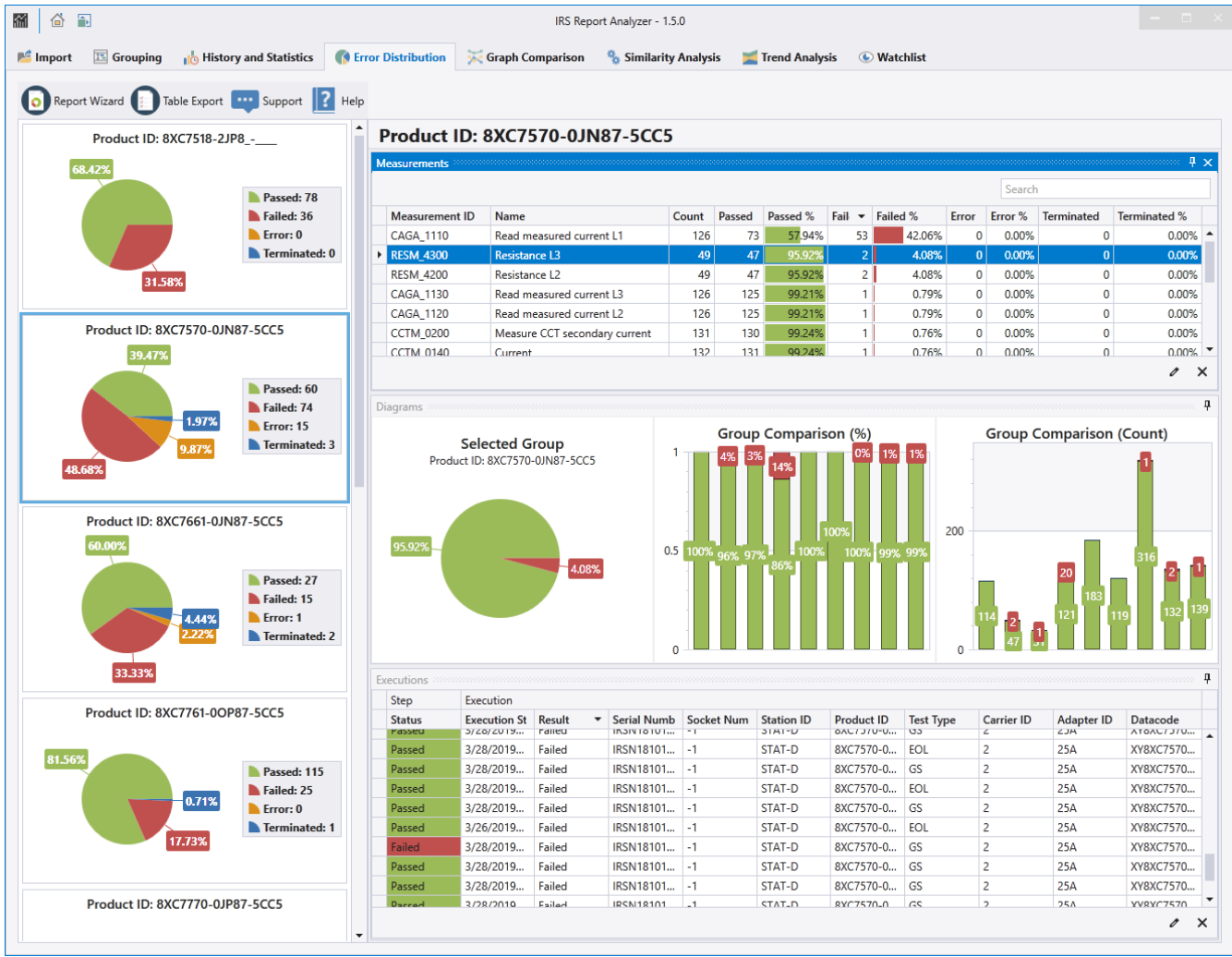

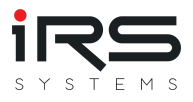

### **2.11.4. Executions**

Ist der Bediener nicht nur an der Verteilung interessiert sondern will sich die Protokolle genauer betrachten, die z.B. ausgefallen sind, kann er dies im Panel "Executions" tun. In diesem Panel werden alle durchgeführten Executions, die den gewählten Testschritt ausgeführt haben, aufgelistet. Der Bediener bekommt diverse Informationen angezeigt, wie z.B. auch die Seriennummer. Per Doppelklick auf eine Zeile kann der Test Report geöffnet und betrachtet werden.

Bei sich wiederholenden Messungen kann dadurch z.B. festgestellt werden, ob ein Ausfall nur bei einer einzelnen Baugruppe oder Charge auftritt.

### **2.11.5. Export**

Es gibt drei Möglichkeiten, die Analysedaten der Fehlerverteilung zu exportieren:

- 1. Report Wizard
- 2. Table Export
- 3. Windows Zwischenablage

#### **2.11.5.1. Report Wizard**

Der Anwender wählt im angezeigten Dialog aus, welche Gruppen er exportieren möchte. Anschließend wird automatisiert eine Vorschau für jede gewählte Gruppe erzeugt, der folgende Informationen enthält:

- Gesamtübersicht über alle Executions (1. Stufe)
- Gesamtübersicht über alle Testschritte (2. Stufe)

Sobald die Vorschau vollständig erzeugt wurde, kann der Report in verschiedenen Formaten abgespeichert werden. Dies erfolgt über den Button "Export..." oder den Pfeil unter dem Button.

Die Übersicht über alle Testschritte wird in der Darstellung genau so exportiert, wie die Tabelle "Measurements" im Report Analyzer dargestellt wird. D.h. Filter, Sortierung und bedingte Formatierung wird 1:1 aus der Anzeige übernommen.

### **2.11.5.2. Table Export**

Der Anwender wählt im angezeigten Dialog aus, welche Gruppen und Testschritte exportiert werden sollen.

Diese Exportmethode speichert die Tabelleneinträge des "Measurements" Panels für jede ausgewählte Messung zeilenweise in eine Textdatei.

Diese kann dann z.B. in Excel geöffnet und nach Bedarf weiterbearbeitet werden.

Zusätzlich kann er folgende Einstellungen konfigurieren:

Dateiendung

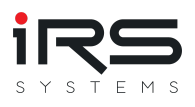

- Spaltenseparator
- Dezimalpunktseparator
- Ausgabeordner
- Dateiname
	- Per Klick auf "Export" wird die gewünschte Datei erzeugt.

#### **2.11.5.3. Windows Zwischenablage**

Der Bediener hat in jeder Tabelle die Möglichkeit, Zellen bzw. Zeilen zu markieren und per STRG+C in die Windows Zwischenablage zu kopieren.

Die Daten können anschließend in eine Textdatei pder Excel Tabelle eingefügt werden. Über den Shortcut STRG+A kann die komplette Tabelle ausgewählt werden.

So können beispielsweise die Daten aus dem Panel "Executions" exportiert werden.

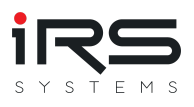

## **2.12. Graph Comparison**

### **2.12.1. YY Diagram**

Im History & Statistics Modul lassen sich bereits Graphen zur gleichen Messung aus unterschiedlichen Gruppen vergleichen.

Das Modul "Graph Comparison" bietet darüber hinaus die Möglichkeit, beliebige Messungen innerhalb der gleichen Gruppe miteinander zu vergleichen. Das ist z.B. hilfreich, wenn die sich die Messungen untereinander ähneln, aber an verschiedenen Messpunkten vorgenommen wurden.

#### **Vorgehensweise**

1. Wählen Sie die gewünschte Gruppe aus und klicken Sie auf **New YY Diagram**

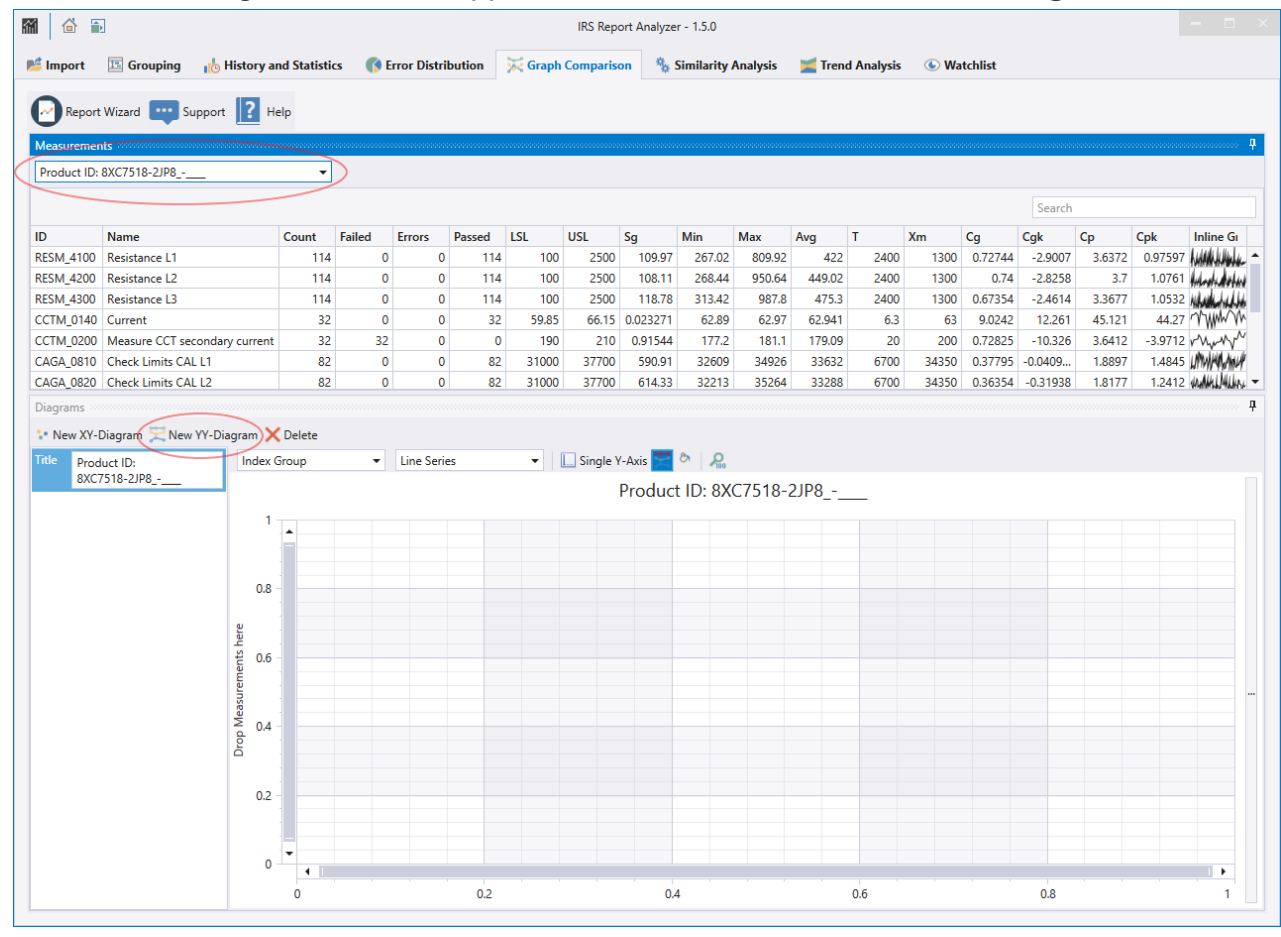

2. Benennen Sie ggf. den Titel um. Sie können den Titel automatisch anhand des Gruppennamens erstellen lassen, siehe [App Settings](#page-79-0)
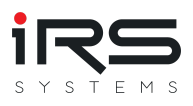

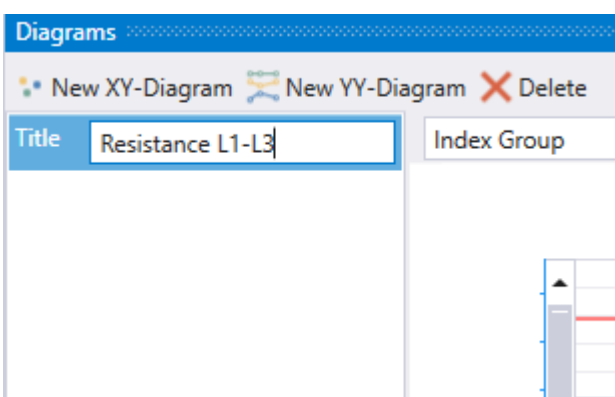

3. Ziehen Sie die gewünschte Messung aus der Spalte "ID" in den Graphen in die Nähe der Y-Achse. Sobald ein gründer vertikaler Balken erscheint, lassen Sie die Maustaste los. Die Messreihe wird als neuer Graph eingefügt:

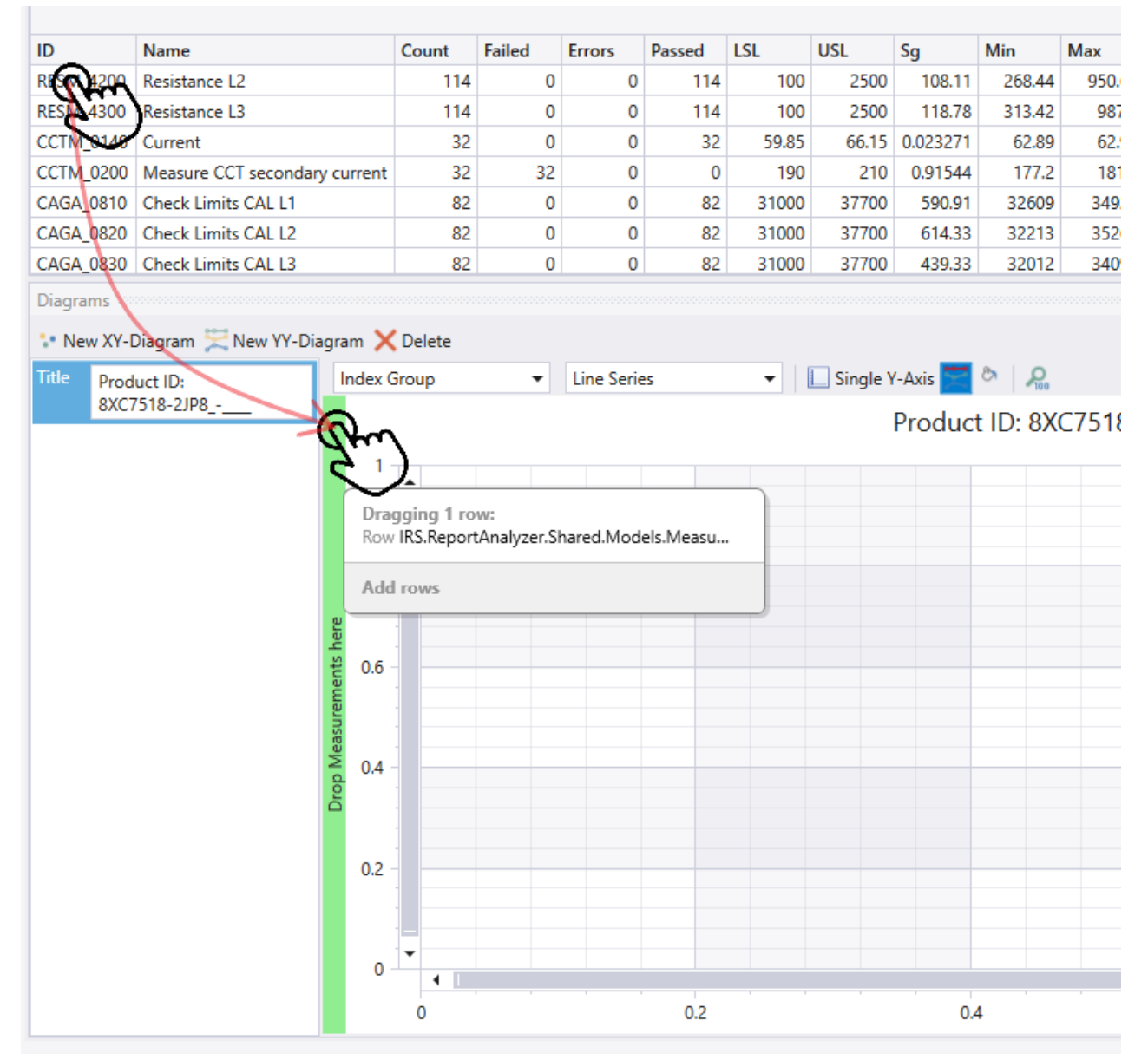

4. Wiederholen Sie Schritt 3, bis alle gewünschten Graphen im Diagramm enthalten sind:

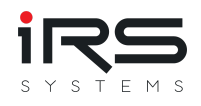

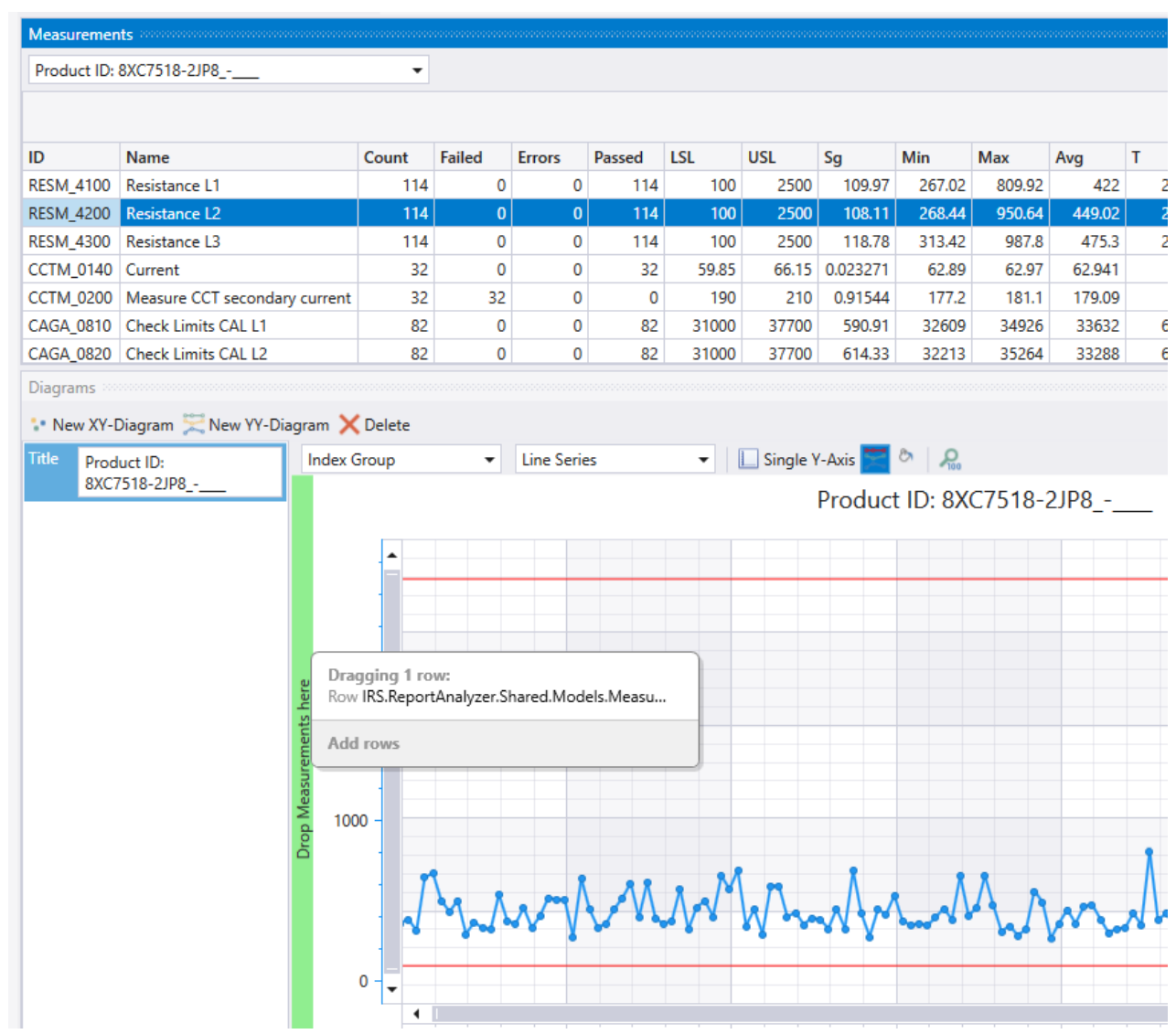

5. Nach dem Hinzufügen von drei Messreihen sieht unser Beispiel nun so aus:

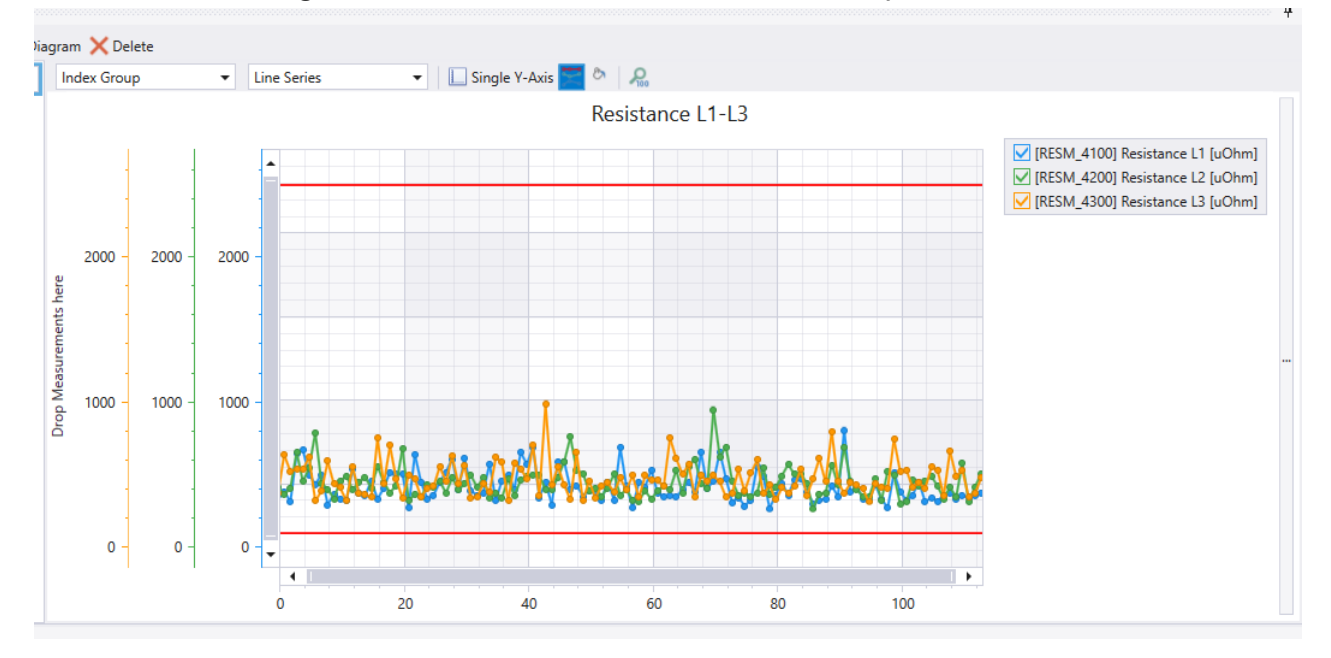

6. Jeder Graph erhält eine zusätzliche Y-Achse. Falls alle Werte in einem ähnlichen Bereich liegen, sollten sie **Single Y-Axis** aktivieren:

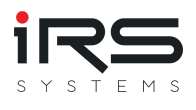

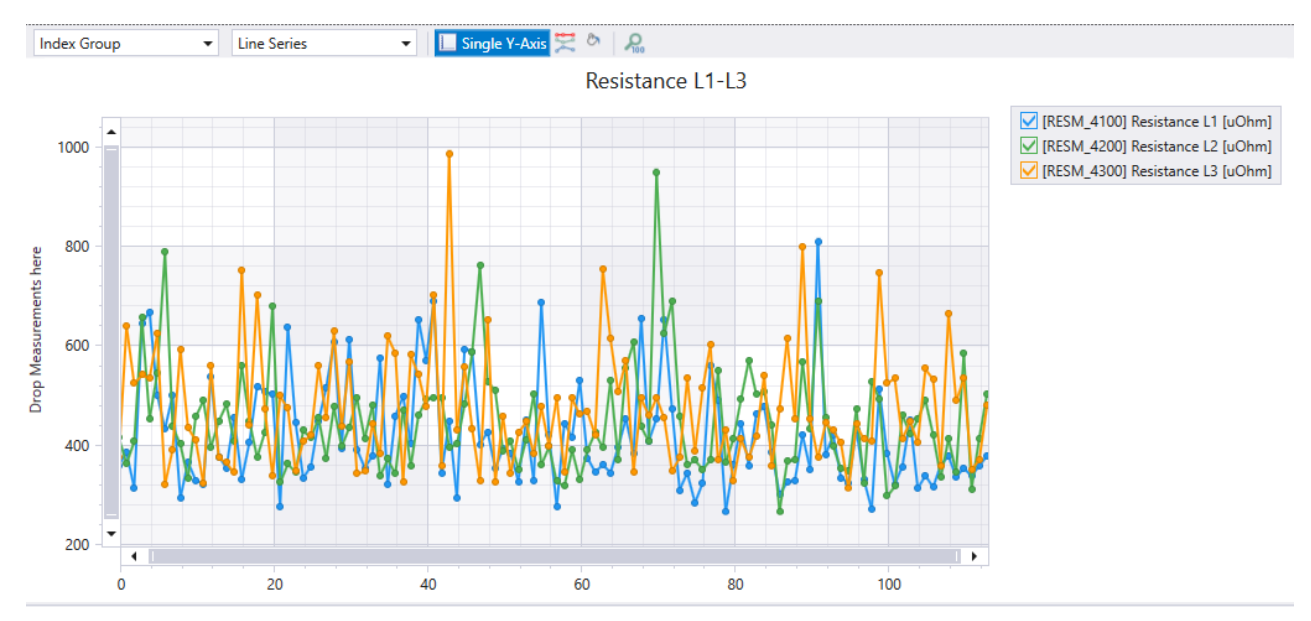

### **2.12.2. XY Diagram**

Für ein X-Y Diagramm verfahren Sie ebenso, nur wird hier eine Messung zur X-Achse und eine zweite zur Y-Achse gezogen. Die resultierenden X/Y Werte werden als Punkte eingetragen:

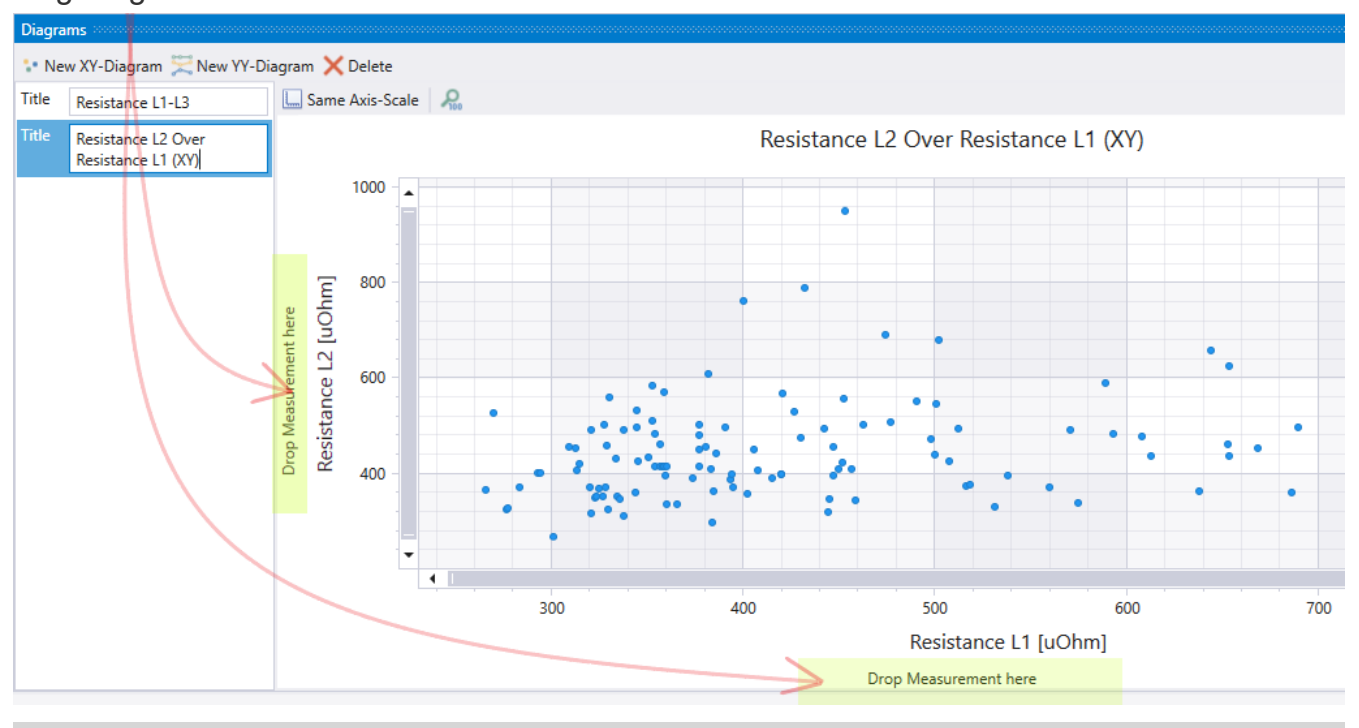

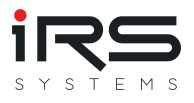

# **2.13. Similarity Analysis**

Die Ähnlichkeitsanalyse zeigt lineare Beziehungen zwischen mindestens zwei Messungen auf. Dazu werden die Korrelationskoeffizienten nach Karl Pearson berechnet und in einer Matrix dargestellt. Die Korrelationsfaktoren haben Werte zwischen -1.0 (direkte negative Korrelation, rot) und 1.0 (direkte positive Korrelation, grün). Die Zellen werden anhand ihres Wertes mit einem Farbverlauf eingefärbt. Je stärker die Korrelation von 0 (transparent) abweicht, umso stärker wird die Zelle eingefärbt.

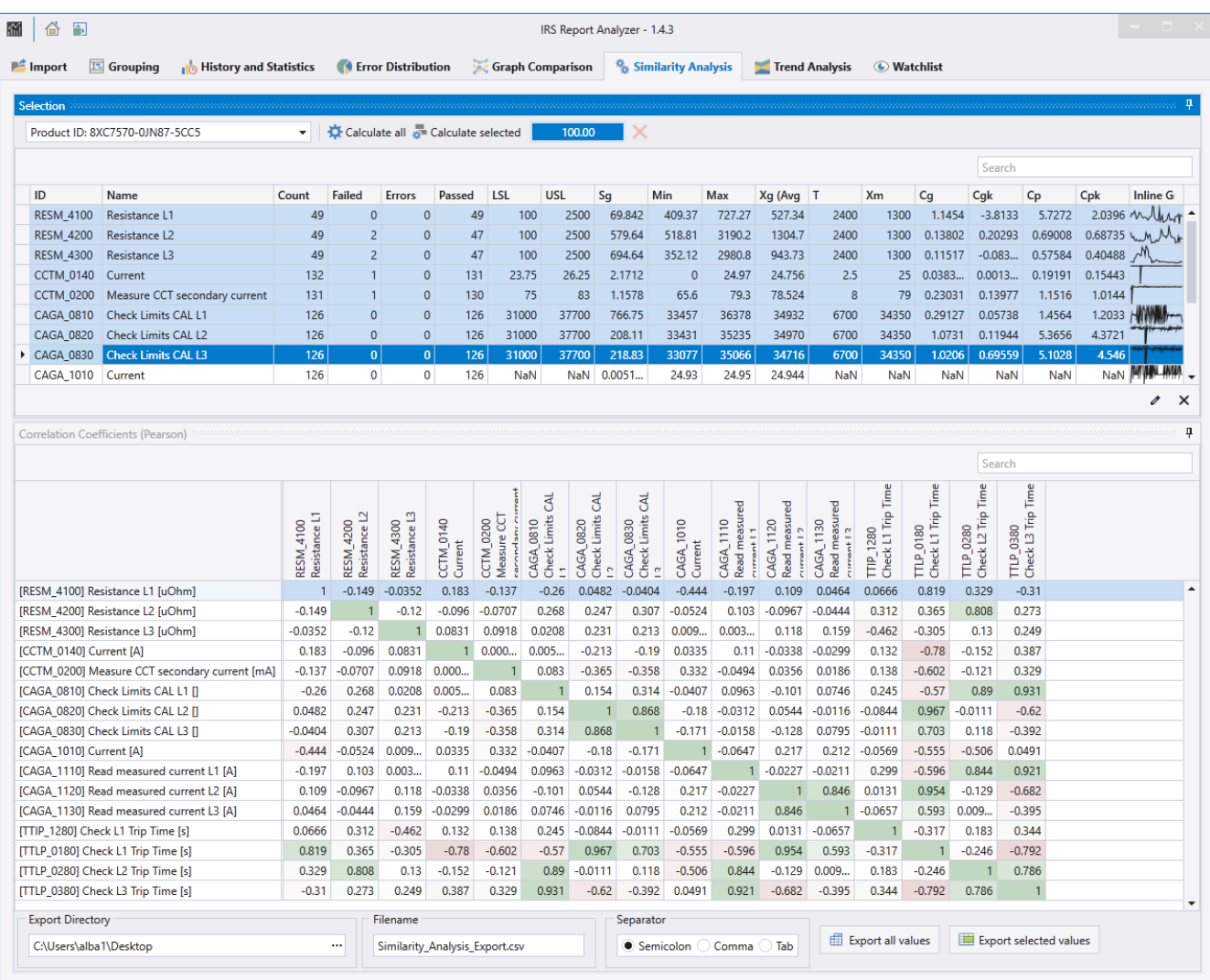

Die Korrelation kann für eine gewählte Gruppe zwischen ausgewählten oder allen Messungen berechnet werden. Die gewählten Messungen werden als Spalten aufgetragen.

Je existierender Messung werden dann in einer Zeile die Faktoren berechnet.

Die Selektion wirkt sich also nur auf die Spalten aus. Die Zeilen werden immer über alle Messungen erstellt.

#### **2.13.1. Export**

**Export All Values**: Alle sichtbaren Ergebnisse werden gemäß der Einstellungen in die gewählte Datei im CSV Format geschrieben

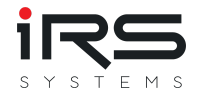

**Export Selected Values**: Nur die selektierten Zeilen der Ergebnistabelle(!) werden gemäß der Einstellungen in die gewählte Datei im CSV Format geschrieben

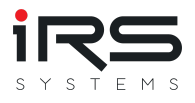

# **2.14. Trend Analysis (Tab)**

**G** 

Die Trendanalyse kann aufzeigen, ob sich bei langfristiger Betrachtung einer Messreihe ein Trend erkennen lässt. Da sich Trends i.d.R. durch Verschleiß, Materialalterung oder mechanische Einwirkung oft nur sehr langsam entwickeln, ist es erforderlich, entweder sehr viele Daten oder geeignete Stichproben über einen längeren Zeitraum zu verwenden.

*Tipp: Bei der Verwendung sehr großer Datensätze ist es ratsam, geeignete Import Filter mit nur den relevanten Measurement IDs zu verwenden, um den Speicherbedarf klein zu halten!*

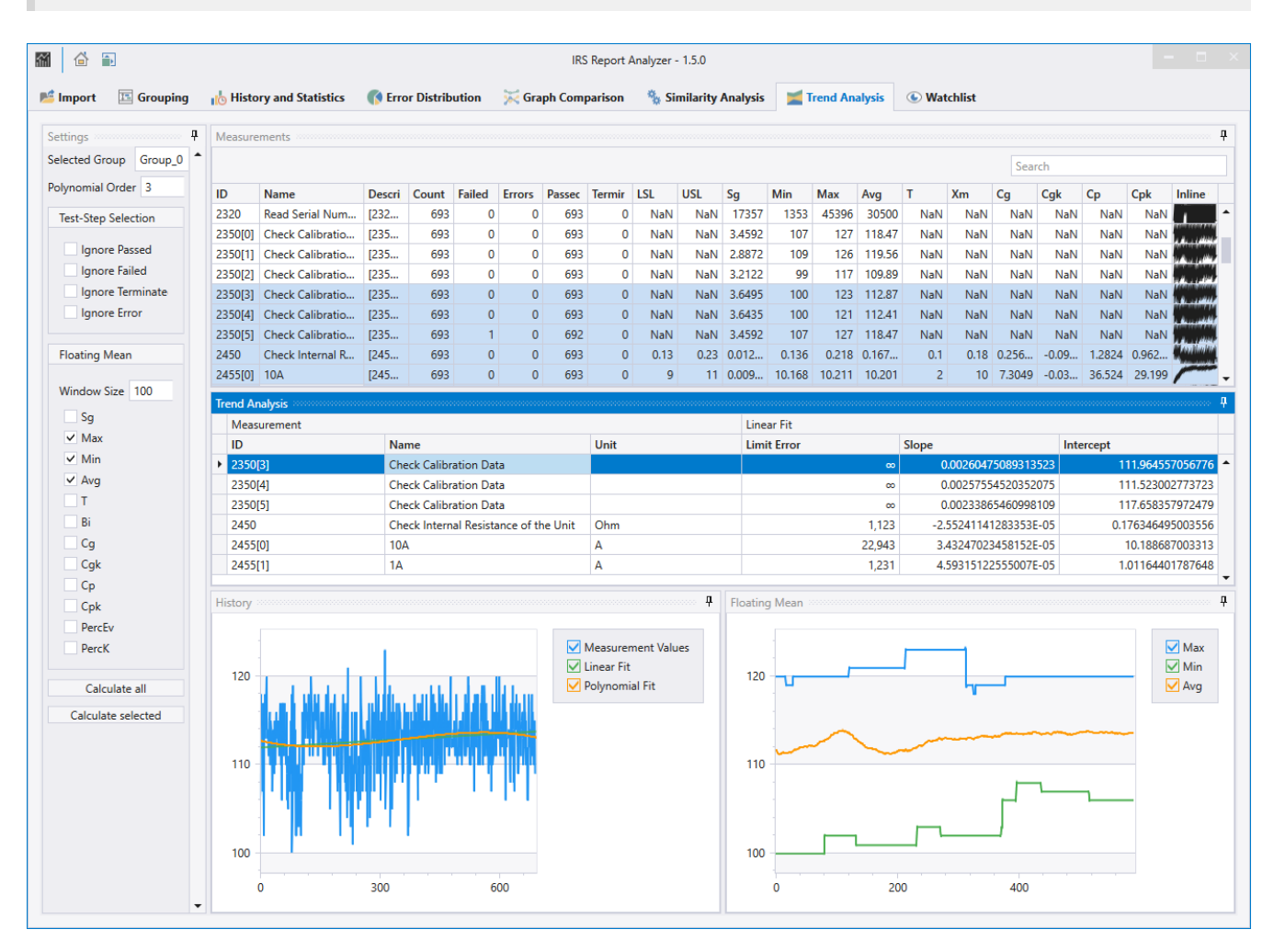

# **2.14.1. Settings (Panel)**

In den Settings wird zunächst die gewünschte Gruppe eingestellt.

Im Abschnitt **Test Step Selection** lassen sich optional Einträge fehlgeschlagener Tests ausblenden, um das Ergebnis nicht durch Schlechtteile zu verfälschen. Schließlich soll hier der Systemeinfluss erkannt werden.

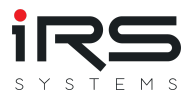

Im Abschnitt **Floating Mean** wird die Fenstergröße für den gleitenden Durchschnitt eingestellt wählen Sie hier einen an der Gesamtzahl gemessenen sinnvollen Wert. Empfehlenswert ist hier ein Minimum von 20, bzw. 10% der Gesamtzahl (also z.B. 100 bei 1000 Messwerten)

Danach erfolgt die Auswahl der Kenngrößen, deren Trend analysiert werden soll. Für jeden hier ausgewählten Wert wird eine Kurve berechnet und im Panel "Floating Mean" dargestellt. *Hinweis: Möglicherweise ist das Fenster in der Standardeinstellung im Hintergrund*.

- **Calculate All**: alle verfügbaren Messungen werden berechnet
- **Calculate Selected**: nur die oberen Teil selektierten Messungen werden berechnet

Je Berechnung wird eine Ergebniszeile in der Tabelle "Trend Analysis" eingetragen. Beim Klick auf die jeweilige Zeile werden die zugehörigen Graphen angezeigt.

#### **History** (Panel)

Dieser Graph zeigt den Verlauf der Messwerte (Rohdaten) sowie eine lineare Interpolation und eine Interpolation mit einem Polynom einstellbaren Grades. Hieraus lässt sich ggf. bereits ein Gesamttrend ablesen.

#### **Floating Mean** (Panel)

Dieser Graph zeigt den geglätteten Verlauf ausgewählter Metriken der Messung. Die Fenstergröße des gleitenden Durchschnitts kann eingestellt werden.

# **G**

*Tipp: Falls Wertebereiche der Diagramme nicht zusammenpassen, deaktivieren Sie ggf. einzelne Graphen durch Klick in die Legende, um eine bessere Darstellung zu erreichen.*

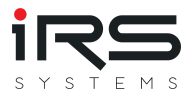

# **2.15. App Settings (Dialog)**

Hier werden grundlegende Einstellungen für die Anwendung vorgenommen, die sowohl die Darstellung als auch die Berechnung beeinflussen können.

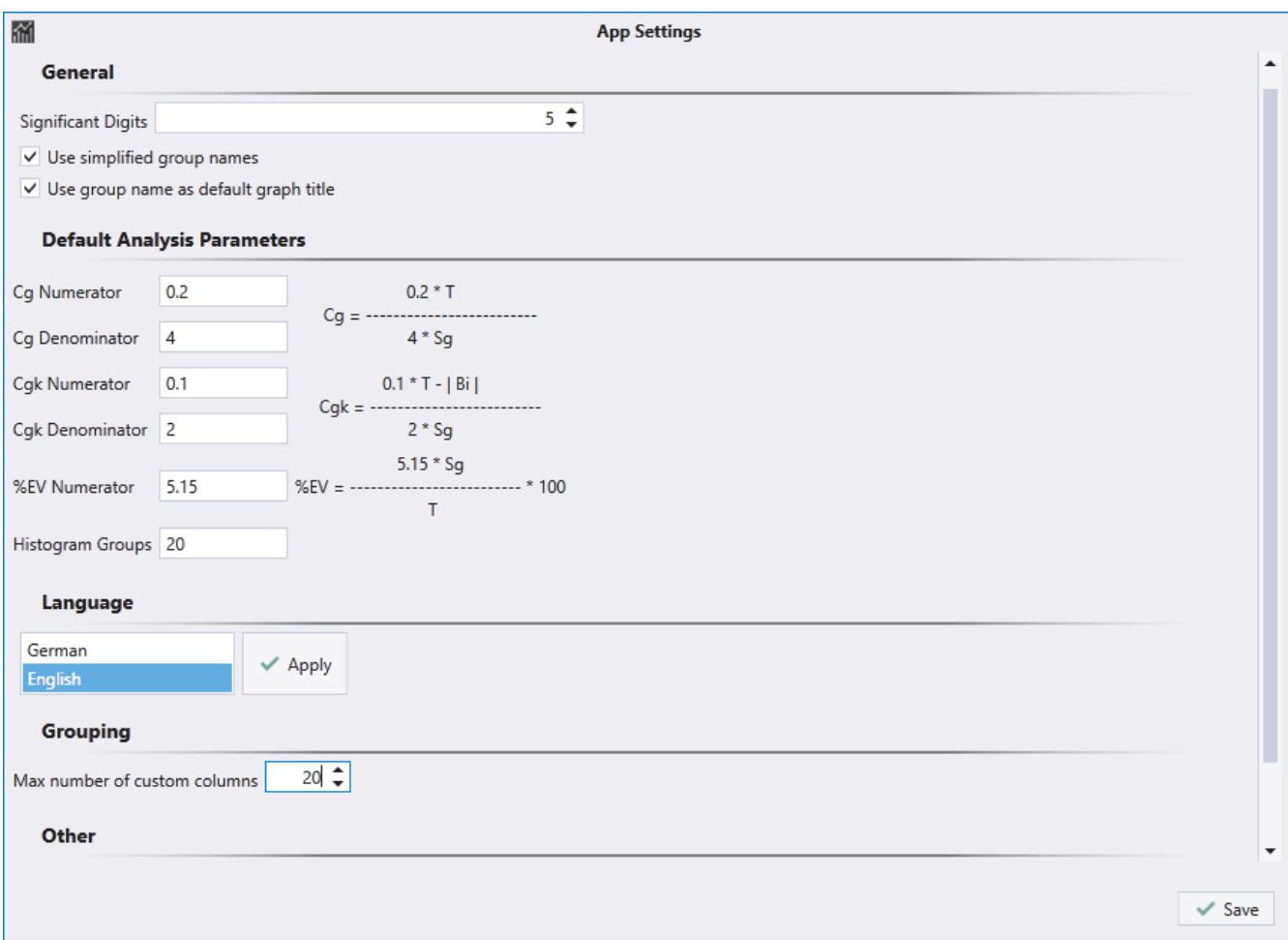

#### **2.15.1. General**

- **Significant Digits**: Stellt die Anzahl der signifikanten Stellen ein, falls Zahlen zur Anzeige oder im Report gerundet oder formatiert werden
- **Use simplified group names**: Betrifft die automatische Benennung von Gruppen. Falls aktiviert, wird der Name der Gruppierten Spalte weggelassen und nur der Wert selbst als Name der Gruppe verwendet, also z.B. statt "Product ID: XYZ" nur "XYZ". Das ist je nach Quelle der Gruppierung im Report besser lesbar. Bei unklarer Gruppenbildung kann ein desktiptiver Name aber ebenso hilfreich sein
- **Use group name as default graph title**: Falls aktiviert, wird im Modul "Graph Comparison" der Gruppenname als Vorgabe für den Namen des Graphen verwendet. Ansonsten bleibt der Name leer und muss vom Anwender gesetzt werden

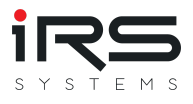

### **2.15.2. Default Analysis Parameters**

Definiert die Parameter für die Berechnung einiger Prozesskenngrößen. Bei einer Änderung werden die Formeln automatisch aktualisiert, um die Auswirkungen zu visualisieren. Beachten Sie dazu auch den Abschnitt *Measurement Analysis Table*!

**Histogram Groups**: Stellt die Anzahl der Gruppen ein, die für die Histogrammbildung verwendet wird. Falls hier "0" eingetragen wird, berechnet das Programm automatisch eine sinnvolle Anzahl anhand der Anzahl der Messdaten

### **2.15.3. View Settings**

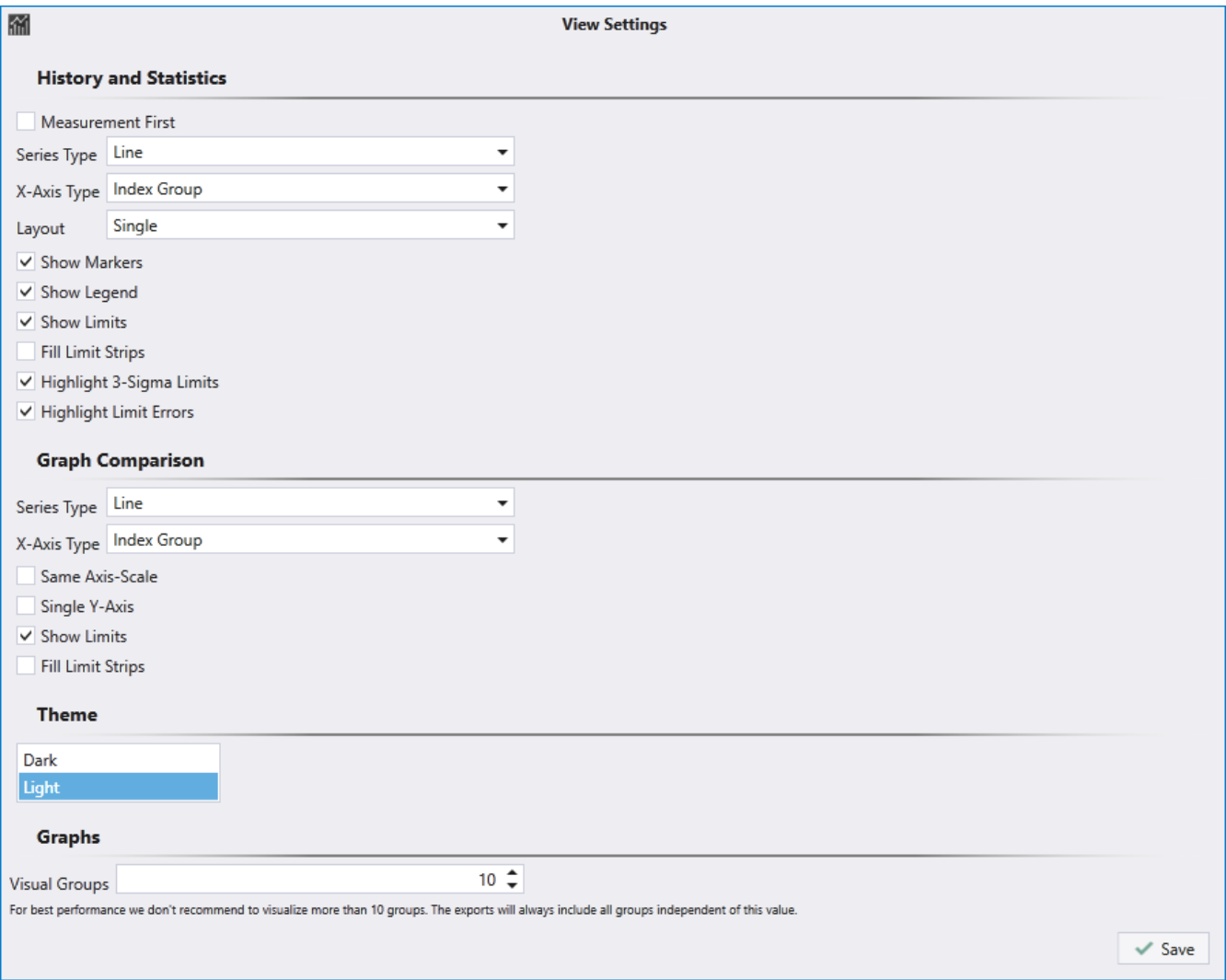

Die Abschnitte **History and Statistics** und **Graph Comparison** der View Settings legen Voreinstellungen für die Ansicht in den jeweiligen Modulen fest.

**Theme**: Stellt die Darstellung der gesamten Anwendung um (dunkel / hell)

#### **Graphs**

Visual Groups: Gibt die maximale Anzahl der Gruppen ein, die im Graphen gleichzeitig visualisiert werden. Falls es mehr Gruppen gibt, wird nur die hier eingestellt Zahl in

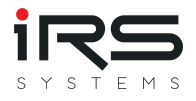

Graphen angezeigt. Dies hat keinen Einfluss auf die Anzahl der Gruppen in den Tabellen.

## **2.15.4. Export Settings**

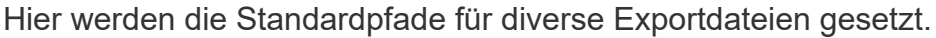

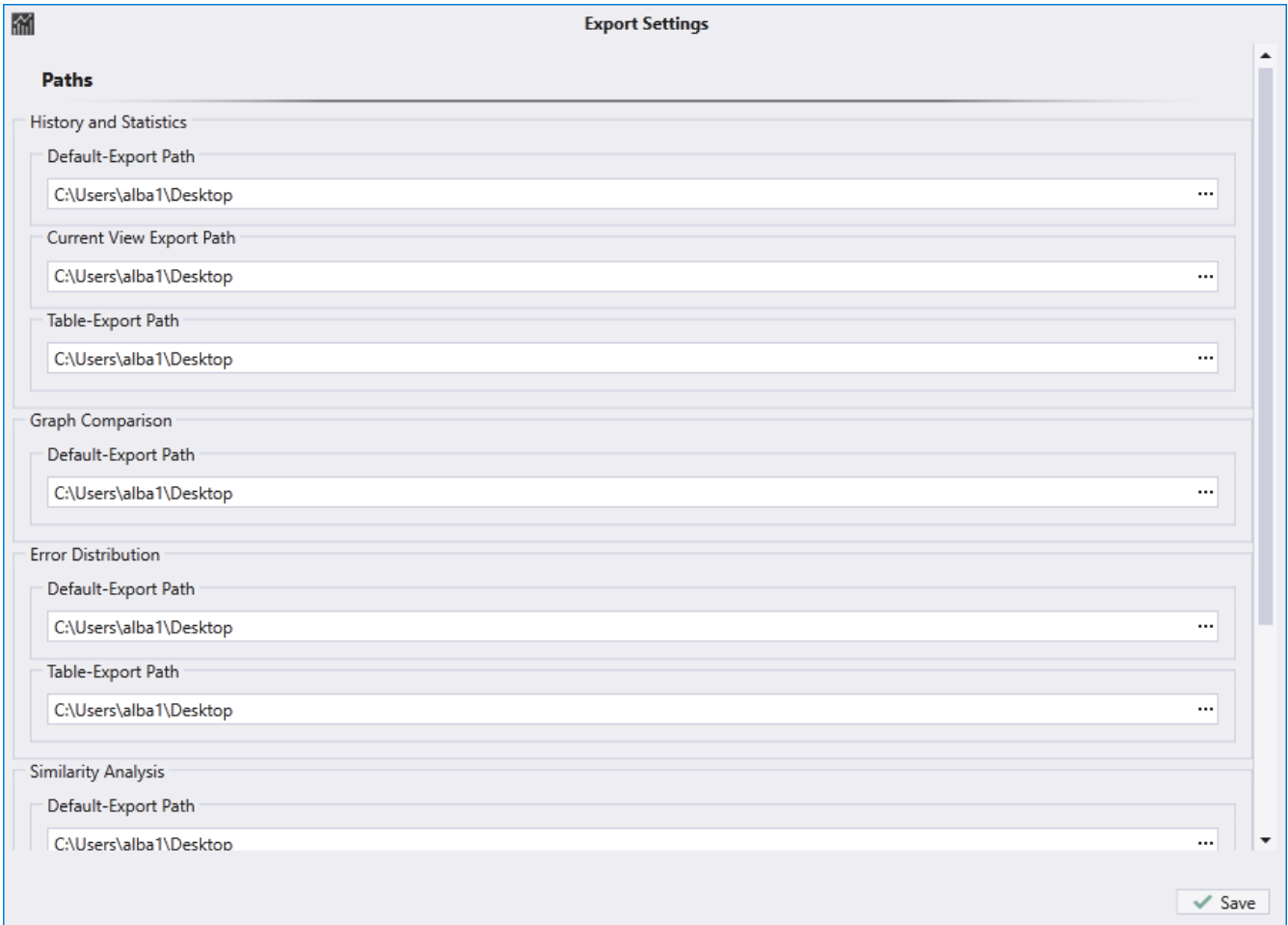

Außerdem kann ein eigenes Logo für den Report definiert werden, der ggf. das IRS Logo ersetzt

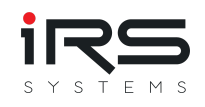

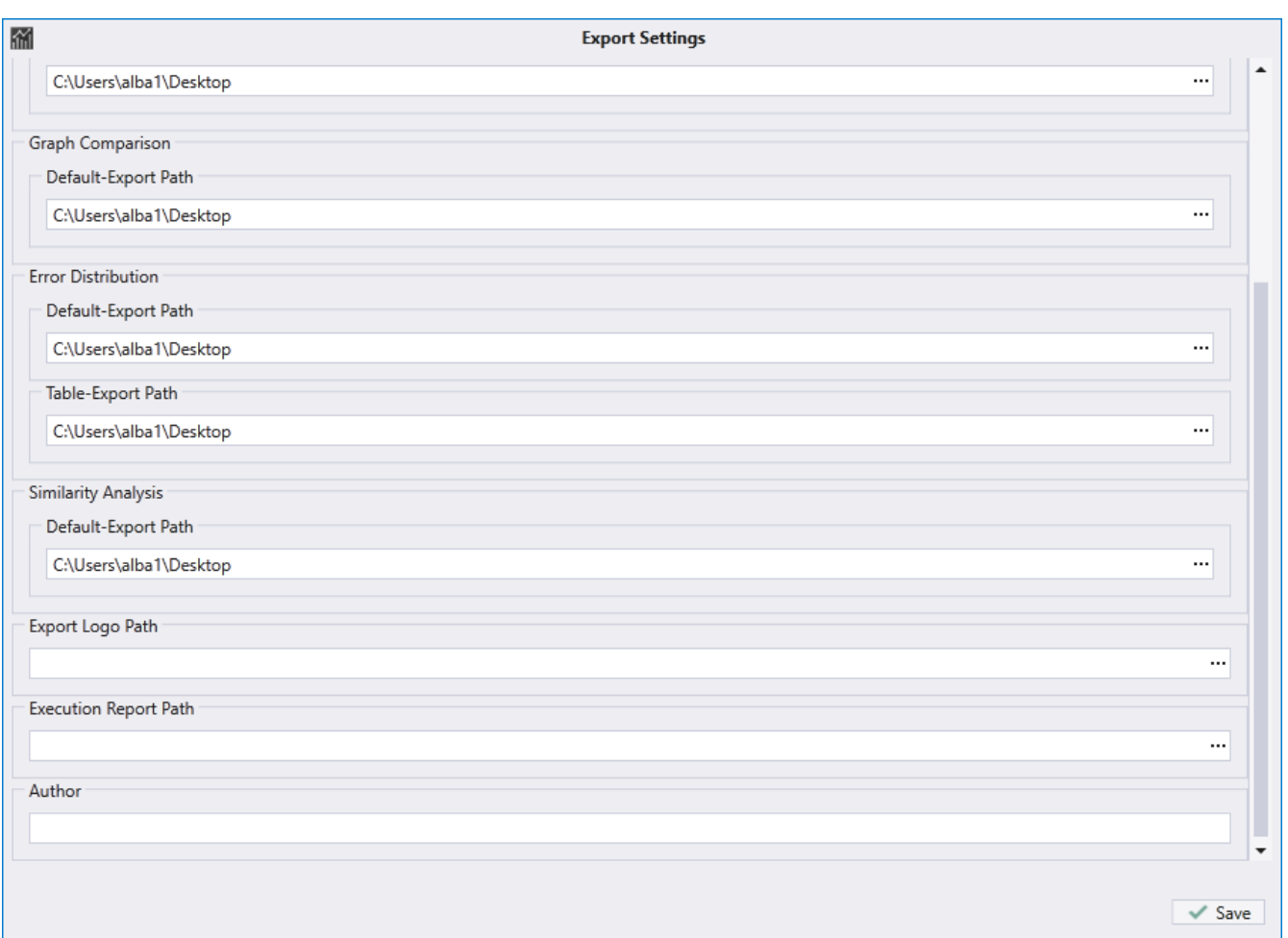

### **2.16. Beobachtungsliste**

- In der Beobachtungsliste werden alle Einträge und Kommentare aufgelistet, die über die entsprechende Beobachtungsfunktion hinzugefügt wurden, siehe z.B. die Kommentarfunktion in [History Chart](#page-58-0).
- Die Kommentare werden beim Speichern als Data Set mitgesichert
- Ein Doppelklick auf einen Eintrag (oder Klick auf den Button "Show Report") öffnet den zugehörigen Testreport.
- Mit Klick aud "Delete" wird der selektierte Eintrag gelöscht.

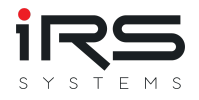

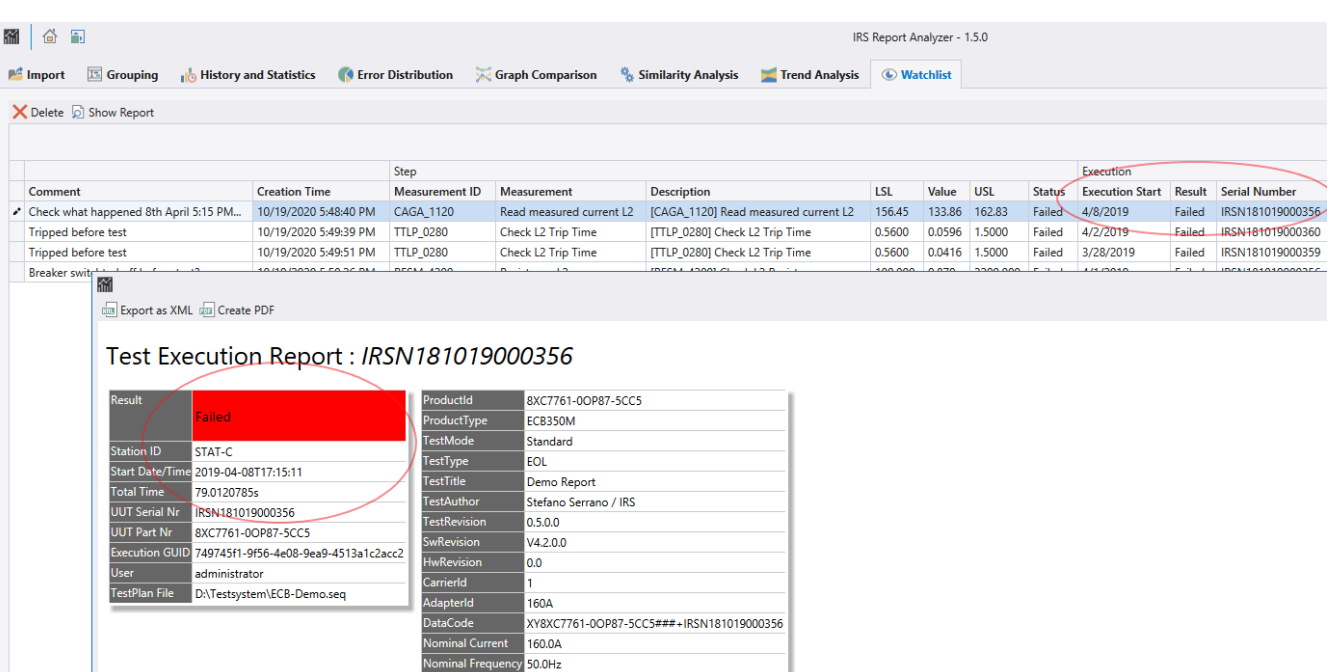

False

of poles  $N$  (type) Īο 1 MN